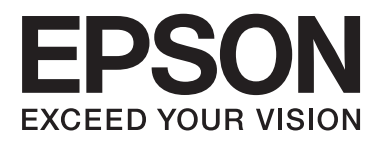

# **Uživatelská příručka**

## <span id="page-1-0"></span>**Copyright**

Bez předchozího písemného povolení společnosti Seiko Epson Corporation je zakázáno reprodukovat libovolnou část této publikace, ukládat ve vyhledávacím systému nebo přenášet libovolnou formou nebo prostředky, a to elektronicky, mechanicky, kopírováním, nahráváním nebo jakýmkoli jiným způsobem. Společnost neponese přímou odpovědnost za použití zde uvedených informací. Neodpovídá ani za případné škody plynoucí z použití zde uvedených informací. Informace, které jsou zde obsaženy, jsou určeny výhradně k použití při práci s výrobkem společnosti Epson. Společnost Epson neodpovídá za důsledky použití těchto informací při práci s jinými výrobky.

Společnost Seiko Epson Corporation ani její přidružené společnosti nenesou vůči kupujícímu nebo třetím stranám žádnou odpovědnost za škody, ztráty, náklady nebo výdaje způsobené kupujícímu nebo třetím stranám jako důsledek nehody či nesprávného použití tohoto produktu, nevhodného zacházení, neodborné úpravy, opravy či změny produktu nebo nedodržení pokynů pro obsluhu a údržbu společnosti Seiko Epson Corporation (mimo USA).

Společnost Seiko Epson Corporation ani její přidružené společnosti neodpovídají za žádné škody nebo problémy způsobené použitím jakéhokoli příslušenství nebo spotřebního zboží, na němž není uvedeno označení originálních produktů Original Epson Products nebo Epson Approved Products od společnosti Seiko Epson Corporation.

Společnost Seiko Epson Corporation nezodpovídá za žádné škody způsobené elektromagnetickým rušením vzniklým v důsledku použití kabelů rozhraní, které nejsou označeny jako schválené produkty Epson Approved Products společnosti Seiko Epson Corporation.

© 2014 Seiko Epson Corporation. All rights reserved.

Obsah této příručky a specifikace tohoto výrobku se mohou bez předchozího upozornění změnit.

## <span id="page-2-0"></span>**Ochranné známky**

- ❏ EPSON® je registrovaná ochranná známka a EPSON EXCEED YOUR VISION nebo EXCEED YOUR VISION jsou ochranné známky společnosti Seiko Epson Corporation.
- ❏ Microsoft®, Windows®, and Windows Vista® are registered trademarks of Microsoft Corporation.
- ❏ Apple, Macintosh, Mac OS, OS X, Bonjour, Safari, iPad, iPhone, iPod touch, and iTunes are trademarks of Apple Inc., registered in the U.S. and other countries. AirPrint and the AirPrint logo are trademarks of Apple Inc.
- ❏ Google Cloud Print™, Chrome™, Chrome OS™, and Android™ are trademarks of Google Inc.
- ❏ Adobe, Adobe Reader, Acrobat, and Photoshop are trademarks of Adobe systems Incorporated, which may be registered in certain jurisdictions.
- ❏ Monotype is a trademark of Monotype Imaging, Inc. registered in the United States Patent and Trademark Office and may be registered in certain jurisdictions.
- ❏ Albertus, Arial, and Times New Roman are trademarks of The Monotype Corporation.
- ❏ ITC Avant Garde, ITC Bookman, ITC Zapf-Chancery, and ITC Zapf Dingbats are trademarks of International Typeface Corporation registered in the United States Patent and Trademark Office and may be registered in certain jurisdictions.
- ❏ Clarendon, Helvetica, New Century Schoolbook, Palatino, Times and Univers are registered trademarks of Heidelberger Druckmaschinen AG, which may be registered in certain jurisdictions, exclusively licensed through Linotype Library GmbH, a wholly owned subsidiary of Heidelberger Druckmaschinen AG.
- ❏ Wingdings is a registered trademark of Microsoft Corporation in the United States and other countries.
- ❏ Antique Olive is a registered trademark of Marcel Olive and may be registered in certain jurisdictions.
- ❏ Marigold is a trademark of AlphaOmega Typography.
- ❏ Coronet is a registered trademark of Ludlow Type Foundry.
- ❏ PCL is the registered trademark of Hewlett-Packard Company.
- ❏ Getopt

Copyright © 1987, 1993, 1994 The Regents of the University of California. All rights reserved.

Redistribution and use in source and binary forms, with or without modification, are permitted provided that the following conditions are met:

1. Redistributions of source code must retain the above copyright notice, this list of conditions and the following disclaimer.

2. Redistributions in binary form must reproduce the above copyright notice, this list of conditions and the following disclaimer in the documentation and/or other materials provided with the distribution.

4. Neither the name of the University nor the names of its contributors may be used to endorse or promote products derived from this software without specific prior written permission.

THIS SOFTWARE IS PROVIDED BY THE REGENTS AND CONTRIBUTORS ''AS IS'' AND ANY EXPRESS OR IMPLIED WARRANTIES, INCLUDING, BUT NOT LIMITED TO, THE IMPLIED WARRANTIES OF MERCHANTABILITY AND FITNESS FOR A PARTICULAR PURPOSE ARE DISCLAIMED. IN NO EVENT SHALL THE REGENTS OR CONTRIBUTORS BE LIABLE FOR ANY DIRECT, INDIRECT, INCIDENTAL, SPECIAL, EXEMPLARY, OR CONSEQUENTIAL DAMAGES (INCLUDING, BUT NOT LIMITED TO, PROCUREMENT OF SUBSTITUTE GOODS OR SERVICES; LOSS OF USE, DATA, OR PROFITS; OR BUSINESS INTERRUPTION) HOWEVER CAUSED AND ON ANY THEORY OF LIABILITY, WHETHER IN CONTRACT, STRICT LIABILITY, OR TORT (INCLUDING NEGLIGENCE OR OTHERWISE) ARISING IN ANY WAY OUT OF THE USE OF THIS SOFTWARE, EVEN IF ADVISED OF THE POSSIBILITY OF SUCH DAMAGE.

#### ❏ Arcfour

This code illustrates a sample implementation of the Arcfour algorithm.

Copyright © April 29, 1997 Kalle Kaukonen. All Rights Reserved.

Redistribution and use in source and binary forms, with or without modification, are permitted provided that this copyright notice and disclaimer are retained.

THIS SOFTWARE IS PROVIDED BY KALLE KAUKONEN AND CONTRIBUTORS ''AS IS'' AND ANY EXPRESS OR IMPLIED WARRANTIES, INCLUDING, BUT NOT LIMITED TO, THE IMPLIED WARRANTIES OF MERCHANTABILITY AND FITNESS FOR A PARTICULAR PURPOSE ARE DISCLAIMED. IN NO EVENT SHALL KALLE KAUKONEN OR CONTRIBUTORS BE LIABLE FOR ANY DIRECT, INDIRECT, INCIDENTAL, SPECIAL, EXEMPLARY, OR CONSEQUENTIAL DAMAGES (INCLUDING, BUT NOT LIMITED TO, PROCUREMENT OF SUBSTITUTE GOODS OR SERVICES; LOSS OF USE, DATA, OR PROFITS; OR BUSINESS INTERRUPTION) HOWEVER CAUSED AND ON ANY THEORY OF LIABILITY, WHETHER IN CONTRACT, STRICT LIABILITY, OR TORT (INCLUDING NEGLIGENCE OR OTHERWISE) ARISING IN ANY WAY OUT OF THE USE OF THIS SOFTWARE, EVEN IF ADVISED OF THE POSSIBILITY OF SUCH DAMAGE.

❏ microSDHC Logo is a trademark of SD-3C, LLC.

Poznámka: Karta microSDHC je vestavěná v produktu a není možné ji vyjmout.

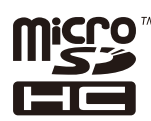

❏ Intel® is a registered trademark of Intel Corporation.

❏ Obecná poznámka: Další zde použité názvy produktů slouží pouze k identifikačním účelům a mohou být ochrannými známkami příslušných vlastníků. Společnost Epson se vzdává všech práv na tyto značky.

### *Obsah*

### *[Copyright](#page-1-0)*

### *[Ochranné známky](#page-2-0)*

### *[O této příručce](#page-7-0)*

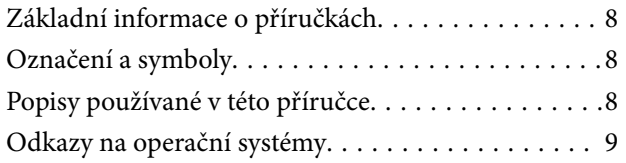

### *[Důležité pokyny](#page-9-0)*

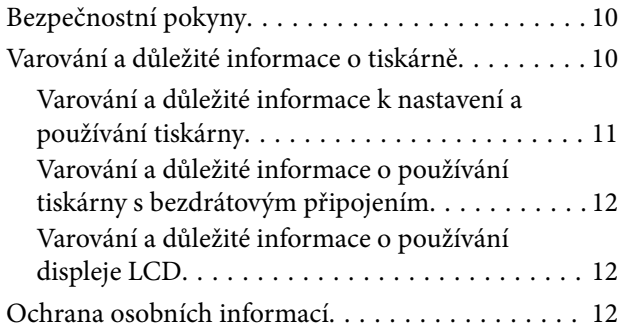

### *[Nastavení správce](#page-12-0)*

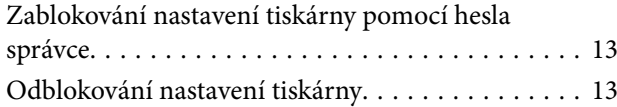

### *[Základní informace o tiskárně](#page-13-0)*

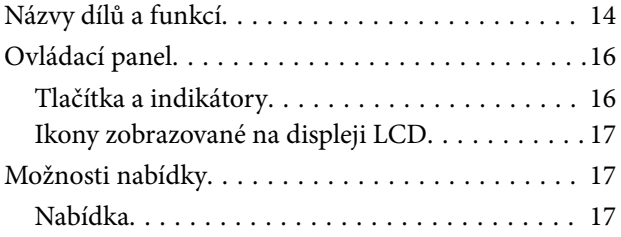

### *[Vkládání papíru](#page-23-0)*

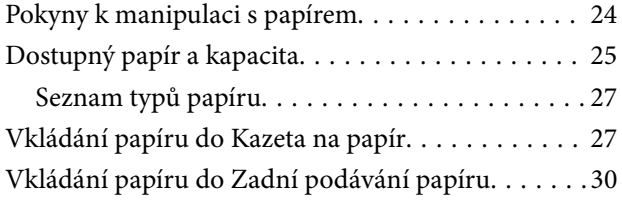

### *[Tisk](#page-32-0)*

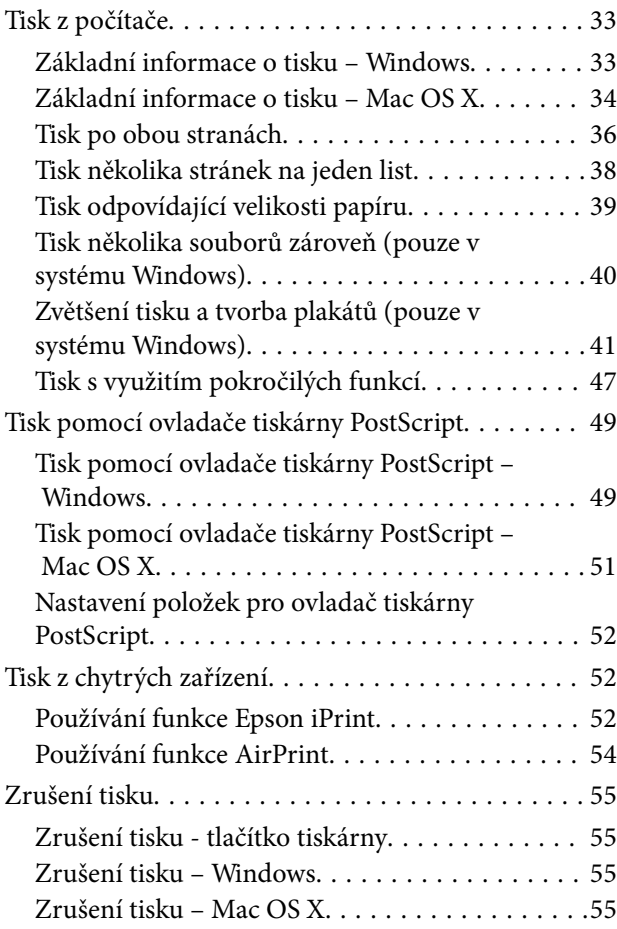

### *[Výměna inkoustových kazet a dalších](#page-55-0)  [spotřebních dílů](#page-55-0)*

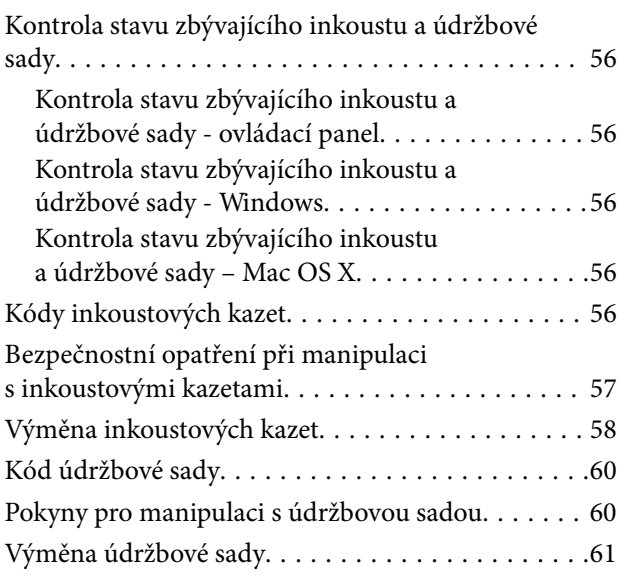

### *[Zlepšení kvality tisku](#page-62-0)*

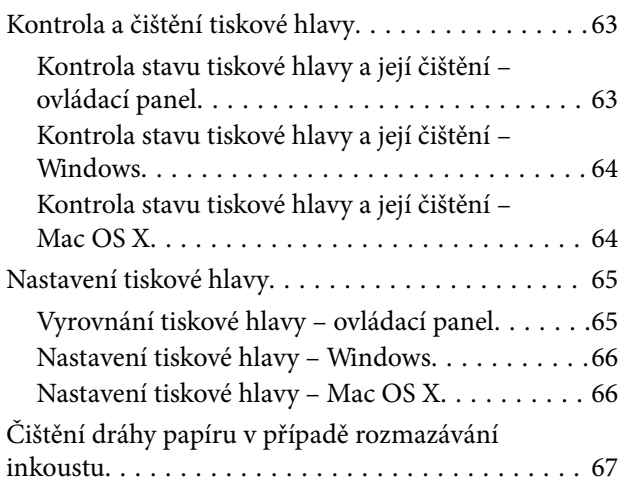

### *[Informace o aplikacích a síťových](#page-67-0)  [službách](#page-67-0)*

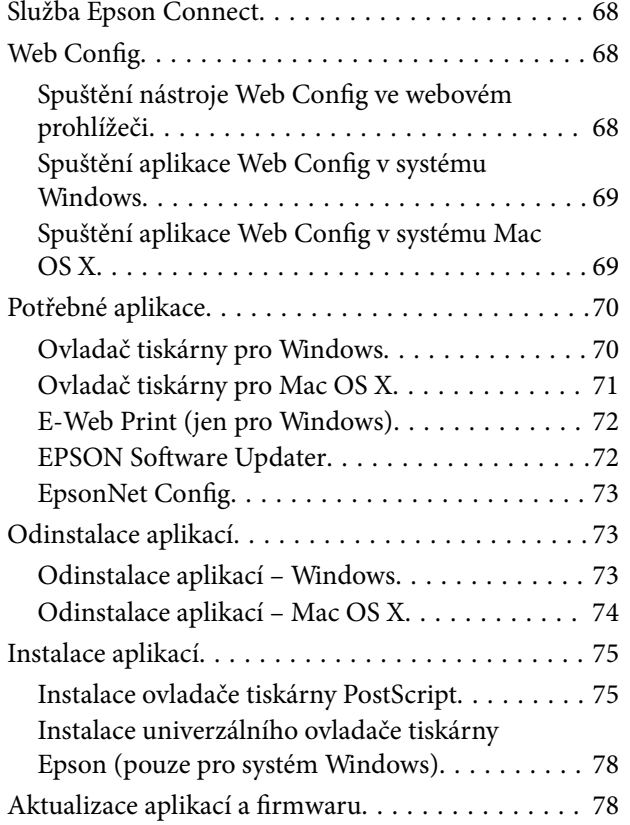

### *[Řešení problémů](#page-78-0)*

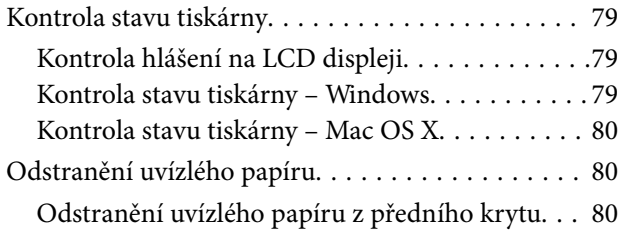

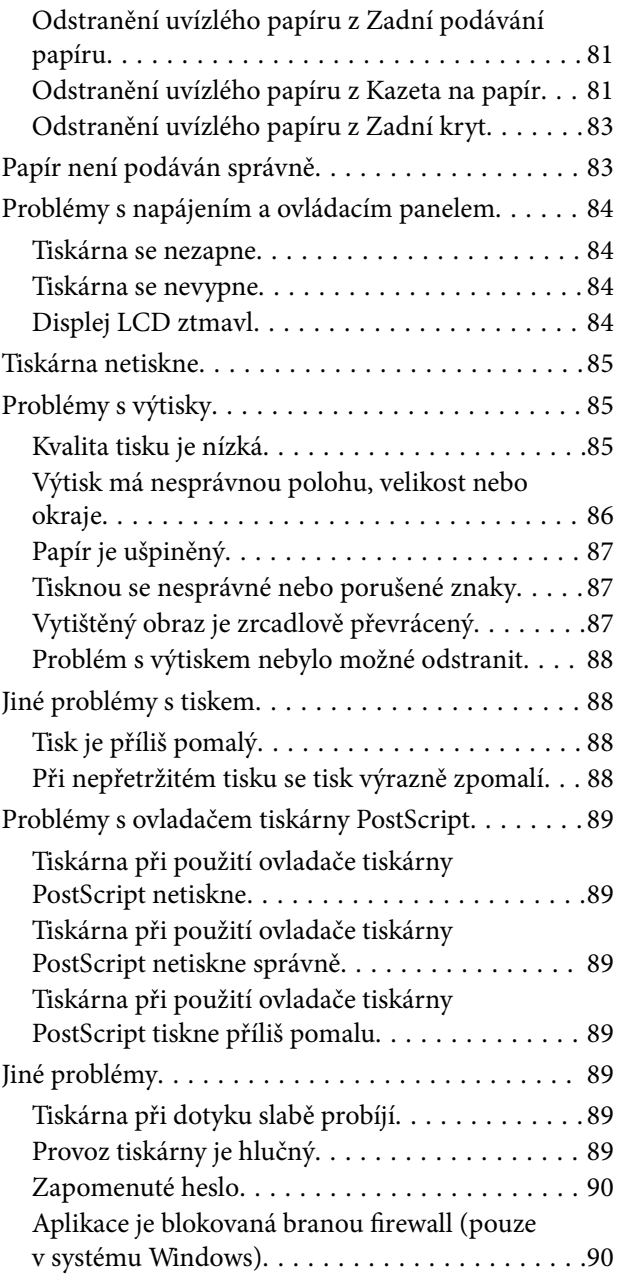

### *[Příloha](#page-90-0)*

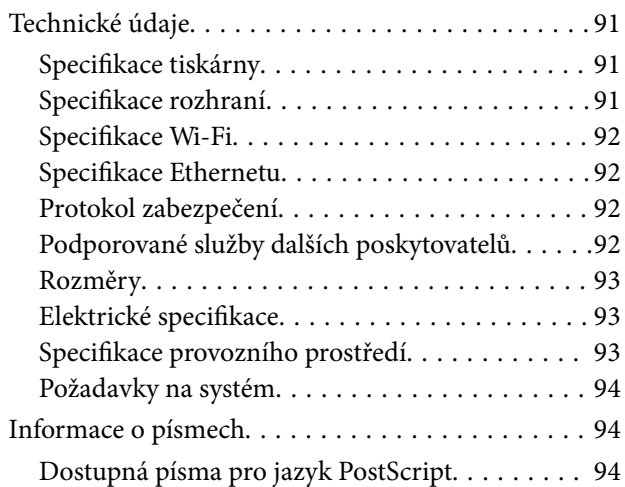

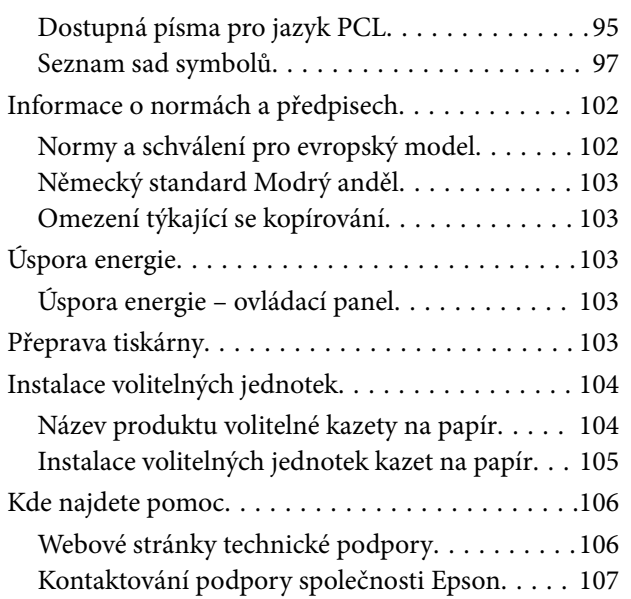

## <span id="page-7-0"></span>**O této příručce**

## **Základní informace o příručkách**

Nejnovější verze následujících příruček jsou k dispozici na webových stránkách podpory společnosti Epson.

[http://www.epson.eu/Support](HTTP://WWW.EPSON.EU/SUPPORT) (pro Evropu)

[http://support.epson.net/](HTTP://SUPPORT.EPSON.NET/) (mimo Evropu)

❏ Důležité bezpečnostní pokyny (tištěná příručka)

Obsahuje pokyny, které vám pomohou při bezpečném používání tiskárny. V některých oblastech a pro některé modely nemusí být tato příručka dostupná.

❏ Začínáme (tištěná příručka)

Poskytuje informace o nastavení tiskárny a instalaci softwaru.

❏ Uživatelská příručka (příručka ve formátu PDF)

Tato příručka. Poskytuje souhrnné informace a pokyny k používání tiskárny a řešení problémů.

❏ Příručka pro síť (příručka ve formátu PDF)

Poskytuje informace o síťových nastaveních a o řešení problémů při používání tiskárny v síti.

❏ Příručka správce (příručka ve formátu PDF)

Poskytuje správcům sítě informace o správě a nastavení tiskárny.

Kromě příruček uvedených výše vám poskytnou nápovědu také informace uvedené v aplikacích společnosti Epson.

## **Označení a symboly**

#### !*Upozornění:*

Pokyny je nutné pečlivě dodržovat, aby nedošlo ke zranění.

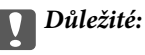

Pokyny je nutné respektovat, aby nedošlo k poškození zařízení.

#### *Poznámka:*

Obsahuje doplňkové a referenční informace.

 $\blacktriangleright$  Související informace

Odkazy na související části.

## **Popisy používané v této příručce**

❏ Snímky obrazovky ovladače tiskárny pocházejí ze systému Windows 8.1 nebo Mac OS X v10.9.x. Obsah zobrazený na snímcích obrazovek se liší v závislosti na konkrétním modelu a situaci.

- <span id="page-8-0"></span>❏ Ilustrace tiskárny v této příručce jsou pouze příklady. I když zde mohou existovat nepatrné rozdíly v závislosti na modelu, způsob provozu je stejný.
- ❏ Některé položky menu na LCD displeji se liší v závislosti na modelu a nastavení.

## **Odkazy na operační systémy**

#### **Windows**

Termíny "Windows 8.1", "Windows 8", "Windows 7", "Windows Vista", "Windows XP", "Windows Server 2012 R2", "Windows Server 2012", "Windows Server 2008 R2", "Windows Server 2008", "Windows Server 2003 R2" a "Windows Server 2003" uvedené v této příručce znamenají následující operační systémy. Kromě toho je použit termín "Windows" jako odkaz na všechny verze.

- ❏ Operační systém Microsoft® Windows® 8.1
- ❏ Operační systém Microsoft® Windows® 8
- ❏ Operační systém Microsoft® Windows® 7
- ❏ Operační systém Microsoft® Windows Vista®
- ❏ Operační systém Microsoft® Windows® XP
- ❏ Operační systém Microsoft® Windows® XP Professional x64 Edition
- ❏ Operační systém Microsoft® Windows Server® 2012 R2
- ❏ Operační systém Microsoft® Windows Server® 2012
- ❏ Operační systém Microsoft® Windows Server® 2008 R2
- ❏ Operační systém Microsoft® Windows Server® 2008
- ❏ Operační systém Microsoft® Windows Server® 2003 R2
- ❏ Operační systém Microsoft® Windows Server® 2003

#### **Mac OS X**

Termín "Mac OS X v10.9.x" uvedený v této příručce odkazuje na "OS X Mavericks" a termín "Mac OS X v10.8.x" odkazuje na "OS X Mountain Lion". Kromě toho je použit termín "Mac OS X" jako odkaz na "Mac OS X v10.9.x", "Mac OS X v10.8.x", "Mac OS X v10.7.x", "Mac OS X v10.6.8".

## <span id="page-9-0"></span>**Důležité pokyny**

## **Bezpečnostní pokyny**

Přečtěte si a dodržujte tyto pokyny k zajištění bezpečného používání této tiskárny. Tento návod uchovejte pro budoucí použití. Kromě toho respektujte všechna varování a pokyny uvedené na tiskárně.

- ❏ Používejte výhradně napájecí kabel dodaný s tiskárnou. Nepoužívejte ho pro jiná zařízení. Použití jiného než dodaného napájecího kabelu s touto tiskárnou nebo použití dodaného napájecího kabelu s jiným zařízením může způsobit požár nebo úraz elektrickým proudem.
- ❏ Zkontrolujte, zda kabel pro napájení střídavým proudem odpovídá místním bezpečnostním předpisům.
- ❏ Kromě konkrétních situací popsaných v příručkách k tiskárně se za žádných okolností sami nepokoušejte o demontáž, úpravy nebo opravy napájecího kabelu, zástrčky, tiskárny nebo doplňků.
- ❏ V následujících případech odpojte tiskárnu od elektrické sítě a svěřte kvalifikovanému servisnímu technikovi:

Napájecí kabel nebo zástrčka je poškozena; do tiskárny pronikla kapalina; tiskárna upadla nebo byla poškozena její skříň, tiskárna nefunguje normálně nebo vykazuje výraznou změnu funkčnosti. Nenastavujte ovládací prvky, které nejsou popsány v pokynech k obsluze.

- ❏ Tiskárnu umístěte v blízkosti elektrické zásuvky, kde lze snadno vytáhnout napájecí kabel.
- ❏ Tiskárnu neumísťujte ani neskladujte venku, v silně znečištěném nebo prašném prostředí, v blízkosti vody, tepelných zdrojů ani na místech vystaveným otřesům, vibracím, vysokým teplotám nebo vlhkosti.
- ❏ Dbejte na to, aby se na tiskárnu nevylila kapalina, a nemanipulujte s ní mokrýma rukama.
- ❏ Udržujte minimální vzdálenost tiskárny od kardiostimulátorů 22 cm. Rádiové vlny vysílané tiskárnou mohou nepříznivě ovlivnit činnost kardiostimulátorů.
- ❏ Při poškození displeje LCD kontaktujte prodejce. Pokud se vám roztok tekutých krystalů dostane na ruce, důkladně si je umyjte mýdlem a vodou. Pokud vám roztok tekutých krystalů vnikne do očí, okamžitě je propláchněte vodou. Pokud máte obtíže nebo problémy se zrakem i po důkladném vypláchnutí očí, navštivte ihned lékaře.
- ❏ Při manipulaci s použitou inkoustovou kazetou buďte opatrní, protože kolem otvoru pro přívod inkoustu může být inkoust.
	- ❏ Pokud si pokožku znečistíte inkoustem, důkladně umyjte příslušné místo mýdlem a vodou.
	- ❏ Dostane-li se vám inkoust do očí, vypláchněte je ihned vodou. Pokud máte obtíže nebo problémy se zrakem i po důkladném vypláchnutí očí, navštivte ihned lékaře.
	- ❏ Pokud vám inkoust vnikne do úst, okamžitě vyhledejte lékaře.
- ❏ Inkoustovou kazetu ani údržbovou sadu nerozebírejte. Inkoust by se vám mohl dostat do očí nebo na pokožku.
- ❏ S inkoustovými kazetami netřepejte příliš silně. Mohlo by dojít k úniku inkoustu.
- ❏ Inkoustové kazety a údržbovou sadu uchovávejte mimo dosah dětí.

## **Varování a důležité informace o tiskárně**

Pozorně si přečtěte tyto pokyny a řiďte se jimi, aby nedošlo k poškození tiskárny nebo škodám na majetku. Tuto příručku si uložte pro pozdější použití.

### <span id="page-10-0"></span>**Varování a důležité informace k nastavení a používání tiskárny**

- ❏ Neblokujte ani nezakrývejte ventilační a jiné otvory tiskárny.
- ❏ Používejte pouze typ napájecího zdroje, který je vyznačen na štítku tiskárny.
- ❏ Nepoužívejte zásuvky zapojené v okruhu, ve kterém jsou zapojeny kopírky nebo klimatizační systémy, které se pravidelně zapínají a vypínají.
- ❏ Nepoužívejte elektrické zásuvky ovládané pomocí nástěnných spínačů nebo automatických vypínačů.
- ❏ Nevystavujte žádnou ze součástí počítačového systému působení případných zdrojů elektromagnetického rušení, například reproduktorů nebo základnových jednotek bezdrátových telefonů.
- ❏ Napájecí kabely je třeba chránit proti odření, proříznutí, zkroucení a zauzlení a jiným způsobům poškození. Nepokládejte na napájecí kabel ani na adaptér žádné předměty. Na napájecí kabel se nesmí šlapat ani přes něj přejíždět. Obzvláště dbejte na to, aby napájecí kabely nebyly na koncích a v místech vstupu do transformátoru a výstupu z transformátoru zkrouceny.
- ❏ Jestliže tiskárnu napájíte prodlužovacím kabelem, zkontrolujte, zda celkový odběr všech zařízení zapojených přes prodlužovací kabel nepřesahuje povolenou hodnotu proudu pro tento kabel. Zkontrolujte také, zda celkový odběr všech zařízení zapojených do elektrické zásuvky nepřekračuje maximální hodnotu proudu této zásuvky.
- ❏ Chcete-li tiskárnu používat v Německu, musí být instalace v budově chráněna 10- nebo 16ampérovými jističi, aby byla zajištěna odpovídající ochrana před zkratem a výrobek byl dostatečně chráněn.
- ❏ Při připojování tiskárny k počítači či jinému zařízení pomocí kabelu dbejte na správné zapojení konektorů. Každý konektor lze zapojit jen jedním způsobem. Pokud konektor připojíte s nesprávnou orientací, mohlo by dojít k poškození propojených zařízení.
- ❏ Umístěte tiskárnu na rovný pevný povrch, který na všech stranách přesahuje její základnu. Pokud bude nakloněna nebo postavena našikmo, nebude tiskárna pracovat správně.
- ❏ Tiskárnu při skladování nebo přepravě neklopte, nestavte ji na bok ani ji nepřevracejte. Jinak by mohlo dojít k úniku inkoustu.
- ❏ Před tiskárnou ponechejte dostatek volného místa k vysunutí celého papíru.
- ❏ Nedávejte tiskárnu na místa vystavená náhlým změnám teploty a vlhkosti. Také nevystavujte výrobek přímému slunečnímu světlu, silnému světlu nebo tepelným zdrojům.
- ❏ Nezasouvejte do otvorů v tiskárně žádné předměty.
- ❏ Během tisku nedávejte do tiskárny ruce.
- ❏ Nedotýkejte se plochého bílého kabelu uvnitř tiskárny.
- ❏ Uvnitř ani v blízkosti tiskárny nepoužívejte aerosolové čističe, které obsahují hořlavé plyny. Mohl by vzniknout požár.
- ❏ Neposunujte tiskovou hlavu rukou, protože by mohlo dojít k poškození tiskárny.
- **□** Tiskárnu vždy vypínejte tlačítkem  $\bigcup$ . Neodpojujte tiskárnu od zdroje napájení ani nevypínejte přívod proudu k zásuvce, dokud indikátor  $\mathcal{O}$  nepřestane blikat.
- ❏ Před přepravou tiskárny zkontrolujte, zda je tisková hlava v základní poloze (úplně vpravo) a zda jsou inkoustové kazety na svém místě.
- ❏ Pokud tiskárnu nebudete delší dobu používat, odpojte napájecí kabel od elektrické zásuvky.

### <span id="page-11-0"></span>**Varování a důležité informace o používání tiskárny s bezdrátovým připojením**

- ❏ Rádiové vlny vysílané touto tiskárnou mohou nepříznivě ovlivnit funkci elektronických lékařských přístrojů a způsobit jejich selhání. Při používání této tiskárny ve zdravotnických zařízeních nebo v blízkosti lékařských přístrojů dodržujte pokyny autorizovaného personálu zdravotnických zařízení a dodržujte veškerá varování a pokyny uvedené na lékařských přístrojích.
- ❏ Rádiové vlny vysílané touto tiskárnou mohou nepříznivě ovlivnit funkci automaticky řízených zařízení, jako jsou automatické dveře nebo požární poplachová zařízení a mohly by způsobit nehody v důsledku selhání. Při používání této tiskárny v blízkosti automaticky řízených zařízení dodržujte veškerá varování a pokyny uvedené na těchto zařízeních.

### **Varování a důležité informace o používání displeje LCD**

- ❏ Displej LCD může obsahovat několik malých jasných nebo tmavých bodů, které mohou způsobovat nestejnoměrný jas. To je normální a neznamená to poškození displeje.
- ❏ K čištění používejte pouze suchý, měkký hadřík. Nepoužívejte tekuté ani chemické čisticí prostředky.
- ❏ Vnější kryt displeje LCD může při velkém nárazu prasknout. Obraťte se na prodejce, jestliže se povrch displeje odlomí či praskne. Nedotýkejte se odlomených kousků ani se je nepokoušejte odstranit.

## **Ochrana osobních informací**

Když tiskárnu někomu předáváte nebo ji likvidujete, vymažte veškeré osobní informace uložené v paměti tiskárny tak, že zvolíte možnosti **Menu** > **Správa systému** > **Obnovit výchozí nastavení** > **Vymazat všechna data a nast.** na ovládacím panelu.

## <span id="page-12-0"></span>**Nastavení správce**

## **Zablokování nastavení tiskárny pomocí hesla správce**

Můžete nastavit heslo správce pro zablokování nastavení tiskárny, aby je nemohli změnit jiní uživatelé. Můžete zablokovat následující nastavení.

- ❏ Správa systému
- ❏ Eko režim

Nastavení není možné změnit bez zadání hesla. Toto heslo je nutné také pro úpravy nastavení pomocí nástroje Web Config nebo EpsonNet Config.

c*Důležité:*

Nezapomeňte heslo. Jestliže zapomenete heslo, obraťte se na podporu společnosti Epson.

- 1. Na domovské obrazovce zadejte možnost **Menu**.
- 2. Zvolte položku **Nastavení správce** > **Heslo správce**.
- 3. Zvolte možnost **Registrovat**, a poté zadejte heslo.
- 4. Zadejte znovu heslo.
- 5. Vyberte možnost **Nastavení zámku** a zapněte ji.

## **Odblokování nastavení tiskárny**

- 1. Na domovské obrazovce zadejte možnost **Menu**.
- 2. Vyberte možnost **Nastavení správce**.
- 3. Zadejte heslo správce.
- 4. Vyberte možnost **Nastavení zámku** a vypněte ji.

## <span id="page-13-0"></span>**Základní informace o tiskárně**

## **Názvy dílů a funkcí**

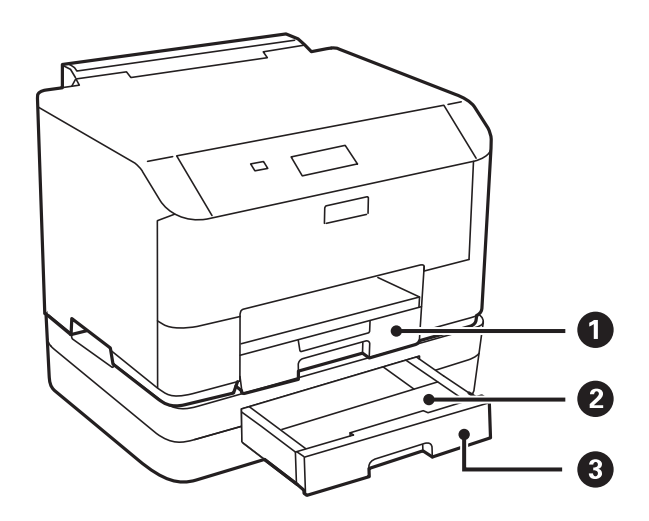

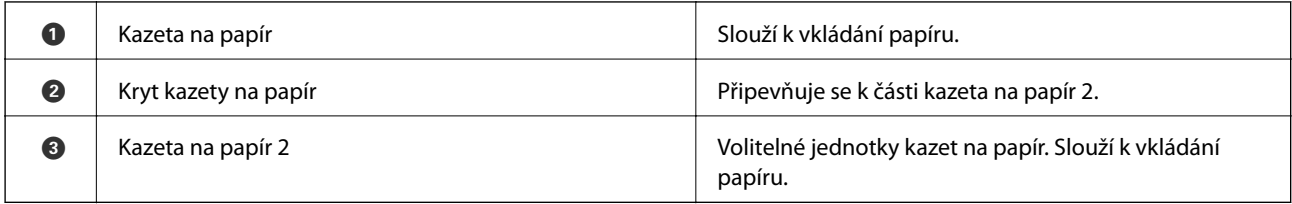

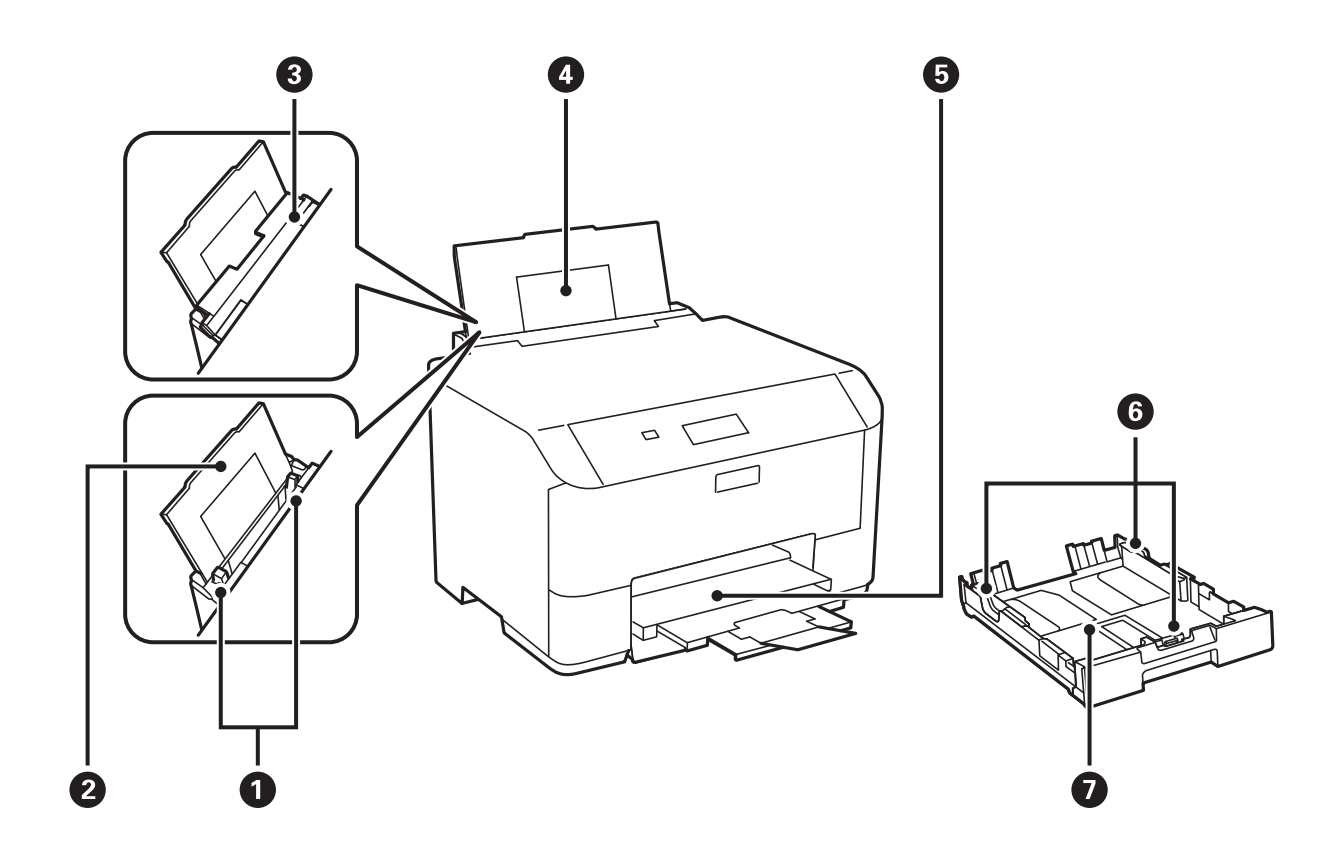

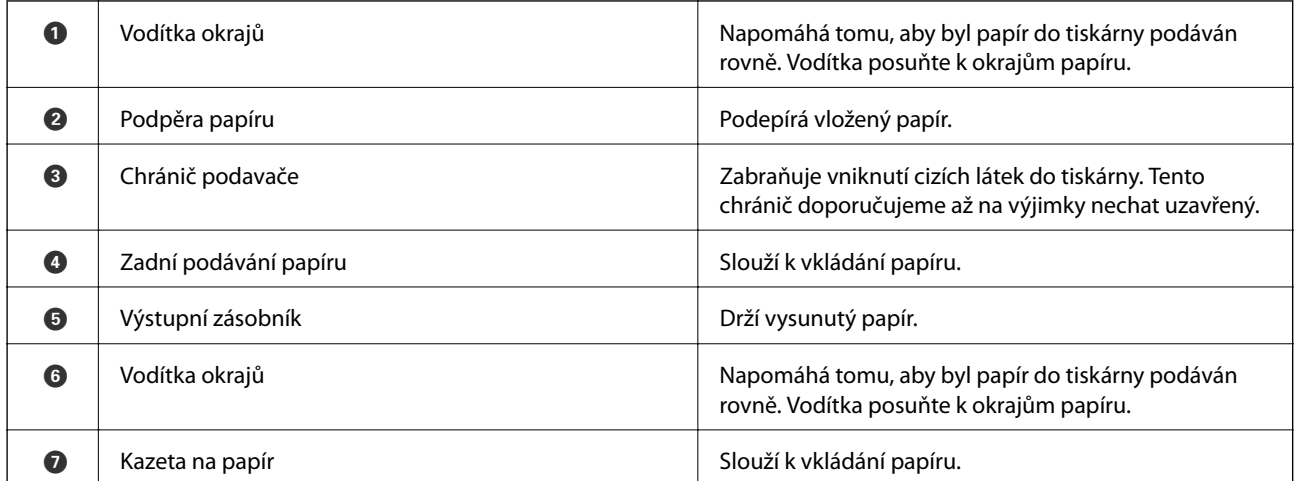

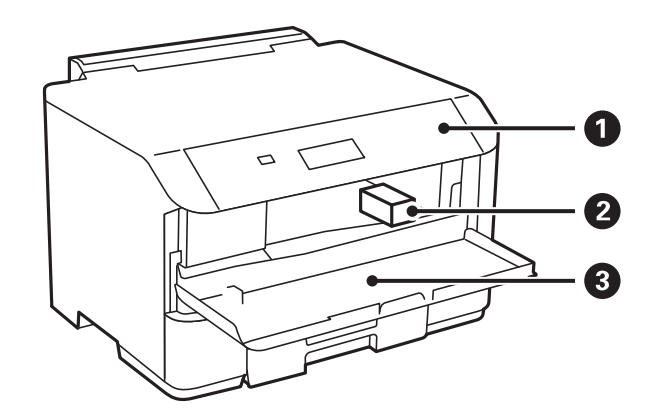

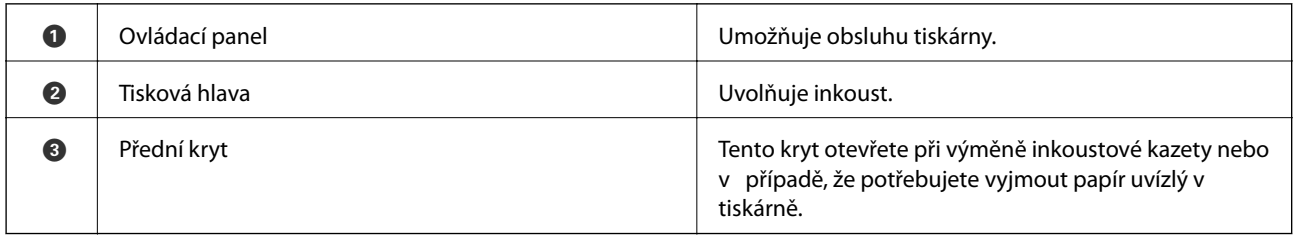

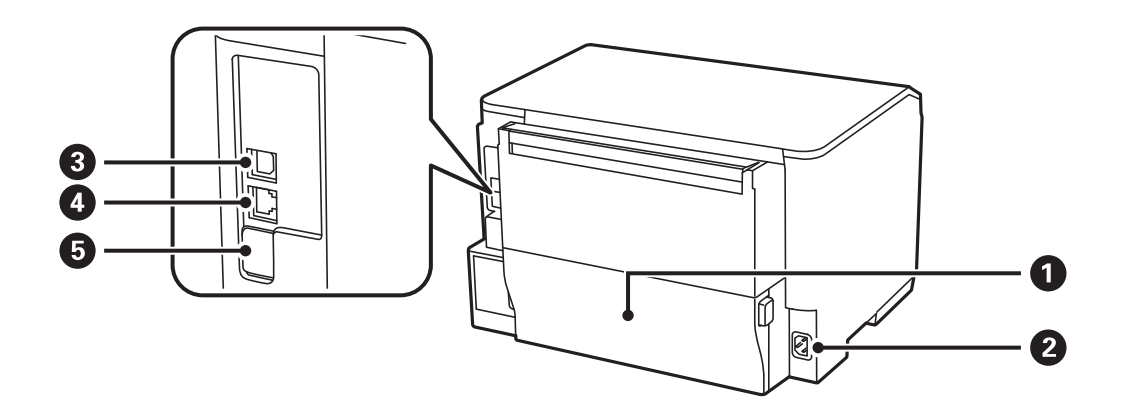

<span id="page-15-0"></span>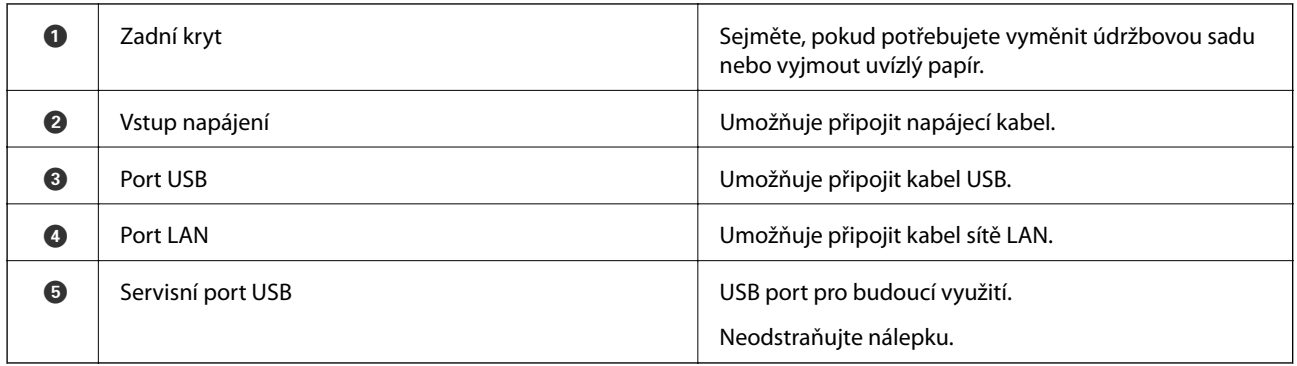

## **Ovládací panel**

### **Tlačítka a indikátory**

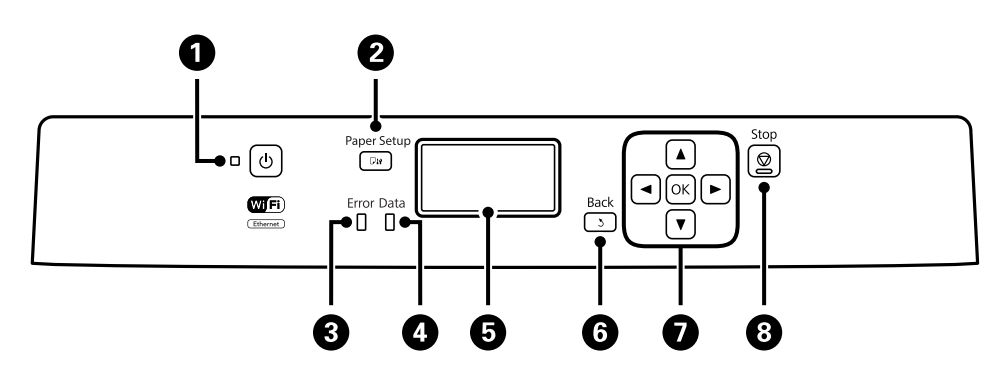

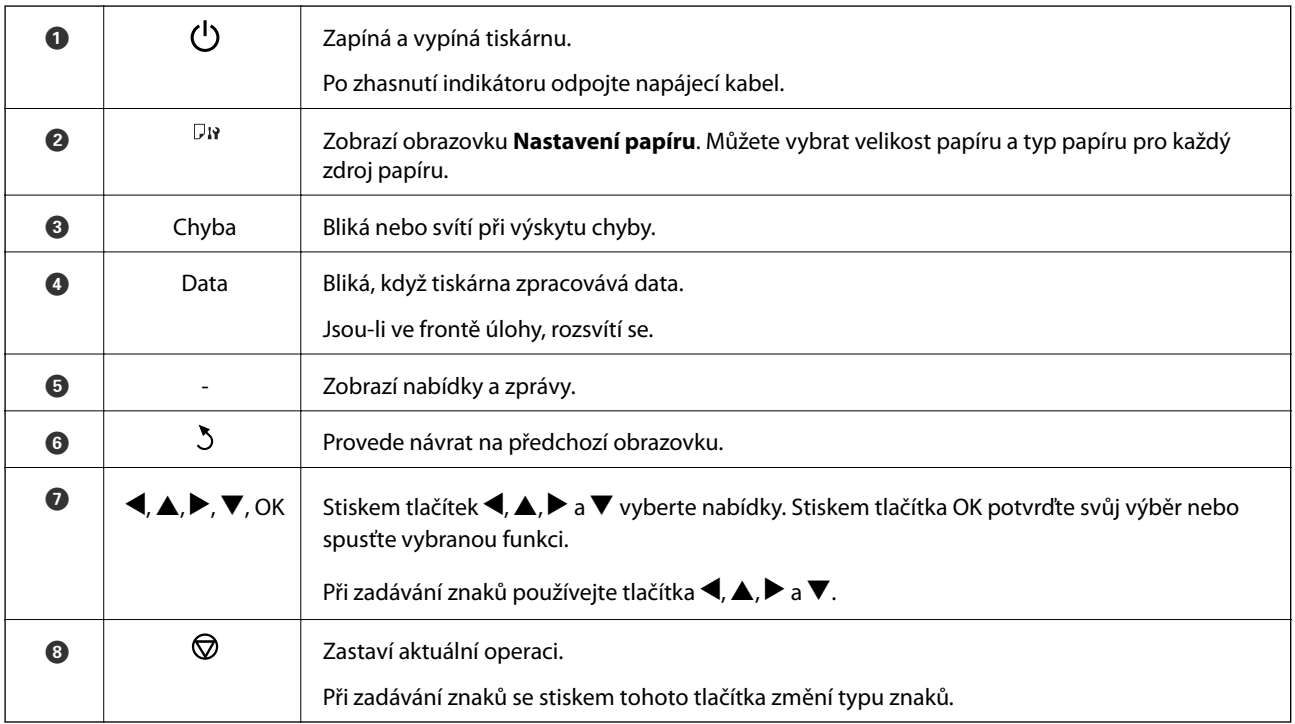

## <span id="page-16-0"></span>**Ikony zobrazované na displeji LCD**

Na LCD obrazovce tiskárny se zobrazují následující ikony v závislosti na stavu tiskárny.

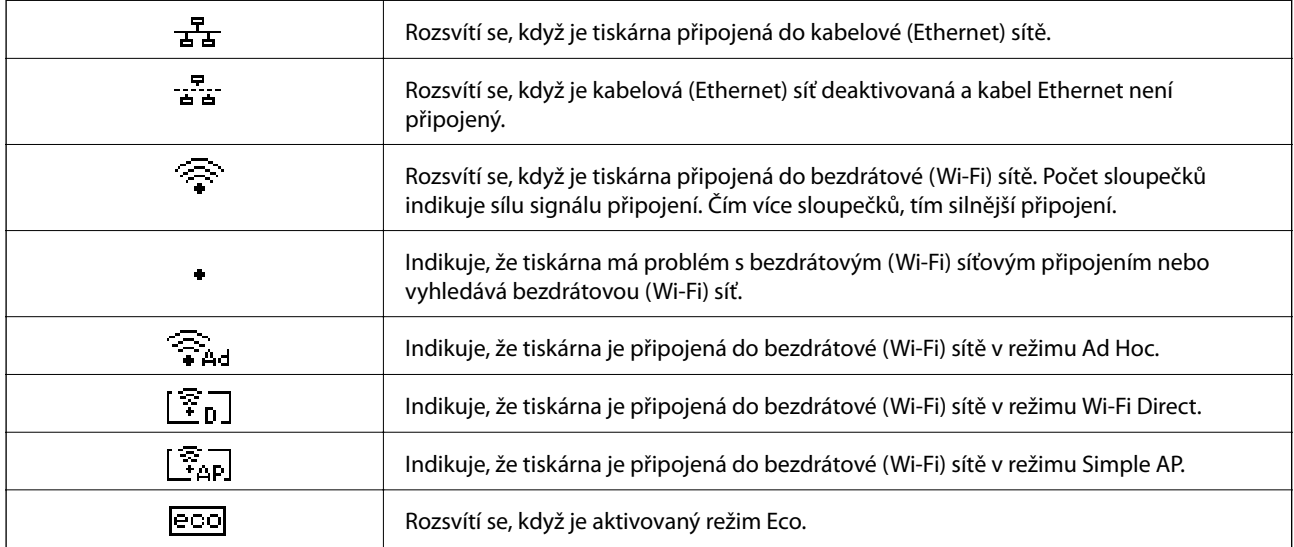

## **Možnosti nabídky**

### **Nabídka**

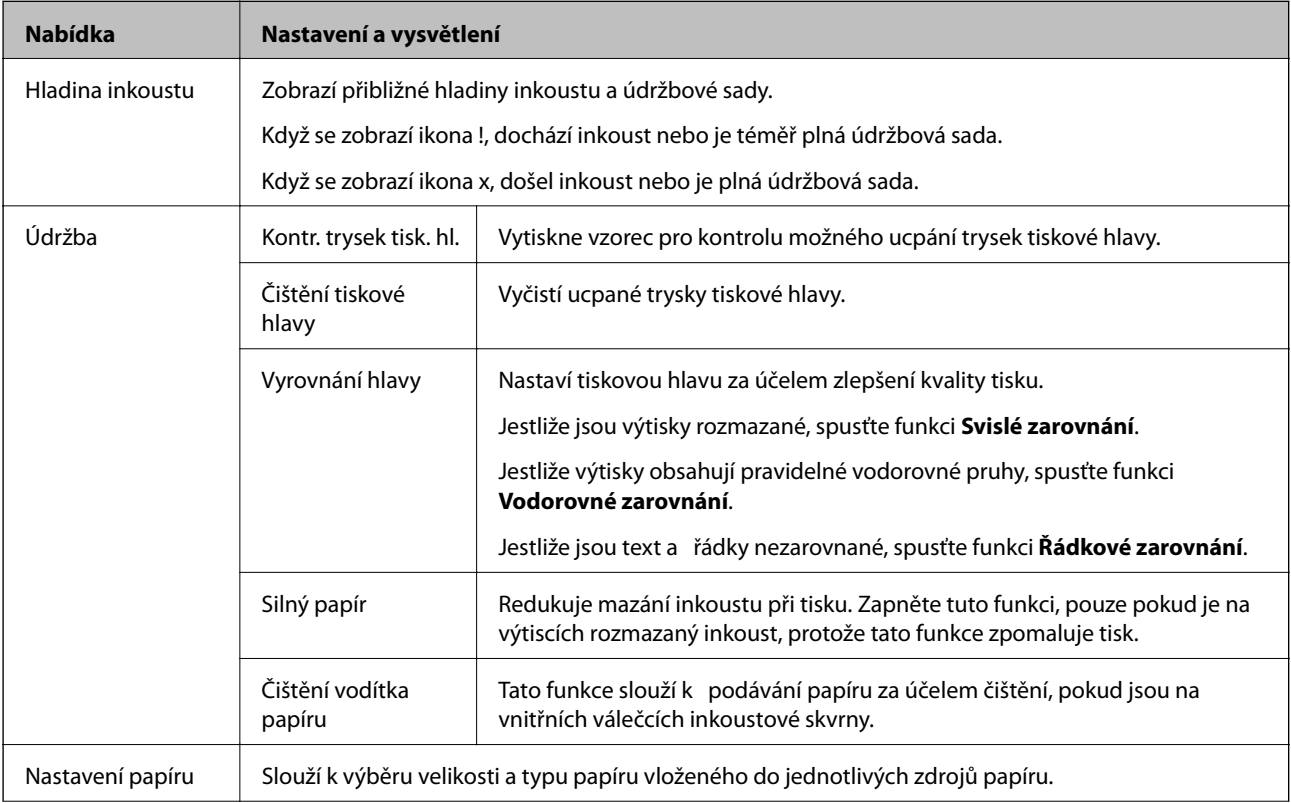

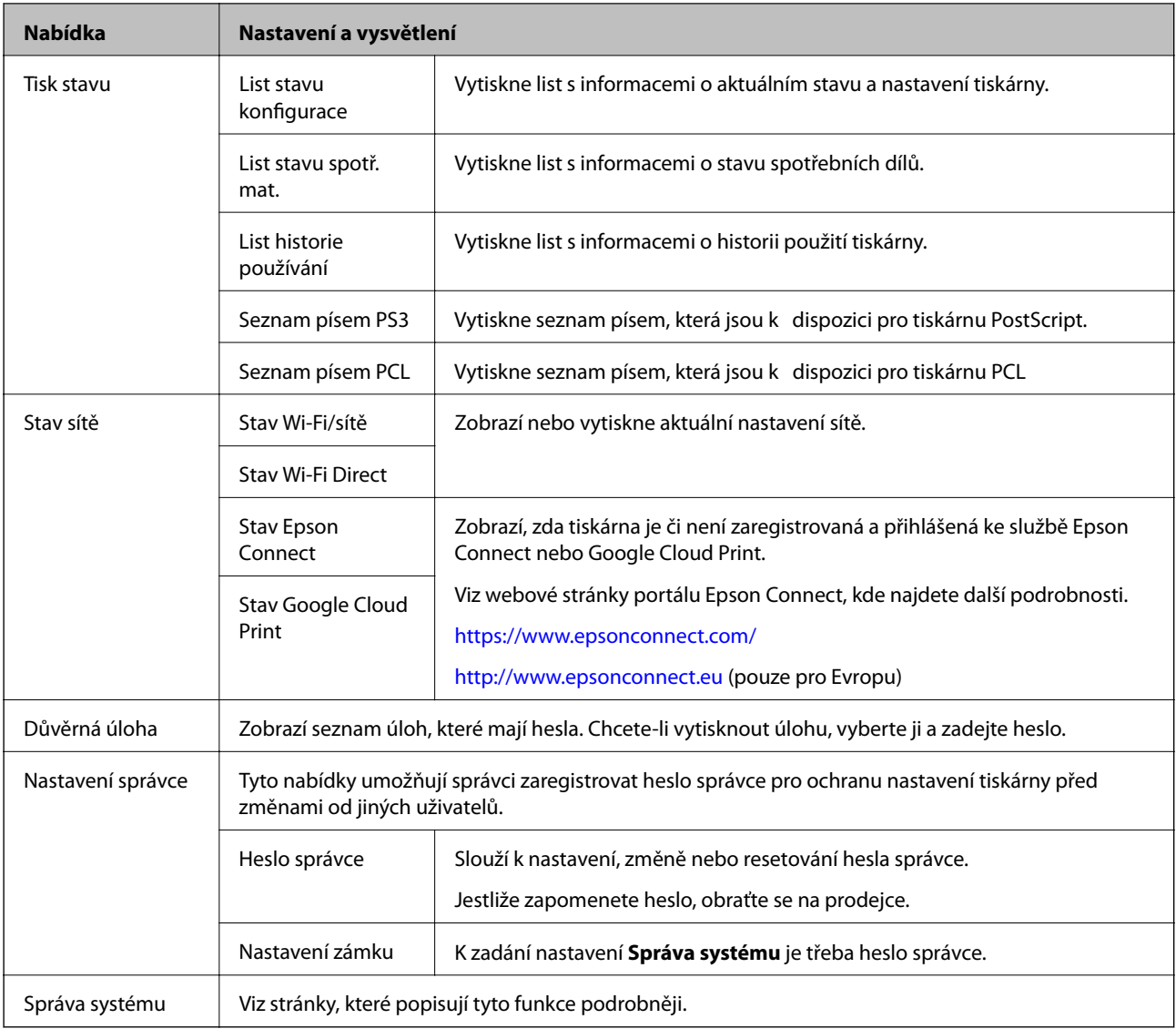

#### **Související informace**

 $\blacktriangleright$ "Správa systému" na str. 18

### **Správa systému**

Zvolte **Menu** na domovské obrazovce a poté vyberte položku **Správa systému**.

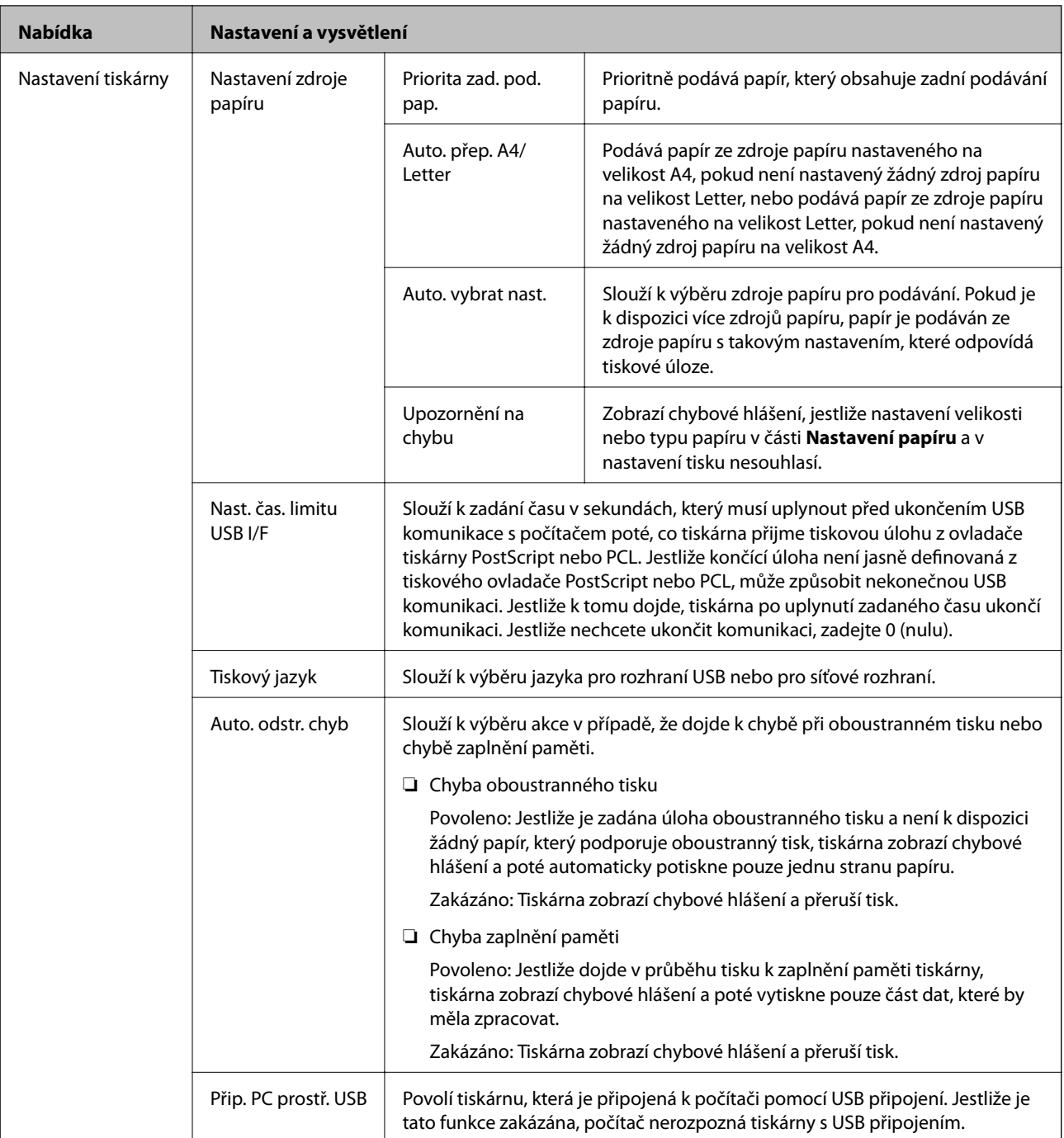

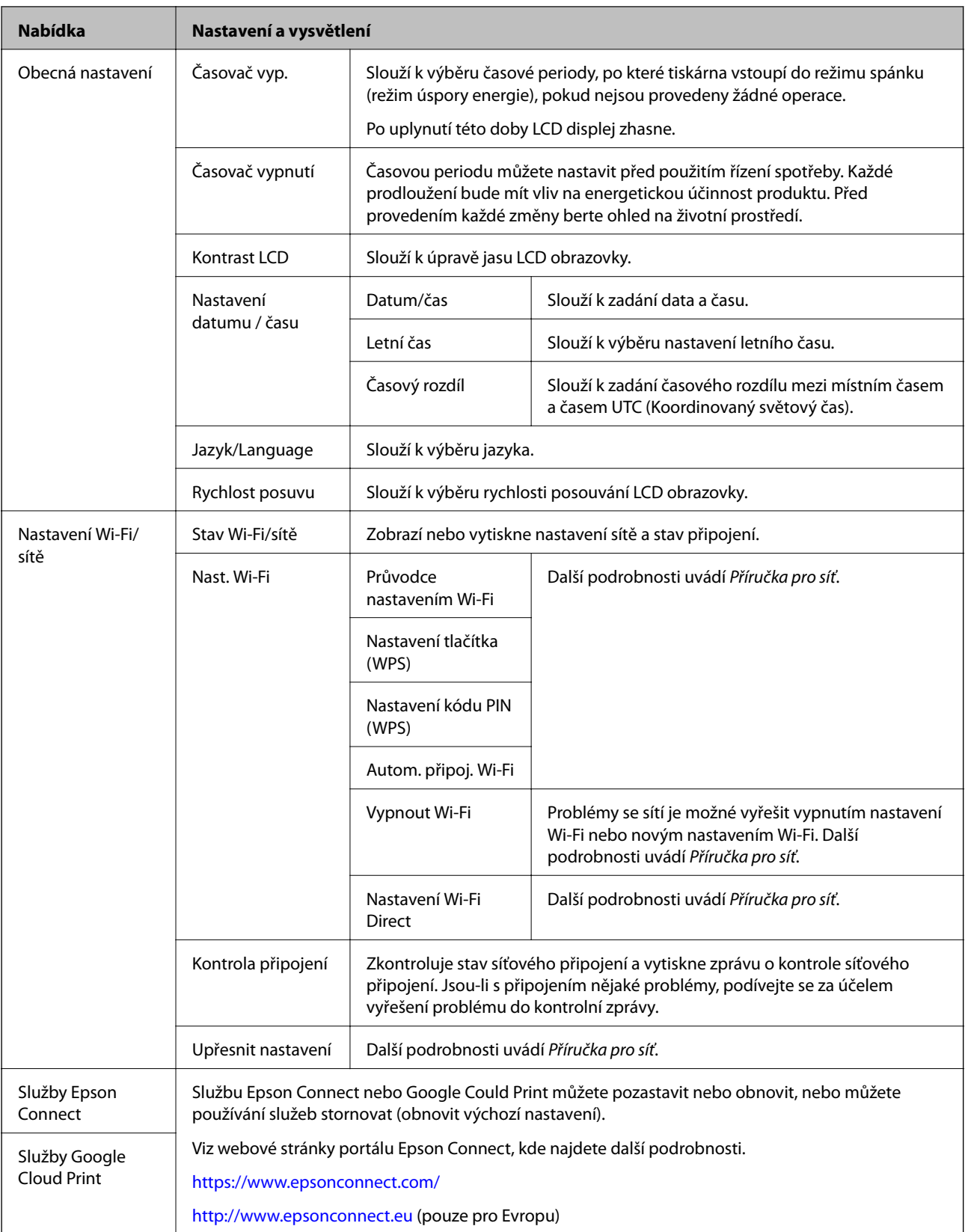

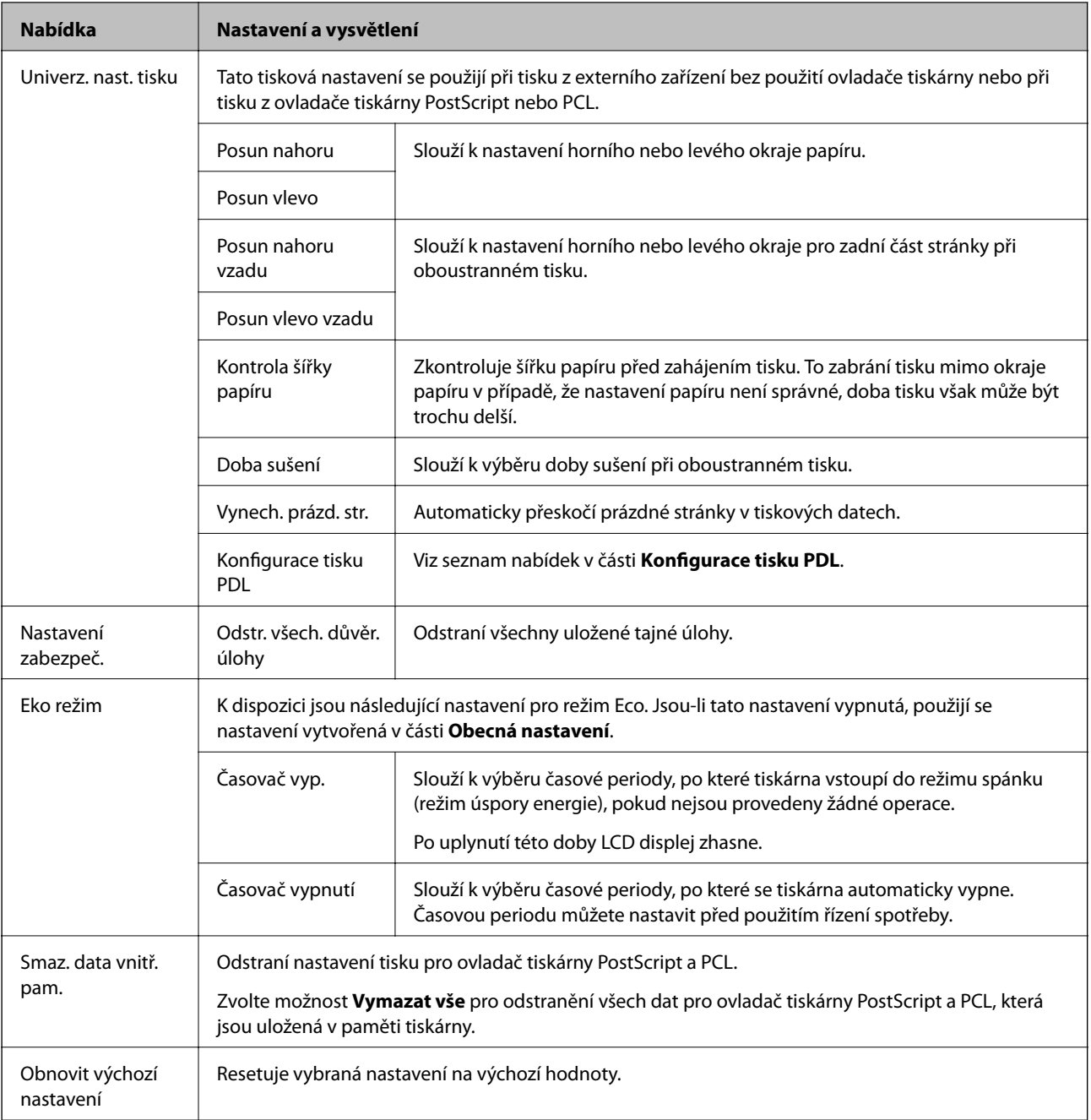

#### **Související informace**

 $\blacktriangleright$  "Konfigurace tisku PDL" na str. 21

#### *Konfigurace tisku PDL*

Na domovské obrazovce vyberte možnost **Menu** > **Správa systému** > **Univerz. nast. tisku** > **Konfigurace tisku PDL**.

#### **Základní informace o tiskárně**

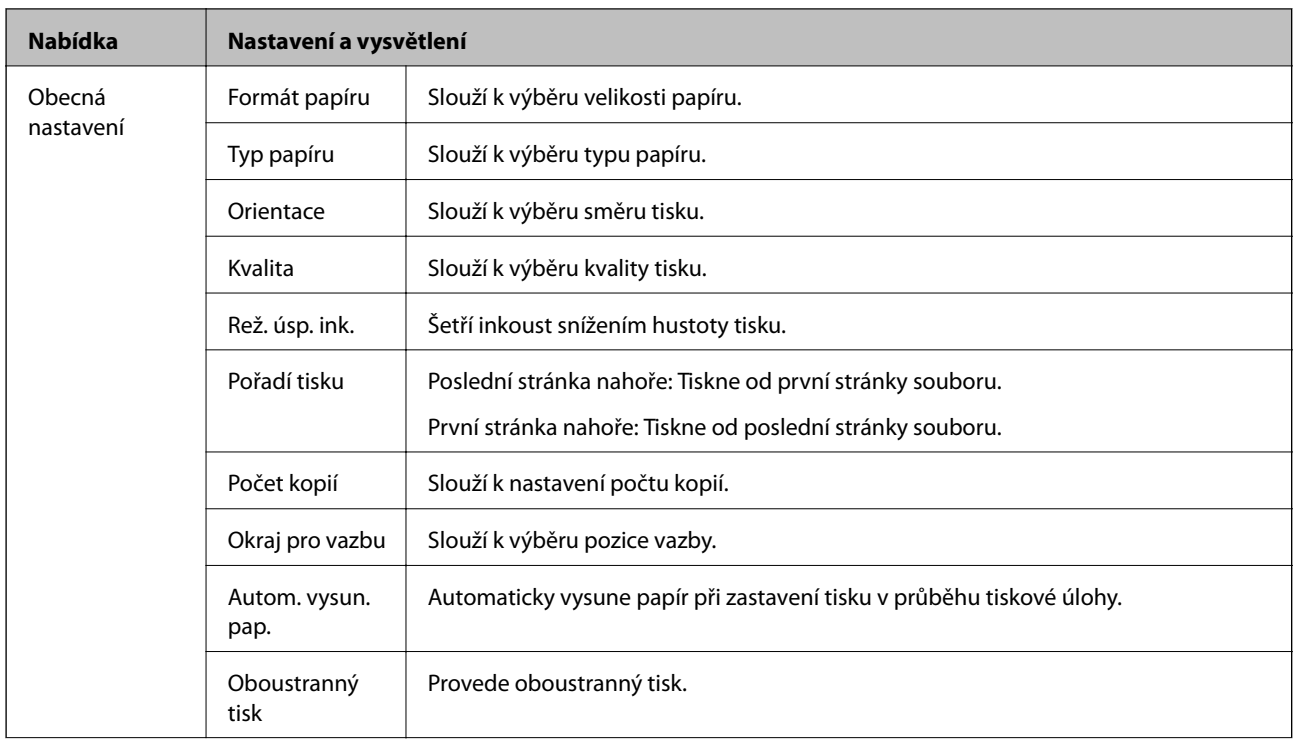

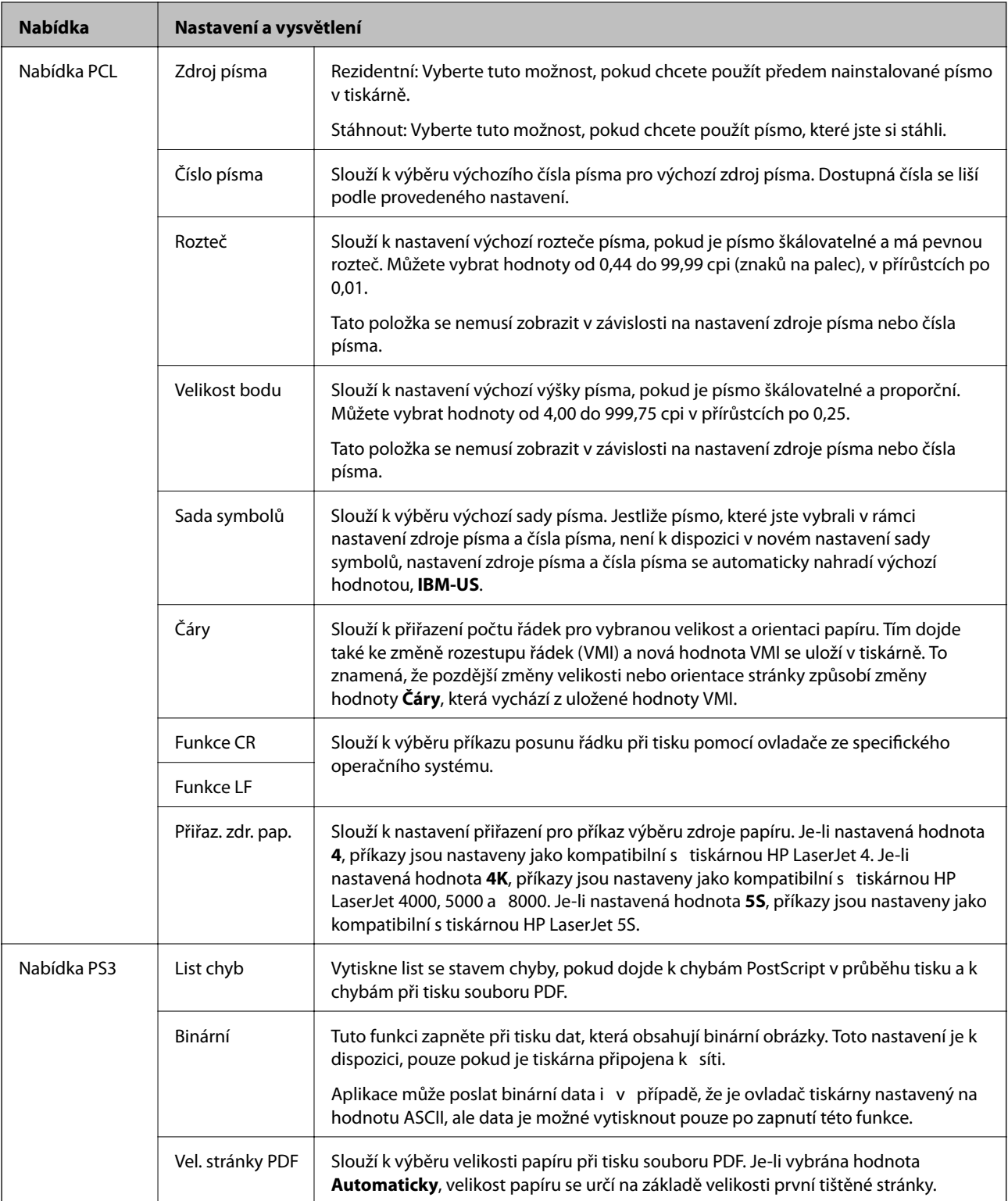

## <span id="page-23-0"></span>**Vkládání papíru**

## **Pokyny k manipulaci s papírem**

- ❏ Přečtěte si pokyny dodávané s papírem.
- ❏ Před vložením papíry prolistujte rychlým pohybem mezi prsty a srovnejte okraje. Fotografickým papírem nelistujte ani jej neohýbejte. Mohlo by dojít k poškození tisknutelné strany.

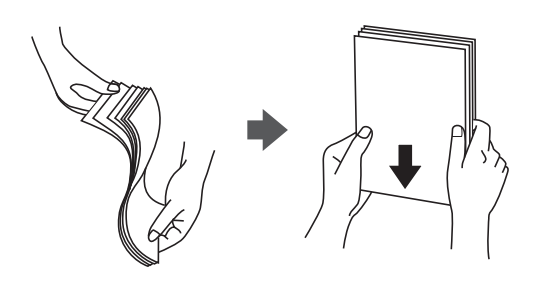

❏ Je-li papír zvlněný, před vložením jej vyrovnejte nebo jej lehce prohněte v opačném směru. Při tisku na zvlněný papír může dojít ke vzpříčení papíru a šmouhám na výtisku.

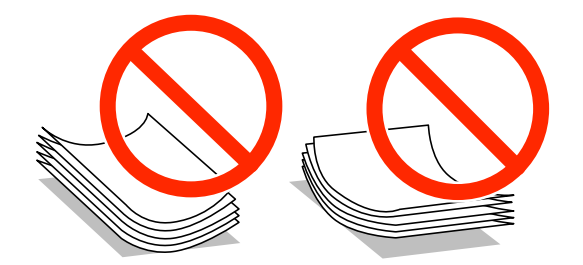

- ❏ Nepoužívejte papír, který je zvlněný, roztržený, nastřižený, složený, vlhký, příliš silný, příliš tenký nebo papír, na kterém jsou nalepeny nálepky. Při používání tohoto typu papíru dochází k uvíznutí papíru v tiskárně a rozmazání výtisku.
- ❏ Před vložením obálky prolistujte rychlým pohybem mezi prsty a srovnejte okraje. Jsou-li naskládané obálky nafouknuté vzduchem, před vložením je stisknutím smáčkněte.

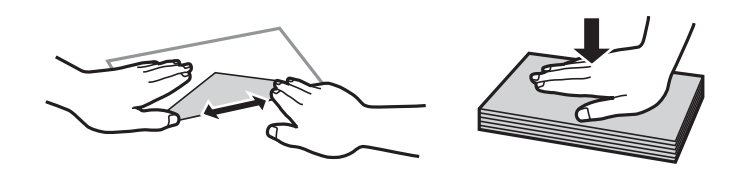

- ❏ Nepoužívejte zvlněné nebo přeložené obálky. Při používání těchto obálek dochází k uvíznutí papíru a rozmazání výtisku.
- ❏ Nepoužívejte obálky s lepicími plochami na chlopních nebo obálky s okénky.
- ❏ Nepoužívejte obálky, které jsou příliš tenké a mohly by se během tisku zkroutit.

#### **Související informace**

& ["Specifikace tiskárny" na str. 91](#page-90-0)

## <span id="page-24-0"></span>**Dostupný papír a kapacita**

Společnost Epson doporučuje používat originální papír Epson, čímž dosáhnete vysoké kvality výtisků.

#### **Originální papír Epson**

#### *Poznámka:*

Při tisku pomocí ovladače tiskárny PostScript nebo univerzálního ovladače tiskárny Epson není dostupný originální papír Epson.

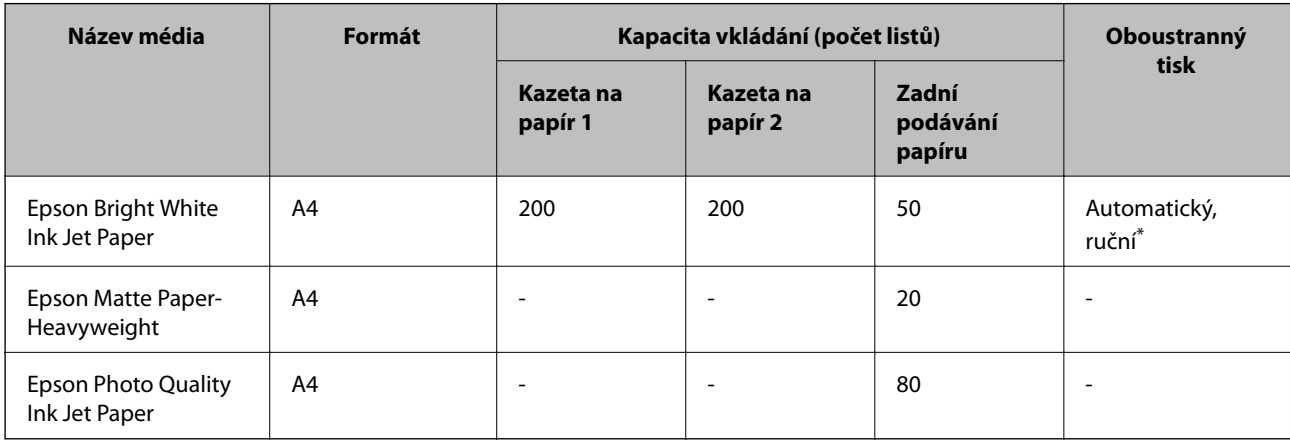

\* Pro ruční oboustranné tiskové úlohy používejte pouze zadní podávání papíru. Můžete vložit až 20 listů papíru s jednou potištěnou stranou.

#### *Poznámka:*

Dostupnost papíru se liší podle oblasti. Aktuální informace o dostupnosti papíru ve vaší oblasti vám poskytne podpora společnosti Epson.

#### **Komerčně dostupný papír**

#### *Poznámka:*

Při tisku pomocí ovladače tiskárny PostScript není dostupný hlavičkový papír, recyklovaný papír, barevný papír ani předtištěný papír.

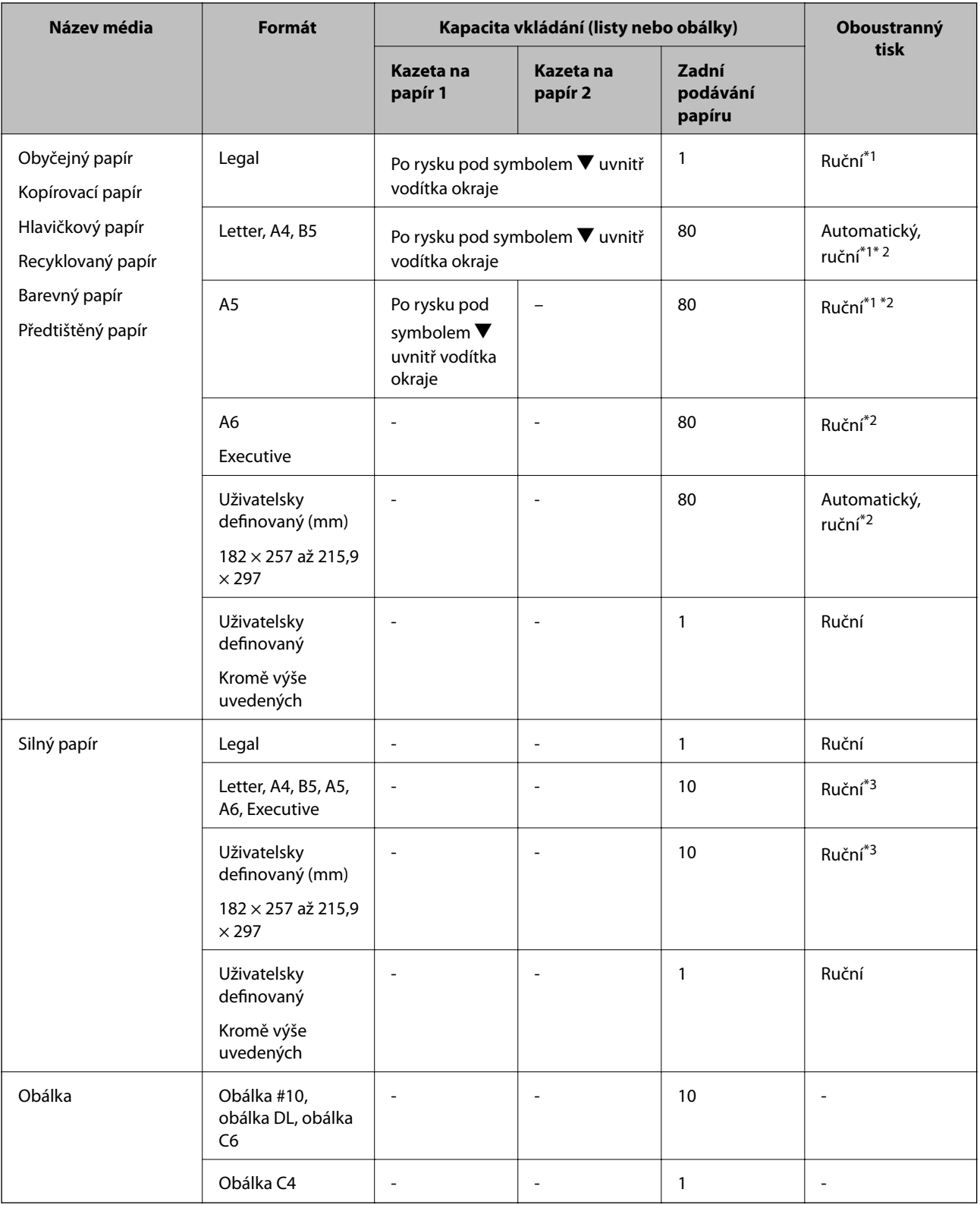

\*1 Pro ruční oboustranné tiskové úlohy používejte pouze zadní podávání papíru.

\*2 Můžete vložit až 30 listů papíru již s jednou potištěnou stranou.

\*3 Můžete vložit až 5 listů papíru již s jednou potištěnou stranou.

#### **Související informace**

& ["Názvy dílů a funkcí" na str. 14](#page-13-0)

<span id="page-26-0"></span> $\blacktriangleright$  ["Webové stránky technické podpory" na str. 106](#page-105-0)

## **Seznam typů papíru**

Chcete-li při tisku dosáhnout optimálních výsledků, vyberte typ vhodný pro daný papír.

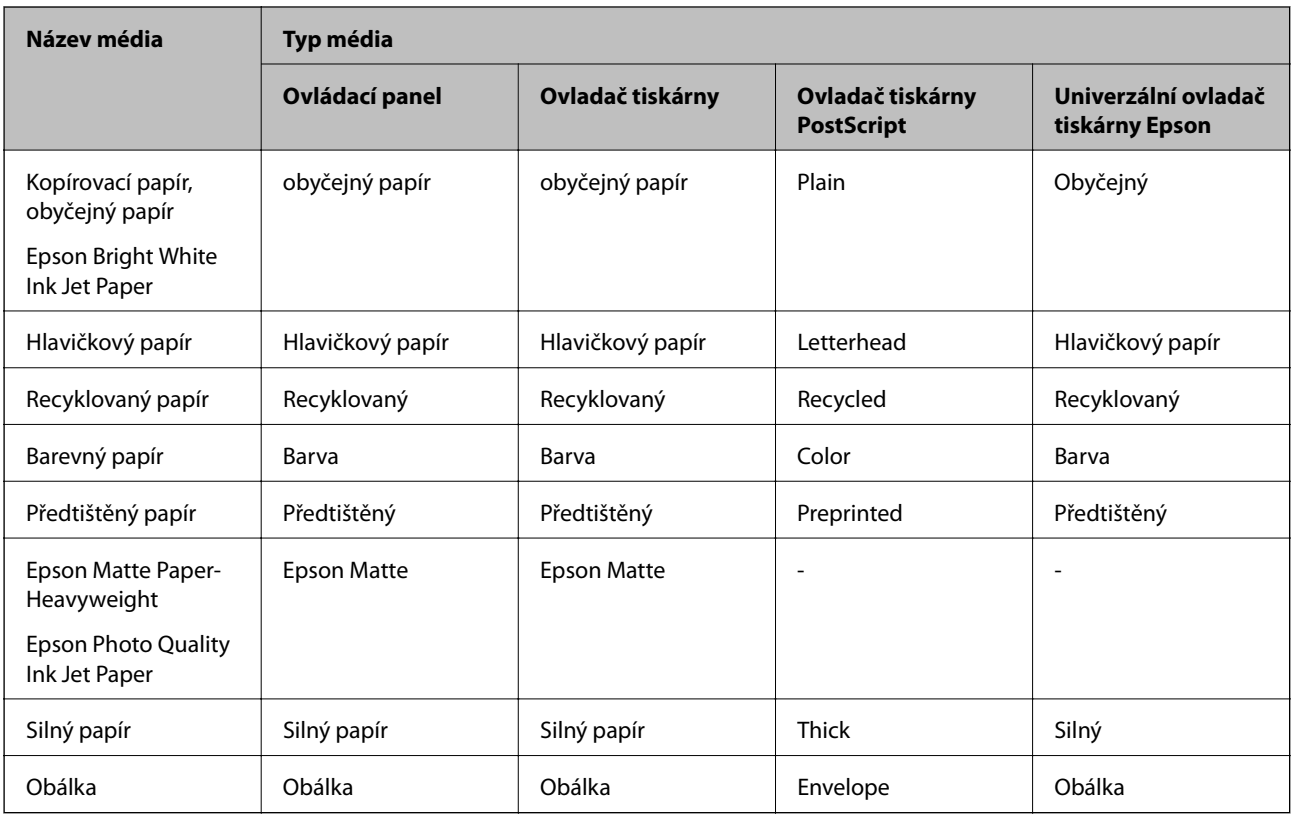

## **Vkládání papíru do Kazeta na papír**

1. Zkontrolujte, zda tiskárna není v provozu a poté se vytáhne kazeta na papír.

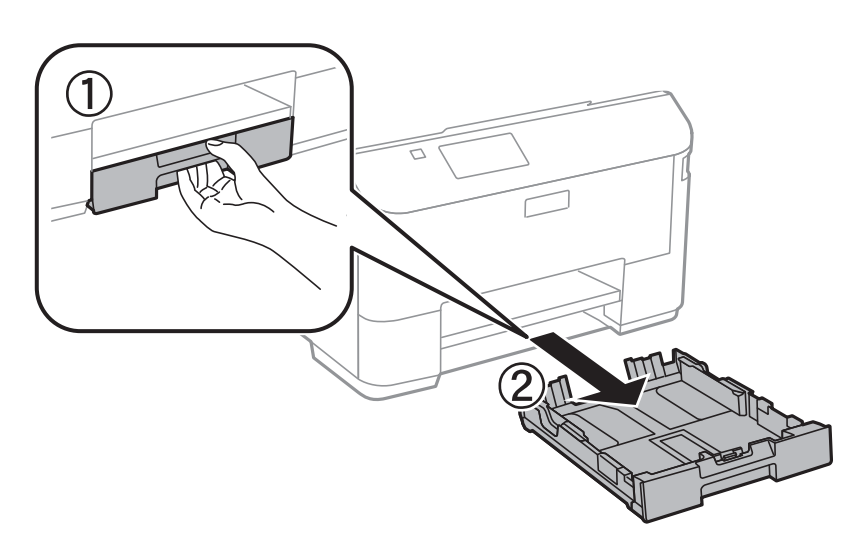

*Poznámka:* Sejměte víko kazety na papír z kazeta na papír 2.

2. Posuňte vodítka okrajů do maximální polohy.

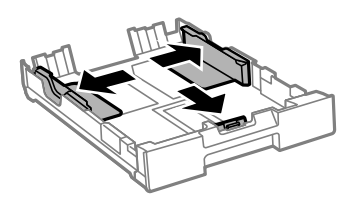

*Poznámka:* Při používání papíru většího než A4 vysuňte kazeta na papír.

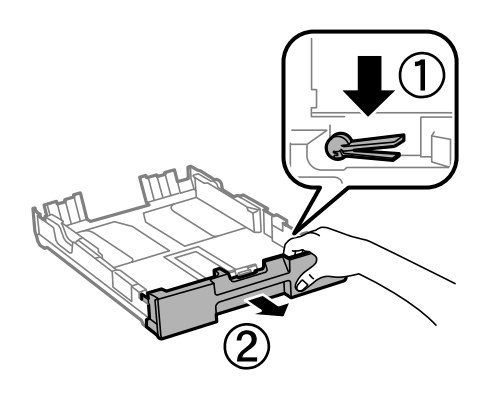

3. Posuňte vodítko předního okraje na velikost papíru, který chcete použít.

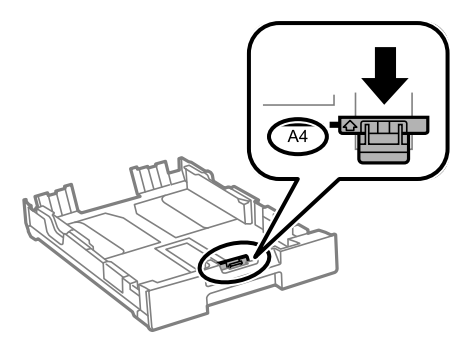

4. Vložte papír stranou určenou pro tisk směrem dolů k vodítku předního okraje.

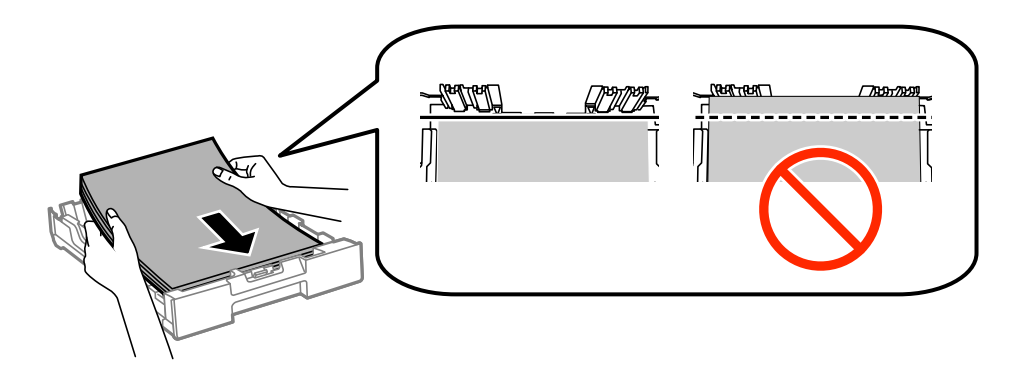

c*Důležité:*

- ❏ Papír nesmí přesahovat symbol d na konci kazeta na papír.
- ❏ Nevkládejte více, než je uvedený maximální počet listů pro papír. Nevkládejte obyčejný papír nad rysku, která se nachází pod symbolem  $\nabla$  uvnitř vodítka okraje.
- 5. Posuňte vodítka bočních okrajů k okrajům papíru.

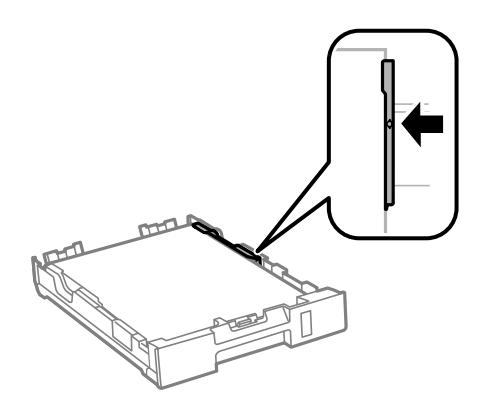

6. Zcela zasuňte kazeta na papír.

#### *Poznámka:*

Před zasunutím kazeta na papír 2 nasaďte víko kazety na papír.

7. Na ovládacím panelu nastavte velikost a typ papíru, který obsahuje kazeta na papír.

#### *Poznámka:*

Velikost a typ papíru lze rovněž zobrazit výběrem *Menu* > *Nastavení papíru*.

8. Vysuňte výstupní zásobník.

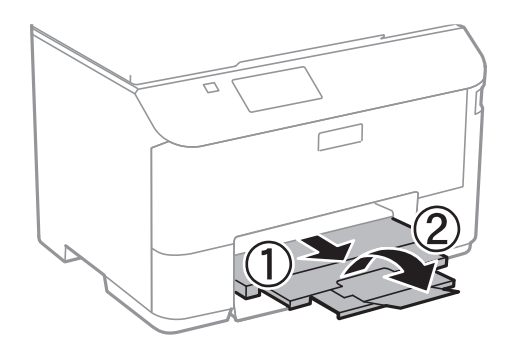

#### **Související informace**

- & ["Pokyny k manipulaci s papírem" na str. 24](#page-23-0)
- $\rightarrow$  ["Dostupný papír a kapacita" na str. 25](#page-24-0)

## <span id="page-29-0"></span>**Vkládání papíru do Zadní podávání papíru**

1. Otevřete chránič podavače a vytáhněte podpěru papíru.

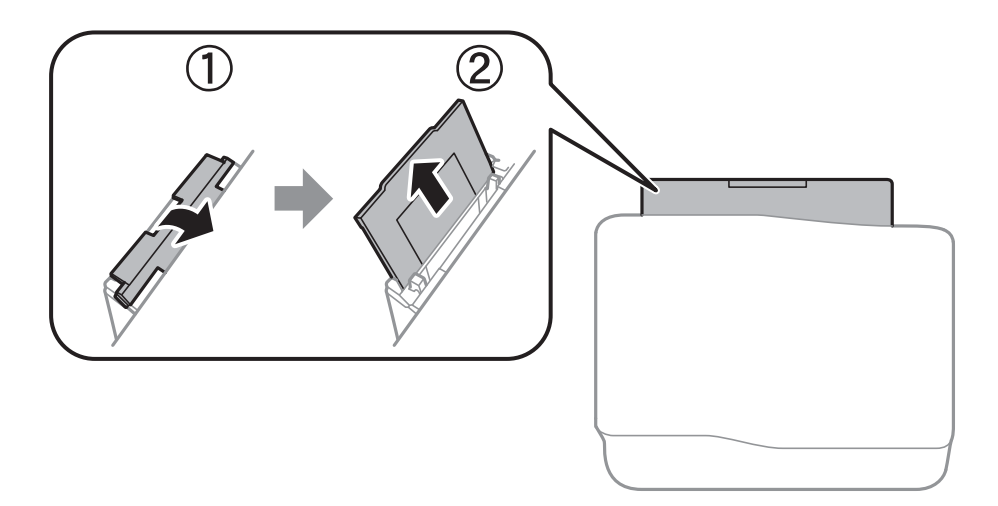

2. Posuňte vodítka okrajů.

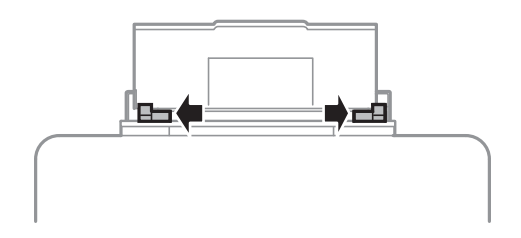

3. Vložte papír do středu zadní podávání papíru, tisknutelnou stranou nahoru.

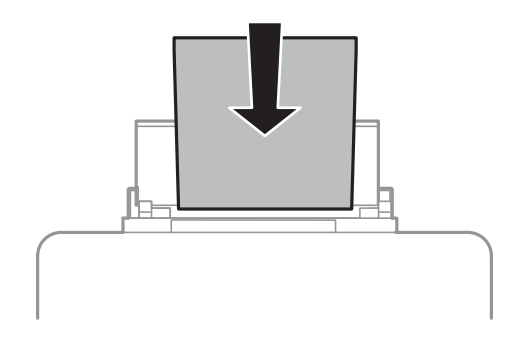

#### c*Důležité:*

- ❏ Nevkládejte více, než je uvedený maximální počet listů pro papír. Nevkládejte obyčejný papír nad rysku, která se nachází pod symbolem  $\nabla$  uvnitř vodítka okraje.
- ❏ Vložte papír krátkou stranou dopředu. Pokud jste však nastavili jako šířku dlouhou stranu, vložte papír dlouhou stranou dopředu.

❏ Obálka

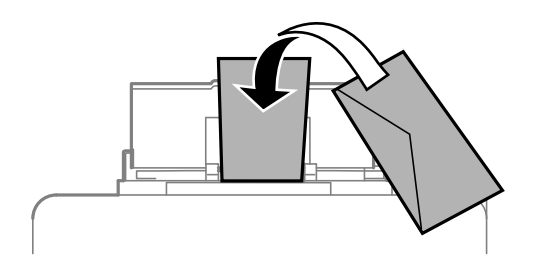

❏ Děrovaný papír

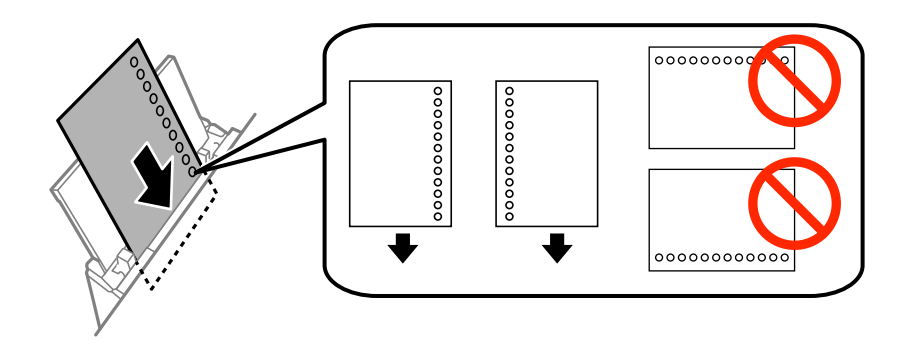

#### *Poznámka:*

Za následujících podmínek můžete použít děrovaný papír. Pro děrovaný papír není k dispozici automatický oboustranný tisk.

- ❏ Kapacita vkládání: Jeden list
- ❏ Dostupná velikost: A4, B5, A5, A6, Letter, Legal
- ❏ Vázací otvory: Nevkládejte papír s vázacími otvory nahoře nebo dole. Upravte tiskovou pozici souboru, aby nedošlo k tisku přes otvory.
- 4. Posuňte vodítka okrajů k okrajům papíru.

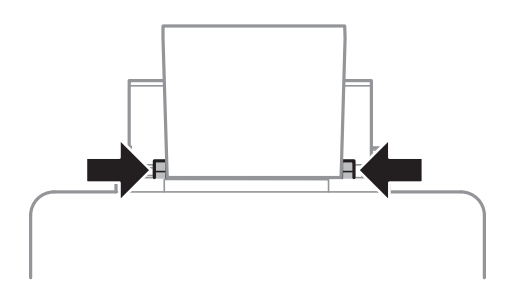

5. Na ovládacím panelu vyberte **Menu** > **Nastavení papíru** > **Zadní podávání papíru** a potom nastavte velikost a typ papíru, který jste vložili do zadního podávání papíru.

6. Vysuňte výstupní zásobník.

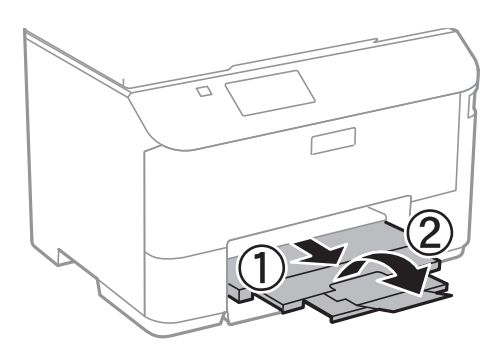

#### *Poznámka:*

Zbývající papír vraťte do obalu. Ponecháte-li papír v tiskárně, může se papír zkroutit nebo se může zhoršit kvalita tisku.

#### **Související informace**

- & ["Pokyny k manipulaci s papírem" na str. 24](#page-23-0)
- & ["Dostupný papír a kapacita" na str. 25](#page-24-0)

## <span id="page-32-0"></span>**Tisk**

## **Tisk z počítače**

Jestliže nemůžete změnit některá nastavení ovladače tiskárny, může to být zakázáno správcem. Obraťte se na správce tiskárny o pomoc.

### **Základní informace o tisku – Windows**

#### *Poznámka:*

- ❏ Vysvětlení jednotlivých položek nastavení najdete v online nápovědě. Klikněte pravým tlačítkem na položku a dále na možnost *Nápověda*.
- ❏ Přesný postup se může lišit podle konkrétní aplikace. Podrobnosti najdete v nápovědě k dané aplikaci.
- 1. Vložte papír do tiskárny.
- 2. Otevřete soubor, který chcete vytisknout.
- 3. V nabídce **Soubor** vyberte možnost **Tisk** nebo **Nastavení tisku**.
- 4. Vyhledejte požadovanou tiskárnu.
- 5. Okno ovladače tiskárny otevřete pomocí možnosti **Předvolby** nebo **Vlastnosti**.

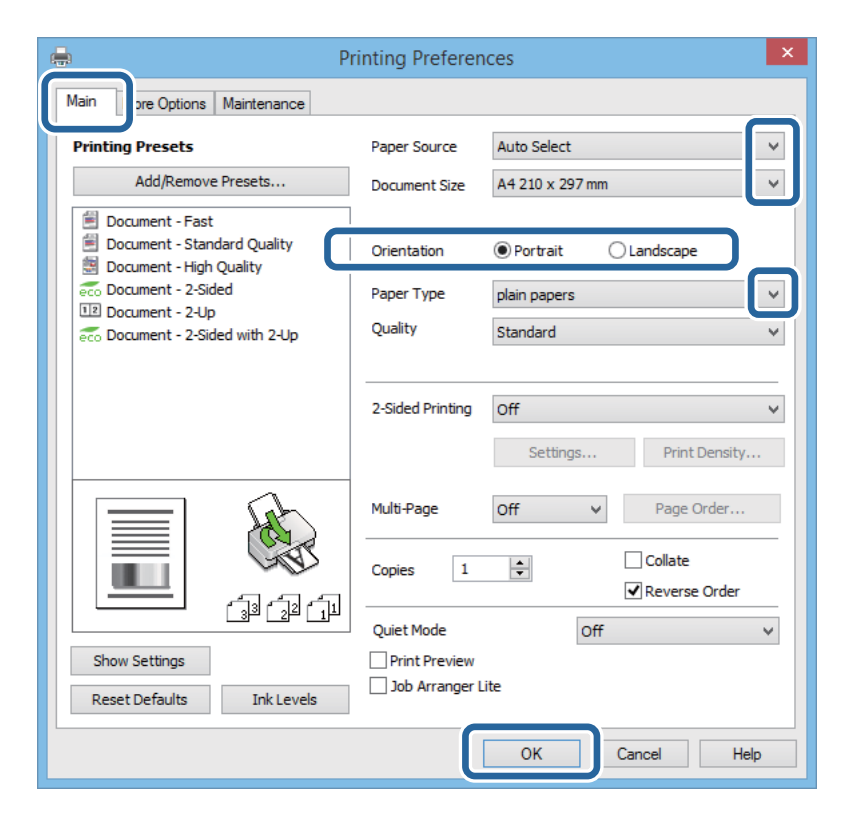

- 6. Nastavte následující volby.
	- ❏ Zdroj papíru: Vyberte zdroj, do kterého jste vložili papír.
- <span id="page-33-0"></span>❏ Velikost papíru: Vyberte velikost papíru vloženého do tiskárny.
- ❏ Orientace: Vyberte orientaci papíru nastavenou v aplikaci.
- ❏ Typ papíru: Vyberte typ papíru, který jste vložili.

#### *Poznámka:*

Při tisku na obálky vyberte možnost Na šířku jako nastavení *Orientace*.

- 7. Kliknutím na tlačítko **OK** zavřete okno ovladače tiskárny.
- 8. Klikněte na tlačítko **Tisk**.

#### **Související informace**

- & ["Dostupný papír a kapacita" na str. 25](#page-24-0)
- & ["Vkládání papíru do Kazeta na papír" na str. 27](#page-26-0)
- & ["Vkládání papíru do Zadní podávání papíru" na str. 30](#page-29-0)
- $\blacktriangleright$  ["Seznam typů papíru" na str. 27](#page-26-0)

### **Základní informace o tisku – Mac OS X**

#### *Poznámka:*

Operace se liší v závislosti na aplikaci. Podrobnosti najdete v nápovědě k dané aplikaci.

- 1. Vložte papír do tiskárny.
- 2. Otevřete soubor, který chcete vytisknout.
- 3. Z nabídky **Soubor** vyberte příkaz **Tisk**, případně jiný příkaz, kterým otevřete dialogové okno Tisk.

Pokud je třeba, kliknutím na možnost **Zobrazit podrobnosti** nebo na ikonu  $\nabla$  okno tisku rozbalte.

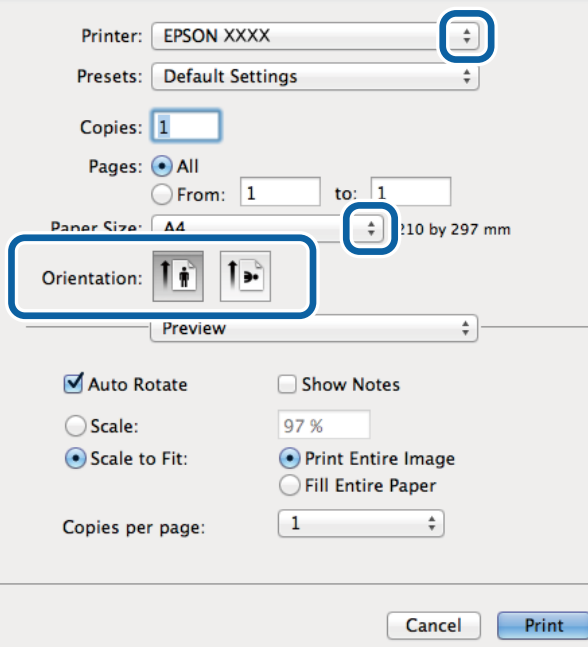

- 4. Nastavte následující volby.
	- ❏ Tiskárna: Vyhledejte požadovanou tiskárnu.
	- ❏ Předvolby: Vyberte, chcete-li použít zaregistrovaná nastavení.
	- ❏ Velikost papíru: Vyberte velikost papíru vloženého do tiskárny.
	- ❏ Orientace: Vyberte orientaci papíru nastavenou v aplikaci.

#### *Poznámka:*

Při tisku na obálky vyberte orientaci na šířku.

5. V místní nabídce vyberte možnost **Nastavení tisku**.

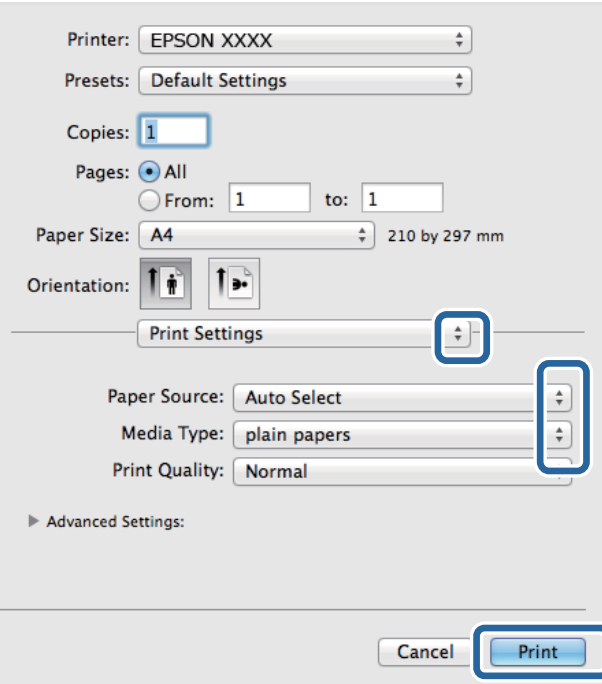

#### *Poznámka:*

Nezobrazí-li se v systému Mac OS X v10.8.x nebo vyšší verzi nabídka *Nastavení tisku*, ovladač tiskárny Epson nebyl správně nainstalován.

Vyberte možnost *Předvolby systému* v nabídce > *Tiskárny a skenery* (nebo *Tisk a skenování*, *Tisk a fax*), odeberte tiskárnu a poté ji opět přidejte. Tiskárnu přidáte podle postupu níže.

[http://epson.sn](http://epson.sn/?q=2)

- 6. Nastavte následující volby.
	- ❏ Paper Source: Vyberte zdroj, do kterého jste vložili papír.
	- ❏ Typ média: Vyberte typ papíru, který jste vložili.
- 7. Klikněte na tlačítko **Tisk**.

#### **Související informace**

- $\rightarrow$  ["Dostupný papír a kapacita" na str. 25](#page-24-0)
- & ["Vkládání papíru do Kazeta na papír" na str. 27](#page-26-0)
- & ["Vkládání papíru do Zadní podávání papíru" na str. 30](#page-29-0)

#### <span id="page-35-0"></span>& ["Seznam typů papíru" na str. 27](#page-26-0)

### **Tisk po obou stranách**

Pro tisk na obě strany listu papíru použijte jednu z následujících metod.

- ❏ Automatický oboustranný tisk
- ❏ Ruční oboustranný tisk (jen pro Windows)

Jakmile tiskárna dokončí tisk po jedné straně, otočte papír, aby bylo možné tisknout také na druhou stranu.

Můžete vytisknout také brožuru, kterou lze vytvořit složením výtisku. (Jen pro Windows)

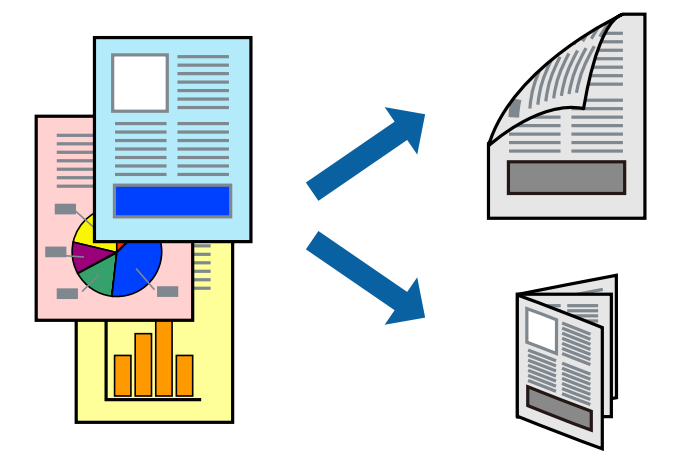

#### *Poznámka:*

- ❏ V případě, že nepoužijete papír vhodný pro oboustranný tisk, může být kvalita tisku snížená a může docházet k uvíznutí papíru.
- ❏ Podle typu papíru a tištěných dat může inkoust prosakovat na druhou stranu papíru.

#### **Související informace**

& ["Dostupný papír a kapacita" na str. 25](#page-24-0)

#### **Tisk po obou stranách – Windows**

#### *Poznámka:*

- ❏ Ruční oboustranný tisk je k dispozici pouze tehdy, je-li aktivní software *EPSON Status Monitor 3*. Pokud je software *EPSON Status Monitor 3* deaktivován, přejděte k ovladači tiskárny, klepněte na položku *Rozšířená nastavení* na kartě *Údržba* a vyberte možnost *Aktivovat EPSON Status Monitor 3*.
- ❏ Možnost ručního oboustranného tisku nemusí být k dispozici při použití tiskárny jako síťové nebo sdílené.
- 1. Vložte papír do tiskárny.
- 2. Otevřete soubor, který chcete vytisknout.
- 3. Přejděte do okna ovladače tiskárny.
- 4. Vyberte možnost **Automaticky (vazba na dlouhé hraně)**, **Automaticky (vazba na krátké hraně)**, **Ručně (vazba na dlouhé hraně)** nebo **Ručně (vazba na krátké hraně)** v části **Oboustranný tisk** na kartě **Hlavní**.
5. Kliknutím na položku **Nastavení** proveďte požadovaná nastavení a poté klikněte na tlačítko **OK**.

#### *Poznámka:*

Chcete-li tisknout skládanou brožuru, zvolte možnost *Brožura*.

6. Klikněte na možnost **Hustota tisku**, z nabídky **Vybrat typ dokumentu** vyberte typ dokumentu a potom klikněte na **OK**.

Ovladač tiskárny automaticky nastaví možnosti v části **Nastavení** podle daného typu dokumentu.

#### *Poznámka:*

- ❏ Tisk může být pomalý. Závisí to na kombinaci možností vybraných v části *Vybrat typ dokumentu* v okně *Nastavení hustoty tisku* a v části *Kvalita* na kartě *Hlavní*.
- ❏ Pro ruční oboustranný tisk není k dispozici nastavení *Nastavení hustoty tisku*.
- 7. Podle potřeby nastavte další možnosti na kartách **Hlavní** a **Další možnosti** a klepněte na tlačítko **OK**.
- 8. Klepněte na příkaz **Tisk**.

U ručního oboustranného tisku se po dokončení tisku po jedné straně v počítači zobrazí automaticky otevírané okno. Postupujte podle pokynů na obrazovce.

#### **Související informace**

- & ["Vkládání papíru do Kazeta na papír" na str. 27](#page-26-0)
- & ["Vkládání papíru do Zadní podávání papíru" na str. 30](#page-29-0)
- & ["Základní informace o tisku Windows" na str. 33](#page-32-0)

#### **Tisk po obou stranách – Mac OS X**

- 1. Vložte papír do tiskárny.
- 2. Otevřete soubor, který chcete vytisknout.
- 3. Otevřete dialogové okno Tisk.
- 4. V místní nabídce vyberte možnost **Two-sided Printing Settings**.
- 5. Vyberte vazbu a nastavení pro **Document Type**.

#### *Poznámka:*

- ❏ Tisk může být pomalý v závislosti na nastavení *Document Type*.
- ❏ Tisknete-li data s vysokou hustotou, jako jsou fotografie nebo grafy, vyberte nastavení *Text & Graphics* nebo *Text & Photos jako Document Type*. Pokud dojde k otěru nebo inkoust prosákne na zadní stranu papíru, upravte hustotu tisku a dobu schnutí inkoustu kliknutím na šipku vedle položky *Adjustments*.
- 6. Podle potřeby nastavte také další položky.
- 7. Klepněte na příkaz **Tisk**.

#### **Související informace**

- & ["Vkládání papíru do Kazeta na papír" na str. 27](#page-26-0)
- & ["Vkládání papíru do Zadní podávání papíru" na str. 30](#page-29-0)
- & ["Základní informace o tisku Mac OS X" na str. 34](#page-33-0)

## **Tisk několika stránek na jeden list**

Na jeden list papíru můžete vytisknout dvě nebo čtyři stránky dat.

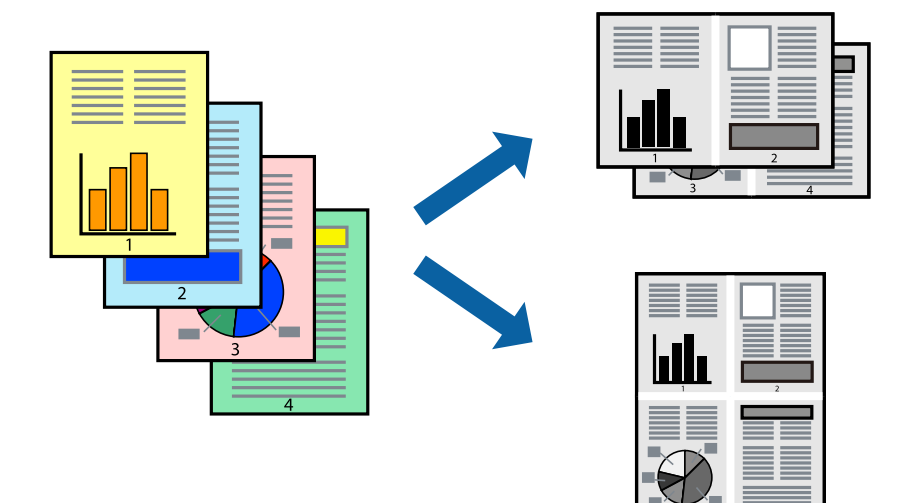

### **Tisk několika stránek na jeden list – Windows**

- 1. Vložte papír do tiskárny.
- 2. Otevřete soubor, který chcete vytisknout.
- 3. Přejděte do okna ovladače tiskárny.
- 4. Vyberte možnost **2 na list** nebo **4 na list** jako nastavení **Více stránek** na kartě **Hlavní**.
- 5. Klepněte na možnost **Pořadí stránek**, proveďte odpovídající nastavení a klepnutím na tlačítko **OK** zavřete okno.
- 6. Podle potřeby nastavte další možnosti na kartách **Hlavní** a **Další možnosti** a klepněte na tlačítko **OK**.
- 7. Klepněte na příkaz **Tisk**.

#### **Související informace**

- & ["Vkládání papíru do Kazeta na papír" na str. 27](#page-26-0)
- & ["Vkládání papíru do Zadní podávání papíru" na str. 30](#page-29-0)
- & ["Základní informace o tisku Windows" na str. 33](#page-32-0)

### **Tisk několika stránek na jeden list – Mac OS X**

- 1. Vložte papír do tiskárny.
- 2. Otevřete soubor, který chcete vytisknout.
- 3. Otevřete dialogové okno Tisk.
- 4. V místní nabídce vyberte možnost **Uspořádání**.

- 5. Nastavte počet stránek v části **Počet stránek na listu**, **Směr uspořádání** (pořadí stránek) a **Ohraničení**.
- 6. Podle potřeby nastavte také další položky.
- 7. Klepněte na příkaz **Tisk**.

#### **Související informace**

- & ["Vkládání papíru do Kazeta na papír" na str. 27](#page-26-0)
- & ["Vkládání papíru do Zadní podávání papíru" na str. 30](#page-29-0)
- $\blacktriangleright$ ["Základní informace o tisku Mac OS X" na str. 34](#page-33-0)

## **Tisk odpovídající velikosti papíru**

Můžete tisknout tak, aby výstup odpovídat velikosti papíru vloženého do tiskárny.

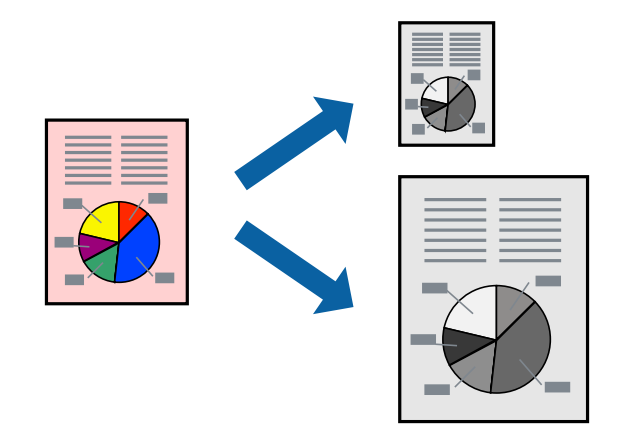

### **Tisk odpovídající velikosti papíru – Windows**

- 1. Vložte papír do tiskárny.
- 2. Otevřete soubor, který chcete vytisknout.
- 3. Přejděte do okna ovladače tiskárny.
- 4. Na kartě **Další možnosti** proveďte následující nastavení.
	- ❏ Velikost papíru: Vyberte velikost papíru nastavenou v aplikaci.
	- ❏ Výstupní papír: Vyberte velikost papíru vloženého do tiskárny. Automaticky bude vybrána možnost **Upravit na stránku**.

#### *Poznámka:*

Jestliže chcete vytisknout zmenšený obrázek uprostřed stránky, zvolte možnost *Uprostřed*.

- 5. Podle potřeby nastavte další možnosti na kartách **Hlavní** a **Další možnosti** a klepněte na tlačítko **OK**.
- 6. Klepněte na příkaz **Tisk**.

#### **Související informace**

& ["Vkládání papíru do Kazeta na papír" na str. 27](#page-26-0)

- & ["Vkládání papíru do Zadní podávání papíru" na str. 30](#page-29-0)
- & ["Základní informace o tisku Windows" na str. 33](#page-32-0)

### **Tisk odpovídající velikosti papíru – Mac OS X**

- 1. Vložte papír do tiskárny.
- 2. Otevřete soubor, který chcete vytisknout.
- 3. Otevřete dialogové okno Tisk.
- 4. Vyberte velikost papíru, kterou jste nastavili v dané aplikaci v části **Velikost papíru**.
- 5. V místní nabídce vyberte možnost **Zpracování papíru**.
- 6. Vyberte možnost **Přizpůsobit velikosti papíru**.
- 7. V části **Cílová velikost papíru** vyberte velikost papíru vloženého do tiskárny.
- 8. Podle potřeby nastavte také další položky.
- 9. Klepněte na příkaz **Tisk**.

#### **Související informace**

- & ["Vkládání papíru do Kazeta na papír" na str. 27](#page-26-0)
- & ["Vkládání papíru do Zadní podávání papíru" na str. 30](#page-29-0)
- & ["Základní informace o tisku Mac OS X" na str. 34](#page-33-0)

## **Tisk několika souborů zároveň (pouze v systému Windows)**

Nástroj **Organizátor tiskových úloh Lite** dovoluje spojit do jedné tiskové úlohy několik souborů vytvořených v různých aplikacích. Můžete zadat nastavení tisku pro kombinované soubory, jako je uspořádání, pořadí tisku a orientaci.

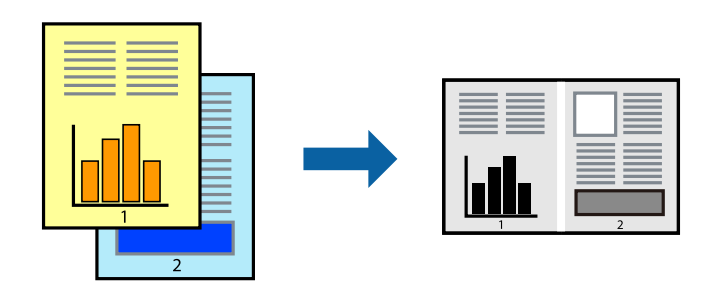

#### *Poznámka:*

Chcete-li otevřít *Tisk projektu* uložený v nástroji *Organizátor tiskových úloh Lite*, klikněte na možnost *Organizátor tiskových úloh Lite* na kartě *Údržba* ovladače tiskárny. Poté pomocí příkazu *Otevřít* z nabídky *Soubor* vyberte požadovaný soubor. Přípona uložených souborů je "ecl".

- 1. Vložte papír do tiskárny.
- 2. Otevřete soubor, který chcete vytisknout.

- 3. Přejděte do okna ovladače tiskárny.
- 4. Vyberte možnost **Organizátor tiskových úloh Lite** na kartě **Hlavní**.
- 5. Klepnutím na tlačítko **OK** zavřete okno ovladače tiskárny.
- 6. Klepněte na příkaz **Tisk**.

Zobrazí se okno **Organizátor tiskových úloh Lite** a tisková úloha se přidá do skupiny **Tisk projektu**.

7. Okno nástroje **Organizátor tiskových úloh Lite** ponechte otevřené, otevřete soubor, který chcete přidat k aktuálnímu souboru, a zopakujte kroky 3 až 6.

#### *Poznámka:*

Zavřete-li okno *Organizátor tiskových úloh Lite*, neuložený *Tisk projektu* bude odstraněn. Chcete-li tisknout později, zvolte možnost *Uložit* v nabídce *Soubor*.

- 8. Zvolte nabídky **Rozložení** a **Úpravy** v nabídce **Organizátor tiskových úloh Lite** a upravte **Tisk projektu** podle potřeby.
- 9. Vyberte možnost **Tisk** v nabídce **Soubor**.

#### **Související informace**

- & ["Vkládání papíru do Kazeta na papír" na str. 27](#page-26-0)
- & ["Vkládání papíru do Zadní podávání papíru" na str. 30](#page-29-0)
- & ["Základní informace o tisku Windows" na str. 33](#page-32-0)

### **Zvětšení tisku a tvorba plakátů (pouze v systému Windows)**

Můžete vytisknout jeden obrázek na více listů papíru a vytvořit tak větší plakát. Můžete vytisknout značky zarovnání, které vám pomohou jednotlivé listy sestavit.

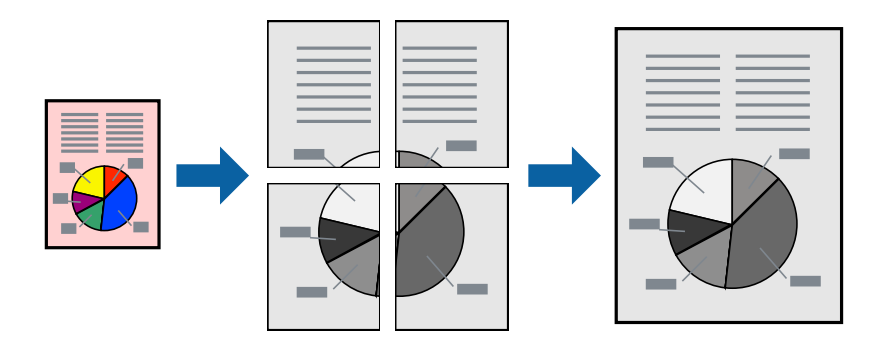

- 1. Vložte papír do tiskárny.
- 2. Otevřete soubor, který chcete vytisknout.
- 3. Přejděte do okna ovladače tiskárny.
- 4. Vyberte možnost **2x1 Plakát**, **2x2 Plakát**, **3x3 Plakát** nebo **4x4 Plakát** v části **Více stránek** na kartě **Hlavní**.
- 5. Kliknutím na položku **Nastavení** proveďte požadovaná nastavení a poté klikněte na **OK**.
- 6. Podle potřeby nastavte další možnosti na kartách **Hlavní** a **Další možnosti** a klepněte na tlačítko **OK**.

7. Klepněte na příkaz **Tisk**.

#### **Související informace**

- & ["Vkládání papíru do Kazeta na papír" na str. 27](#page-26-0)
- & ["Vkládání papíru do Zadní podávání papíru" na str. 30](#page-29-0)
- & ["Základní informace o tisku Windows" na str. 33](#page-32-0)

#### **Tvorba plakátů s využitím nastavení Překrývající se značky nastavení**

Následující příklad ukazuje postup vytvoření plakátu při výběru možnosti **2x2 Plakát** a výběru možnosti **Překrývající se značky nastavení** v části **Vytisknout čáry pro oříznutí**.

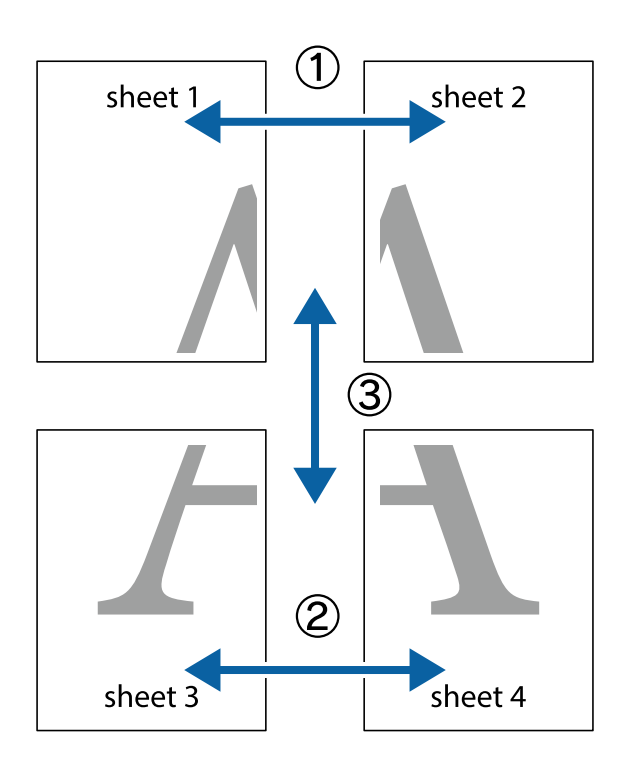

- $X_{\frac{p}{p-1}}$  $\sqrt{\frac{1}{2}}$  $\mathbb{R}^{\mathbb{Z}}$  $\sqrt{\frac{1}{2}}$  $\overline{\mathbf{w}}$ <u>ja</u> <u>tw</u> sheet 1 sheet 2 .<br>מ sheet 1 sheet 2 IJ <u>ੀ।</u><br>ਸੰਬ  $\mathbb{R}$   $\mathbb{R}$ L⊠<br>E  $\mathbb{R}$  $\mathbb{R}$  $\mathbb{R}$
- 1. Připravte si Sheet 1 a Sheet 2. Odstřihněte okraje Sheet 1 podél svislé modré čáry vedené středem křížových značek nahoře a dole.

2. Umístěte okraj Sheet 1 na horní část Sheet 2 a zarovnejte křížové značky, poté listy zezadu dočasně slepte páskou.

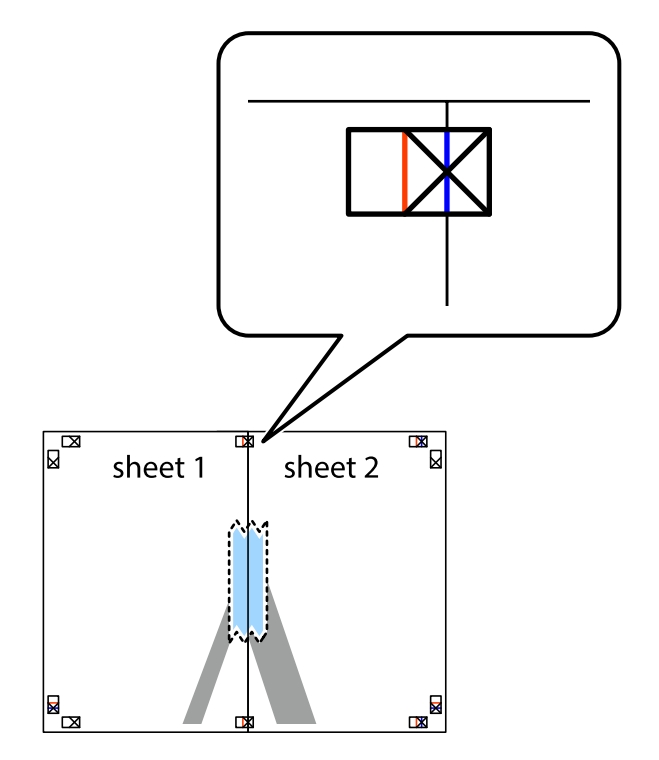

**Tisk**

3. Slepené listy rozřízněte na dvě části podél svislé červené čáry vedené značkami zarovnání (tentokrát se jedná o čáru vlevo od křížových značek).

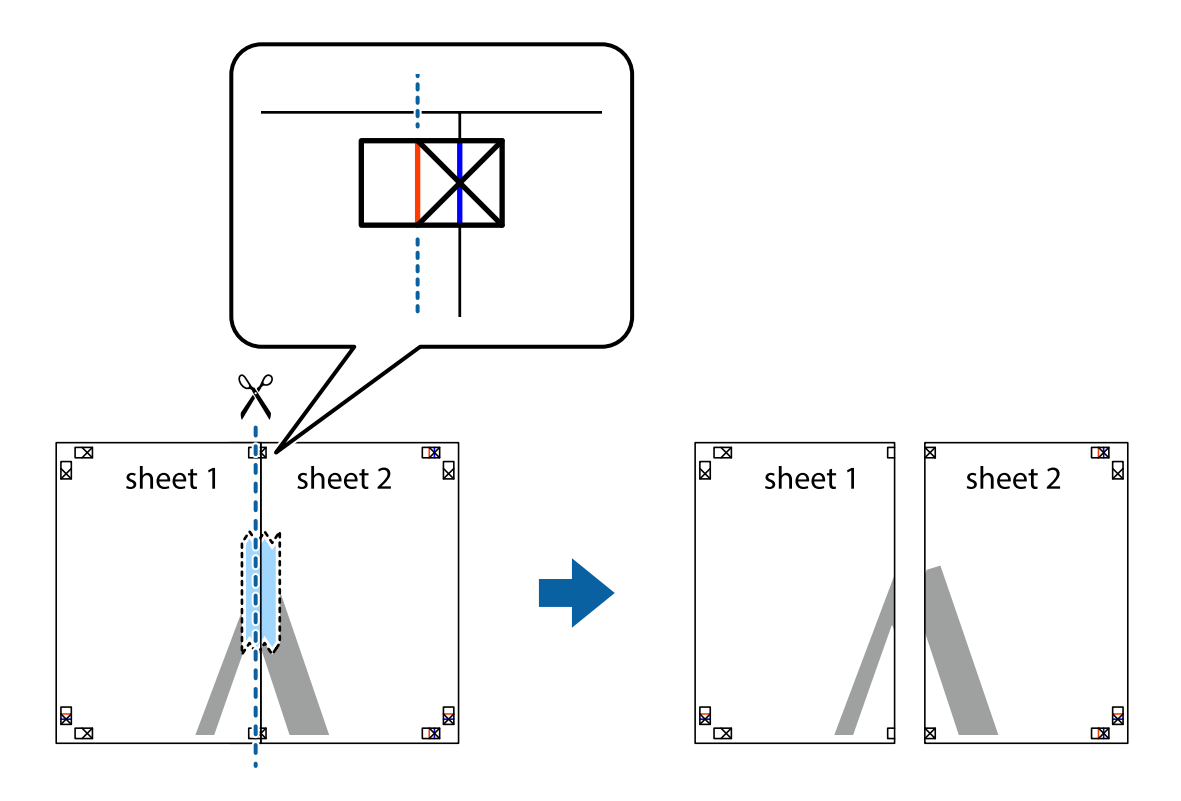

4. Listy zezadu spojte lepicí páskou.

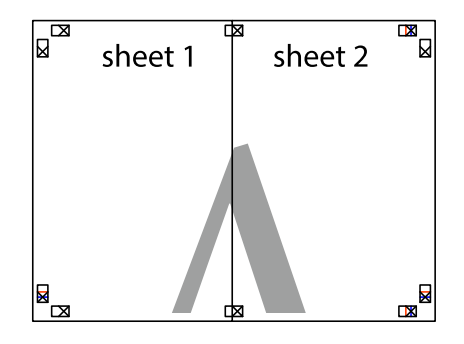

5. Zopakujte kroky 1 až 4, až jsou Sheet 3 a Sheet 4 slepené k sobě.

6. Odstřihněte okraje Sheet 1 a Sheet 2 podél svislé modré čáry vedené středem křížových značek vlevo a vpravo.

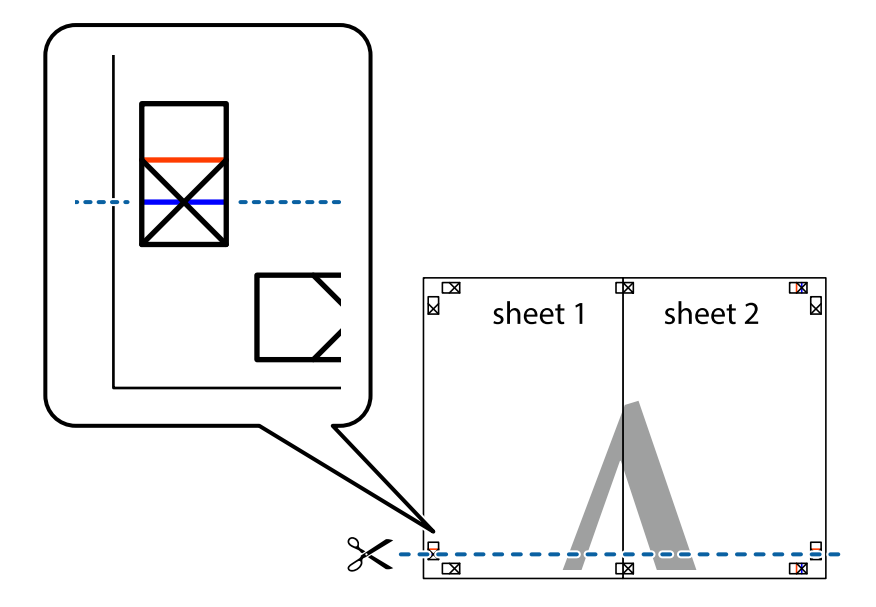

7. Umístěte okraj Sheet 1 a Sheet 2 na horní část Sheet 3 a Sheet 4 a zarovnejte křížové značky, poté listy zezadu dočasně slepte páskou.

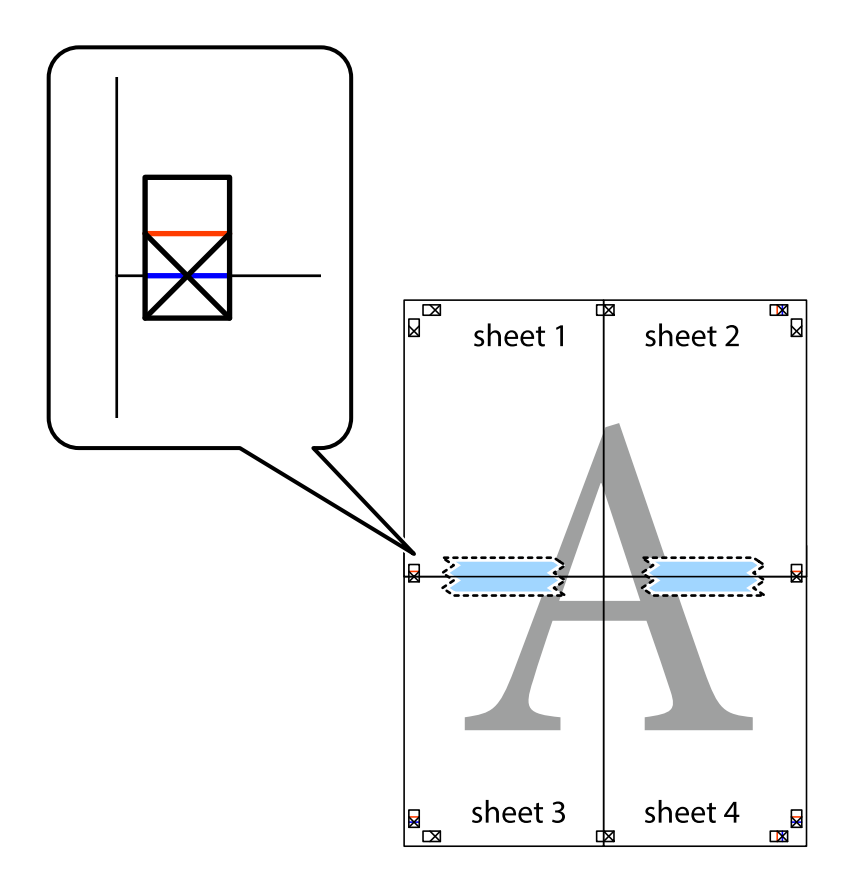

8. Slepené listy rozřízněte na dvě části podél vodorovné červené čáry vedené značkami zarovnání (tentokrát se jedná o čáru nad křížovými značkami).

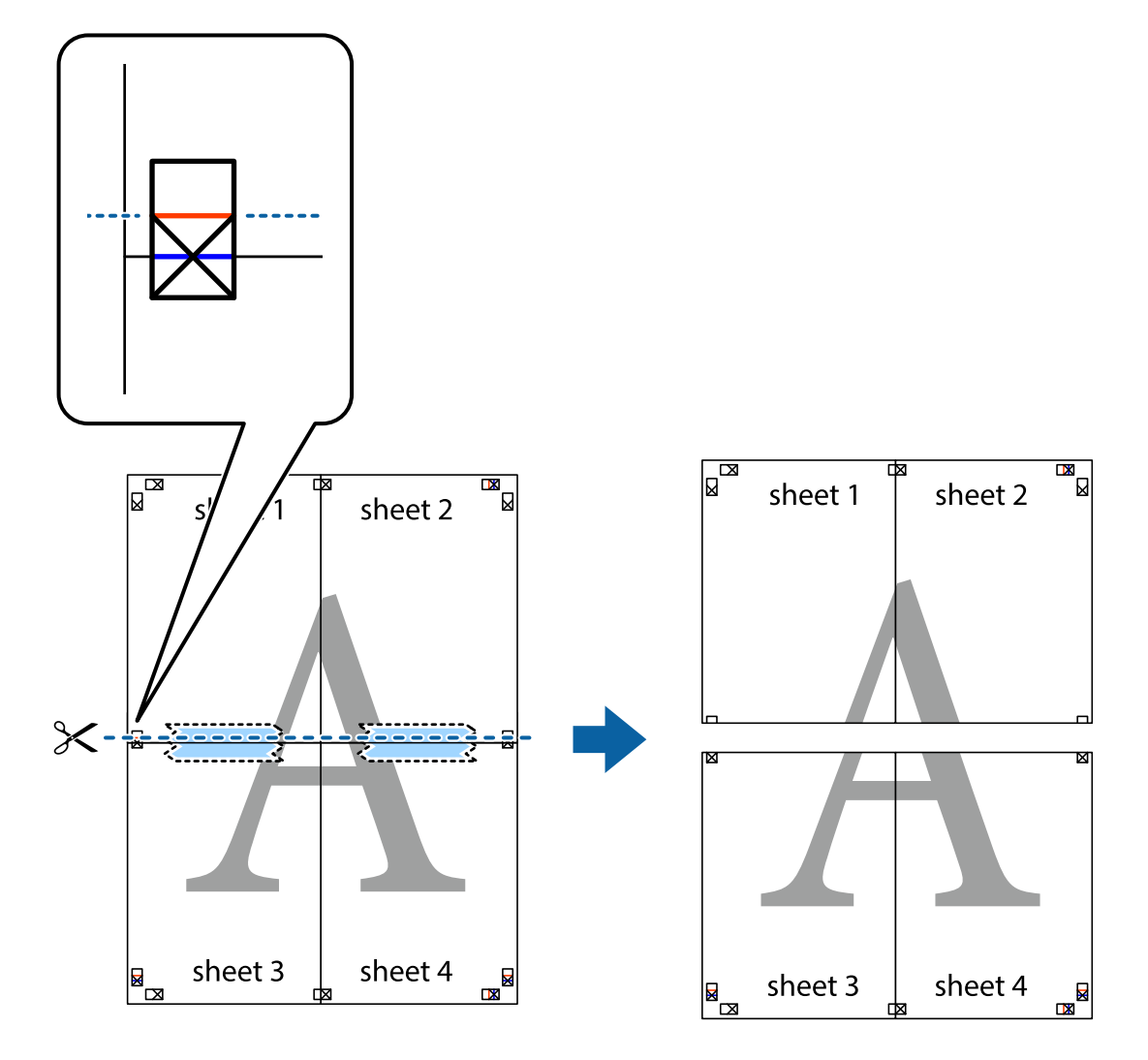

9. Listy zezadu spojte lepicí páskou.

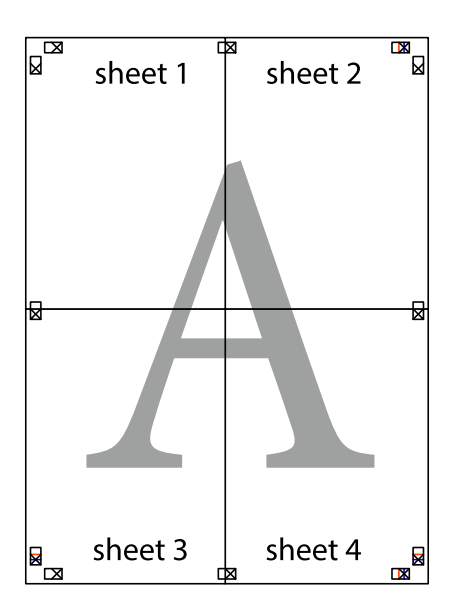

- sheet 2 sheet 1 sheet 2 sheet 1 sheet 3 sheet<sub>4</sub> sheet 3 sheet 4  $\chi$
- 10. Odřízněte přebytečné okraje podél vnějších vodítek.

### **Tisk s využitím pokročilých funkcí**

Tato část představuje řadu dalších funkcí pro rozložení a tisk, které jsou dostupné prostřednictvím ovladače tiskárny.

#### **Související informace**

- & ["Ovladač tiskárny pro Windows" na str. 70](#page-69-0)
- & ["Ovladač tiskárny pro Mac OS X" na str. 71](#page-70-0)

### **Přidání předvolby tisku**

Když si vytvoříte vlastní sadu předvoleb obsahující často používaná nastavení tisku v ovladači tiskárny, můžete ji při tisku jednoduše vybrat ze seznamu a použít.

**Tisk**

#### **Windows**

Chcete-li přidat vlastní předvolbu, nastavte položky jako **Velikost papíru** a **Typ papíru** na kartě **Hlavní** nebo **Další možnosti** a poté klikněte na možnost **Přidat/Odebrat předvolby** v části **Předvolby tisku**.

#### **Mac OS X**

Otevřete dialogové okno Tisk. Chcete-li přidat vlastní předvolbu, nastavte položky, jako jsou **Velikost papíru** a **Typ média**, a poté uložte aktuální nastavení jako předvolbu v nastavení **Předvolby**.

#### **Tisk zmenšeného nebo zvětšeného dokumentu**

Velikost dokumentu můžete při tisku zmenšit nebo zvětšit o zadané procento.

#### **Windows**

Nastavte položku **Velikost papíru** na kartě **Další možnosti**. Vyberte možnost **Zmenšit nebo zvětšit dokument**, **Změnit vel. na** a poté zadejte procenta.

#### **Mac OS X**

Vyberte možnost **Vzhled stránky** v nabídce **Soubor**. Zvolte nastavení pro volby **Formát pro** a **Formát papíru** a zadejte hodnotu v procentech v poli **Měřítko**. Zavřete okno a tiskněte podle následujících základních pokynů pro tisk.

#### **Související informace**

& ["Základní informace o tisku – Mac OS X" na str. 34](#page-33-0)

### **Tisk vzorce proti kopírování (jen pro Windows)**

Dokumenty můžete vytisknout s neviditelnými písmeny, například s nápisem "Kopie". Tato písmena se pak objeví po zkopírování dokumentu, takže kopie je možné rozeznat od originálu. Můžete přidat také vlastní vzorec proti kopírování.

#### *Poznámka:*

Tato funkce je dostupná, pouze pokud jsou vybrána následující nastavení.

- ❏ Typ papíru: obyčejný papír
- ❏ Kvalita: Standardní
- ❏ Automatický oboustranný tisk: Vypnuto
- ❏ Korekce barev: Automatický

Klikněte na položku **Vlastnosti vodoznaku** na kartě **Další možnosti** a vyberte vzorec proti kopírování. Kliknutím na možnost **Nastavení** změňte detaily, například velikost a hustotu.

### **Tisk vodoznaku (pouze v systému Windows)**

Vytištěné dokumenty můžete doplnit vodoznakem, například s označením "Důvěrné". Můžete přidat také vlastní vodoznak.

Klikněte na položku **Vlastnosti vodoznaku** na kartě **Další možnosti** a vyberte vodoznak. Po kliknutí na možnost **Nastavení** můžete upravit vlastnosti vodoznaku, například hustotu a umístění.

### **Tisk záhlaví a zápatí (je pro Windows)**

Jako záhlaví a zápatí můžete vytisknout informace typu uživatelské jméno a datum tisku.

Klikněte na položku **Vlastnosti vodoznaku** na kartě **Další možnosti** a poté vyberte možnost **Záhlaví/zápatí**. Klikněte na **Nastavení** a vyberte nutné položky z rozbalovacího seznamu.

### **Nastavení hesla pro tiskovou úlohu (jen pro Windows)**

Můžete nastavit heslo pro tiskovou úlohu za účelem zabránění tisku, dokud nebude zadáno heslo na ovládacím panelu tiskárny.

Zvolte možnost **Důvěrná úloha** na kartě **Další možnosti** a zadejte heslo.

Chcete-li vytisknout úlohu, vyberte položku **Menu** na domovské obrazovce tiskárny a poté vyberte možnost **Důvěrná úloha**. Vyberte úlohu a zadejte heslo.

## **Tisk pomocí ovladače tiskárny PostScript**

## **Tisk pomocí ovladače tiskárny PostScript – Windows**

- 1. Vložte papír do tiskárny.
- 2. Otevřete soubor, který chcete vytisknout.
- 3. Přejděte do okna ovladače tiskárny PostScript.
- 4. Vyberte orientaci, kterou jste nastavili v aplikaci jako položku **Orientace** na kartě **Uspořádání**.

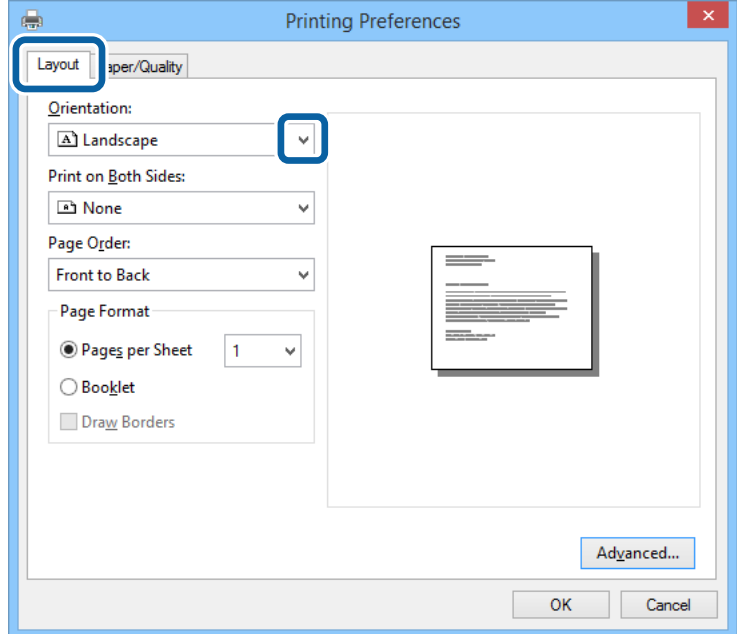

5. Na kartě **Paper/Quality** proveďte následující nastavení.

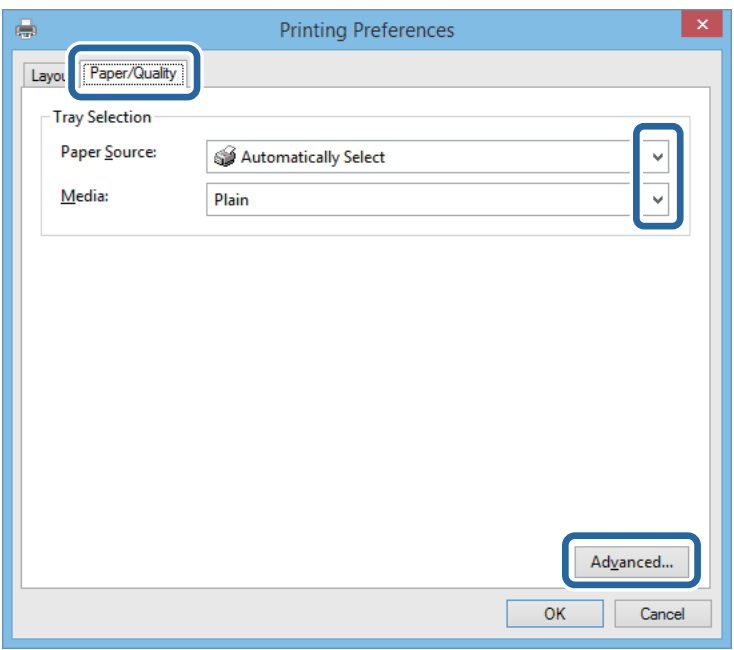

- ❏ Zdroj papíru: Vyberte zdroj, do kterého jste vložili papír.
- ❏ Média: Vyberte typ papíru, který jste vložili.
- 6. Klikněte na možnost **Advanced**, v nastavení **Paper Size** vyberte velikost papíru vloženého do tiskárny a poté klikněte na možnost **OK**.

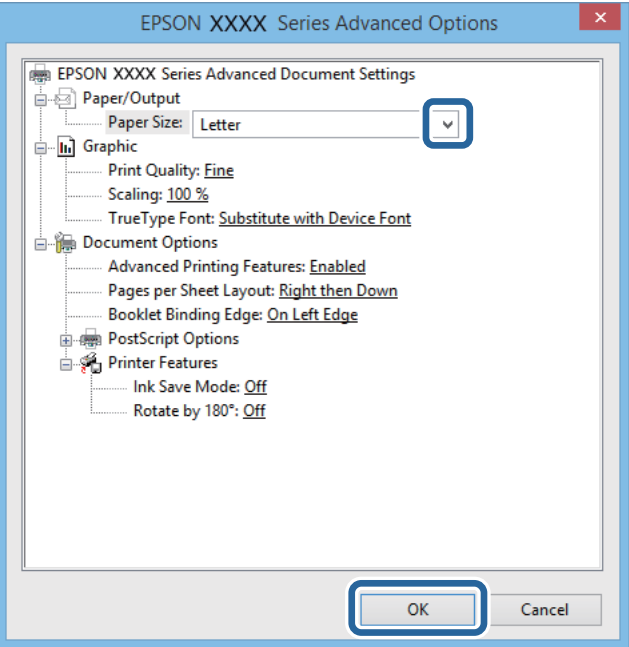

- 7. Klikněte na tlačítko **OK**.
- 8. Klikněte na tlačítko **Tisk**.

## **Tisk pomocí ovladače tiskárny PostScript – Mac OS X**

- 1. Vložte papír do tiskárny.
- 2. Otevřete soubor, který chcete vytisknout.
- 3. Otevřete dialogové okno Tisk.

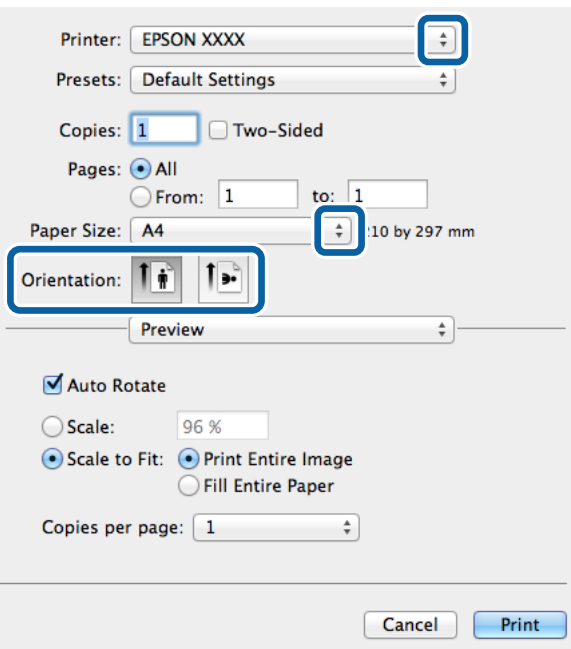

- 4. Nastavte následující volby.
	- ❏ Tiskárna: Vyhledejte požadovanou tiskárnu.
	- ❏ Velikost papíru: Vyberte velikost papíru vloženého do tiskárny.
	- ❏ Orientace: Vyberte orientaci papíru nastavenou v aplikaci.
- 5. V rozbalovací nabídce vyberte položku **Podávání papíru** a poté vyberte zdroj papíru, kam jste vložili papír.

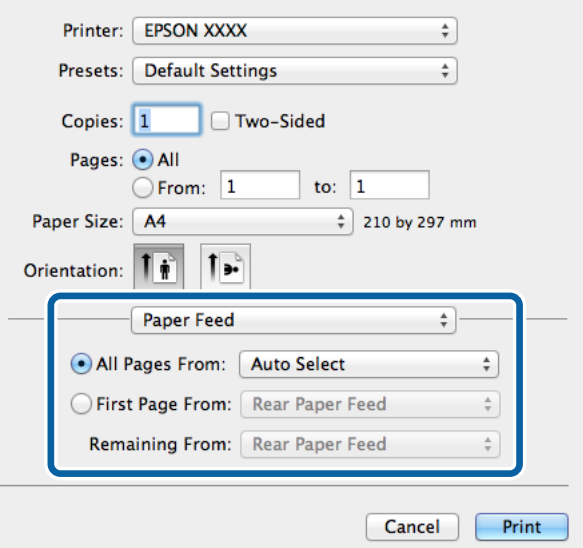

<span id="page-51-0"></span>6. V rozbalovací nabídce vyberte položku **Funkce tiskárny**, vyberte položku **Quality** jako nastavení položky **Sady funkcí** a poté vyberte typ vloženého papíru podle nastavení **MediaType**.

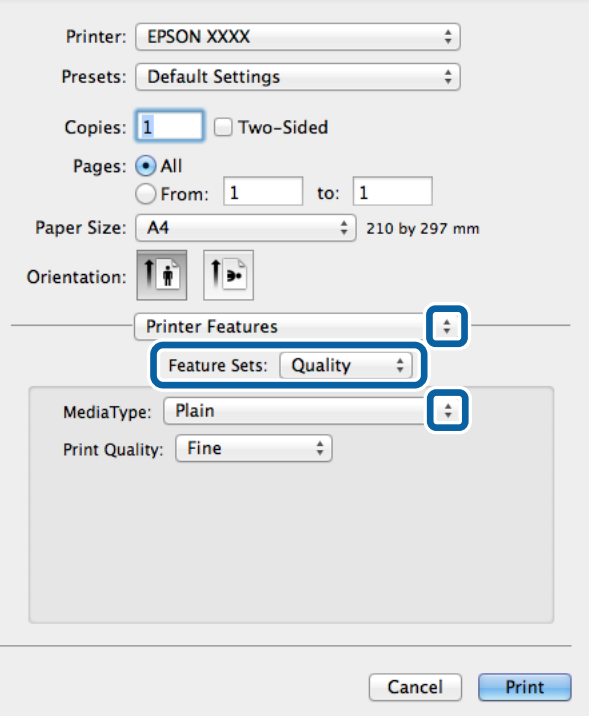

7. Klikněte na tlačítko **Tisk**.

## **Nastavení položek pro ovladač tiskárny PostScript**

#### *Poznámka:*

Dostupnost tohoto nastavení se liší podle modelu.

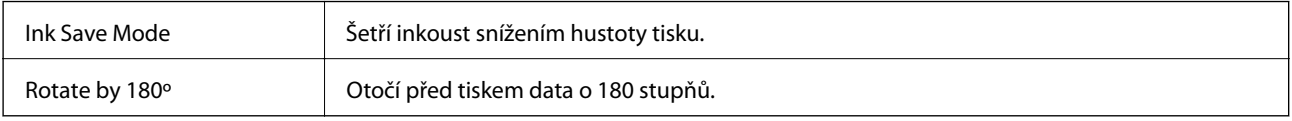

## **Tisk z chytrých zařízení**

## **Používání funkce Epson iPrint**

Aplikace Epson iPrint umožňuje tisknout fotografie, dokumenty a webové stránky z chytrých zařízení, jako jsou chytré telefony nebo tablety. Můžete použít místní tisk, tisknout z chytrého zařízení, které je připojeno ke stejné

bezdrátové síti, jako vaše tiskárna, nebo vzdálený tisk, tisknout externě přes Internet. Chcete-li použít vzdálený tisk, zaregistrujte vaši tiskárnu u služby Epson Connect.

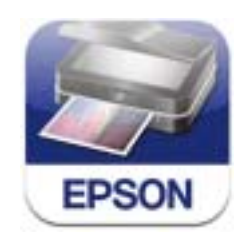

Aplikaci Epson iPrint můžete nainstalovat do vašeho chytrého zařízení z následující adresy URL nebo kódu QR. <http://ipr.to/c>

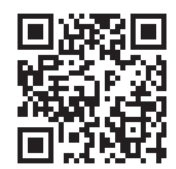

#### **Používání funkce Epson iPrint**

Spusťte aplikaci Epson iPrint ve vašem chytrém zařízení a na hlavní obrazovce vyberte položku, kterou chcete použít.

Následující obrazovky mohou být změněny bez předchozího upozornění.

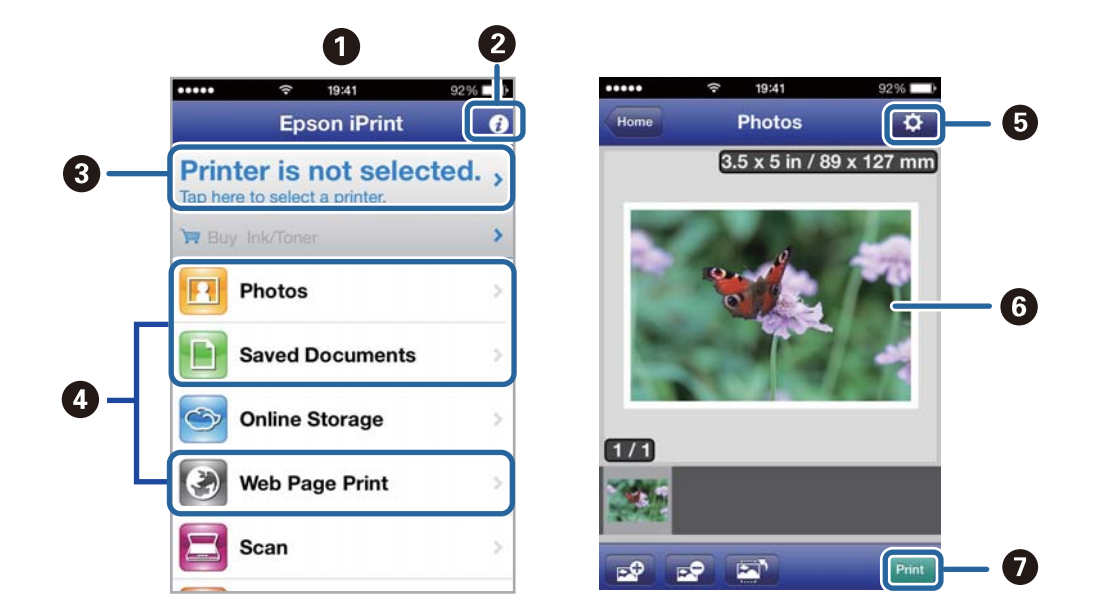

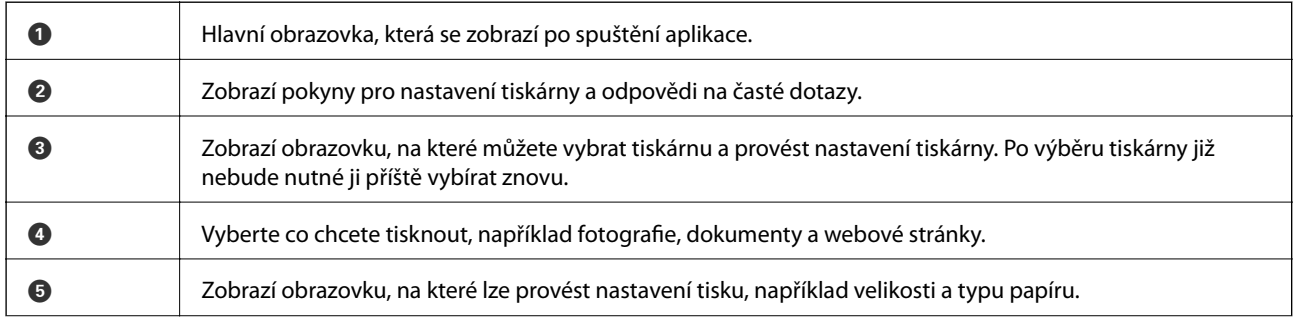

**Tisk**

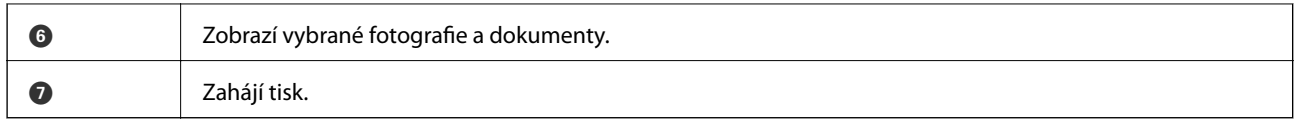

#### *Poznámka:*

Chcete-li tisknout z nabídky dokumentu s použitím přístroje iPhone, iPad, a iPod touch s operačním systémem iOS, spusťte aplikaci Epson iPrint poté, co jste přenesli dokument, který chcete tisknout, pomocí funkce sdílení souborů v iTunes.

#### **Související informace**

& ["Služba Epson Connect" na str. 68](#page-67-0)

## **Používání funkce AirPrint**

Aplikace AirPrint umožňuje bezdrátově tisknout na vaší tiskárně s technologií AirPrint z vašeho zařízení iOS, ve kterém je nainstalována nejnovější verze iOS, a ze systému Mac OS X v10.7.x nebo novějšího.

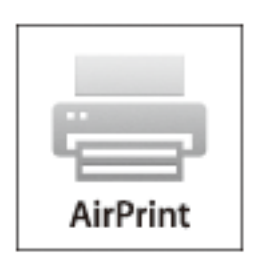

#### *Poznámka:*

Další podrobnosti viz stránka AirPrint na webu Apple.

- 1. Vložte papír do tiskárny.
- 2. Připojte vaše zařízení ke stejné bezdrátové síti, kterou používá vaše tiskárna.
- 3. Tiskněte ze zařízení do tiskárny.

#### **Související informace**

- & ["Vkládání papíru do Kazeta na papír" na str. 27](#page-26-0)
- & ["Vkládání papíru do Zadní podávání papíru" na str. 30](#page-29-0)

## **Zrušení tisku**

#### *Poznámka:*

- ❏ V systému Windows není možné zrušit tiskovou úlohu z počítače poté, co byla celá odeslána do tiskárny. V takovém případě zrušte tiskovou úlohu na ovládacím panelu tiskárny.
- ❏ Při tisku více stránek v systému Mac OS X není možné zrušit všechny úlohy z ovládacího panelu. V takovém případě zrušte tiskovou úlohu v počítači.
- ❏ Jestliže jste odeslali tiskovou úlohu ze systému Mac OS X v10.6.8 po síti, nebude možné zrušit tiskovou úlohu z počítače. V takovém případě zrušte tiskovou úlohu na ovládacím panelu tiskárny. Aby bylo možné zrušit tisk z počítače, je třeba změnit nastavení v Web Config. Další podrobnosti uvádí Příručka pro síť.

## **Zrušení tisku - tlačítko tiskárny**

Stisknutím tlačítka  $\bigcirc$  zrušte probíhající tiskovou úlohu.

## **Zrušení tisku – Windows**

- 1. Přejděte do okna ovladače tiskárny.
- 2. Vyberte kartu **Údržba**.
- 3. Klepněte na položku **Tisková fronta**.
- 4. Klepněte pravým tlačítkem myši na úlohu, kterou chcete zrušit, a vyberte položku **Storno**.

#### **Související informace**

& ["Ovladač tiskárny pro Windows" na str. 70](#page-69-0)

## **Zrušení tisku – Mac OS X**

- 1. Klepněte na ikonu tiskárny v **Docku**.
- 2. Vyberte úlohu, kterou chcete zrušit.
- 3. Zrušte úlohu.
	- ❏ Mac OS X v10.8.x až Mac OS X v10.9.x

Klikněte na vedle ukazatele průběhu.

❏ Mac OS X v10.6.8 až v10.7.x Klikněte na možnost **Odstranit**.

# <span id="page-55-0"></span>**Výměna inkoustových kazet a dalších spotřebních dílů**

## **Kontrola stavu zbývajícího inkoustu a údržbové sady**

Přibližnou úroveň inkoustu a přibližnou dobu použitelnosti údržbové sady můžete zkontrolovat na ovládacím panelu nebo v počítači.

## **Kontrola stavu zbývajícího inkoustu a údržbové sady - ovládací panel**

- 1. Na domovské obrazovce zadejte možnost **Menu**.
- 2. Vyberte možnost **Hladina inkoustu**.

*Poznámka:* Indikátor zcela vpravo indikuje dostupné místo v údržbové sadě.

## **Kontrola stavu zbývajícího inkoustu a údržbové sady - Windows**

- 1. Přejděte do okna ovladače tiskárny.
- 2. Klikněte na položku **EPSON Status Monitor 3** na kartě **Údržba** a poté klikněte na **Podrobnosti**.

#### *Poznámka:*

Pokud je software *EPSON Status Monitor 3* deaktivován, klepněte na možnost *Rozšířená nastavení* na kartě *Údržba* a vyberte položku *Aktivovat EPSON Status Monitor 3*.

#### **Související informace**

◆ ["Ovladač tiskárny pro Windows" na str. 70](#page-69-0)

## **Kontrola stavu zbývajícího inkoustu a údržbové sady – Mac OS X**

- 1. Vyberte možnost **Předvolby systému** v nabídce > **Tiskárny a skenery** (nebo **Tisk a skenování**, **Tisk a fax**) a vyberte tiskárnu.
- 2. Klikněte na možnost **Volby a materiály** > **Utilita** > **Otevřít Tiskovou utilitu**.
- 3. Klikněte na položku **EPSON Status Monitor**.

## **Kódy inkoustových kazet**

Společnost Epson doporučuje používat originální inkoustové kazety Epson. Společnost Epson nemůže zaručit kvalitu ani spolehlivost neoriginálního inkoustu. Používáním neoriginálního inkoustu může dojít k poškození

#### **Výměna inkoustových kazet a dalších spotřebních dílů**

<span id="page-56-0"></span>tiskárny, na které se nebude vztahovat záruka společnosti Epson, a za určitých okolností může tiskárna fungovat neočekávaným způsobem. Informace o hladinách neoriginálního inkoustu se nemusí zobrazit.

Níže jsou uvedeny kódy pro originální inkoustové kazety Epson.

Black (Černá): T8651, T8661

#### *Poznámka:*

❏ Všechny inkoustové kazety nemusejí být k dispozici ve všech oblastech.

❏ Informace o vydatnosti inkoustových kazet Epson najdete na následujících webových stránkách. <http://www.epson.eu/pageyield>

## **Bezpečnostní opatření při manipulaci s inkoustovými kazetami**

Před výměnou inkoustových kazet si přečtěte následující pokyny.

#### **Upozornění pro manipulaci**

- ❏ Uchovávejte inkoustové kazety za normální pokojové teploty a chraňte je před přímým slunečním světlem.
- ❏ Společnost Epson doporučuje spotřebovat inkoustovou kazetu před datem vytištěným na obalu.
- ❏ Nejlepších výsledků dosáhnete, jestliže inkoustovou kazetu spotřebujte do šesti měsíců od vložení.
- ❏ Pokud přenesete inkoustovou kazetu z chladného prostředí do teplého, nechejte ji před použitím alespoň tři hodiny ohřívat na pokojovou teplotu.
- ❏ Nedotýkejte se částí označených na obrázku. Mohli byste tím ohrozit normální provoz tiskárny a tisk.

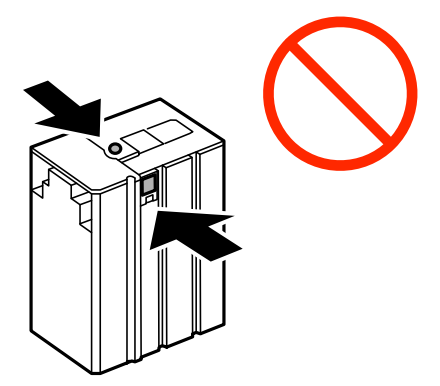

- ❏ Neposunujte tiskovou hlavu rukou, protože by mohlo dojít k poškození tiskárny.
- ❏ Během plnění inkoustu tiskárnu nevypínejte. Neproběhne-li plnění inkoustu do konce, tiskárna nemusí tisknout.
- ❏ Neponechávejte tiskárnu s vyjmutou inkoustovou kazetou delší dobu. Zbytky inkoustu v tryskách tiskové hlavy by mohly zaschnout, což by znemožnilo tisk.
- ❏ Pokud je nutné kazetu dočasně vyjmout, chraňte oblast přívodu inkoustu na inkoustové kazetě před prachem a nečistotami. Inkoustovou kazetu skladujte ve stejném prostředí jako tiskárnu. Protože přívod inkoustu je opatřen uzávěrem, který slouží k zachycení vypuštěného přebytečného inkoustu, není nutné pořizovat vlastní kryty nebo zátky.
- ❏ Okolo otvoru pro přívod inkoustu vyjmutých kazet zůstává inkoust, a proto při vytahování dávejte pozor, aby se na okolní plochy inkoust nedostal.

#### **Výměna inkoustových kazet a dalších spotřebních dílů**

- ❏ Tato tiskárna používá inkoustové kazety vybavené ekologickým čipem, který sleduje určité informace, např. množství zbývajícího inkoustu v jednotlivých kazetách. To znamená, že i když kazetu vyjmete z tiskárny ještě před jejím spotřebováním, můžete kazetu i nadále používat po opětovném vložení do tiskárny.
- ❏ Aby byla zajištěna maximální kvalita tisku a ochrana tiskové hlavy, zůstává v kazetě bezpečnostní rezerva inkoustu, když tiskárna oznamuje nutnost výměny kazety. Uvedené hodnoty tuto rezervu nezahrnují.
- ❏ Ačkoli inkoustové kazety mohou obsahovat recyklované materiály, nemá to vliv na funkci ani výkonnost tiskárny.
- ❏ Specifikace a vzhled inkoustové kazety se mohou v rámci jejich zlepšování změnit bez předchozího upozornění.
- ❏ Nedemontujte ani nepředělávejte inkoustovou kazetu, jinak nebude možné normálně tisknout.
- ❏ Dávejte pozor, aby vám kazeta neupadla nebo aby nenarazila do tvrdého předmětu. Mohlo by dojít k úniku inkoustu.
- ❏ Kazetu dodanou s tiskárnou nelze použít k výměně.
- ❏ Uvedené hodnoty se mohou lišit v závislosti na tištěných obrazech, typu používaného papíru, frekvenci tisku a podmínkách prostředí, jako je například teplota.

#### **Spotřeba inkoustu**

- ❏ Z důvodu zachování optimálního výkonu tiskové hlavy dochází ke spotřebě inkoustu z kazety nejen při tisku, ale také při údržbě, například při čištění tiskové hlavy.
- ❏ Inkoust v inkoustové kazetě dodávané s tiskárnou se částečně spotřebuje při úvodním nastavení. Aby bylo dosaženo kvalitního tisku, bude tisková hlava tiskárny zcela naplněna inkoustem. Tento jednorázový proces spotřebovává množství inkoustu, a proto tato kazeta může ve srovnání s následnými inkoustovými kazetami vytisknout méně stránek.

## **Výměna inkoustových kazet**

1. Otevřete přední kryt.

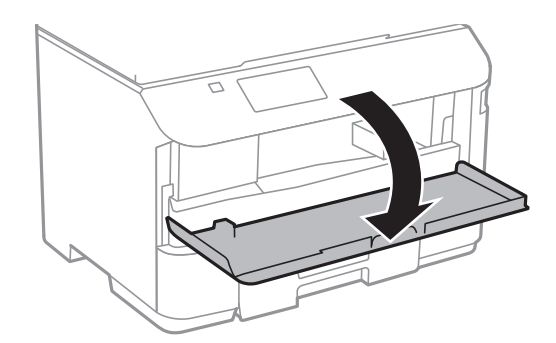

2. Zatlačte na inkoustovou kazetu, kterou chcete vyměnit.

Kazeta se mírně povysune.

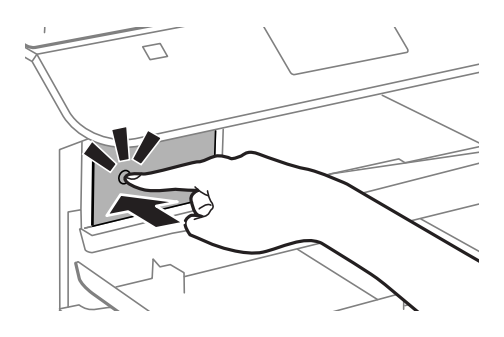

3. Vyjměte inkoustovou kazetu z obalu.

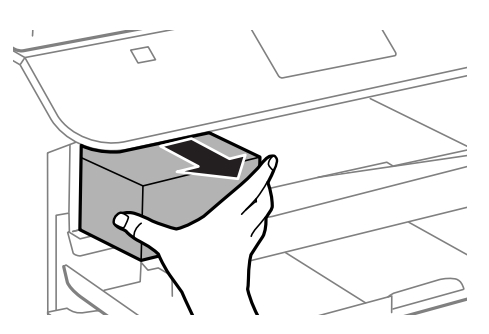

4. Vyjměte z obalu novou inkoustovou kazetu.

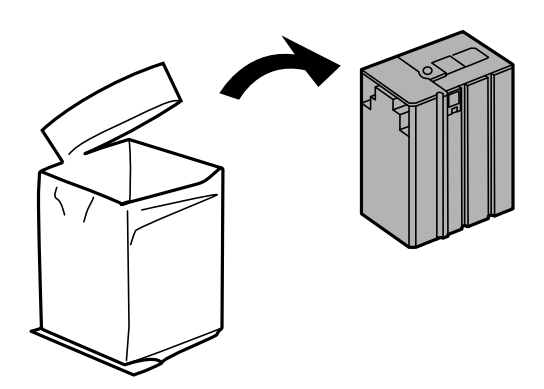

## c*Důležité:*

Nedotýkejte se částí označených na obrázku. Mohli byste tím ohrozit normální provoz tiskárny a tisk.

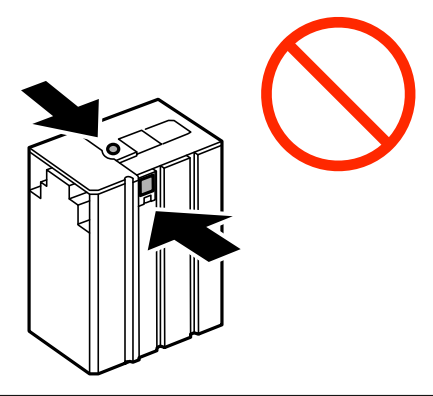

#### **Výměna inkoustových kazet a dalších spotřebních dílů**

<span id="page-59-0"></span>5. Třeste inkoustovou kazetou vodorovně asi 5 sekund a 15krát s ní pohněte jí dopředu a dozadu na vzdálenost asi 10 cm.

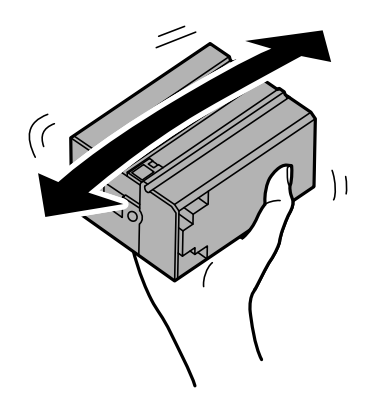

6. Vložte kazetu do tiskárny, až zaklapne na své místo.

#### *Poznámka:*

Jestliže se na ovládacím panelu objeví položka *Kontrola kazety*, stiskem tlačítka OK zkontrolujte, zda jsou kazety správně vložené.

7. Zavřete přední kryt.

#### **Související informace**

- & ["Kódy inkoustových kazet" na str. 56](#page-55-0)
- $\rightarrow$  ["Bezpečnostní opatření při manipulaci s inkoustovými kazetami" na str. 57](#page-56-0)

## **Kód údržbové sady**

Společnost Epson doporučuje používat originální údržbové sady Epson.

Dále je uveden kód pro originální údržbovou sadu Epson.

T6710

## **Pokyny pro manipulaci s údržbovou sadou**

Před výměnou údržbové sady si přečtěte následující pokyny.

- ❏ Nedotýkejte se zeleného čipu na boční straně údržbové sady. Mohli byste tím ohrozit normální provoz tiskárny a tisk.
- ❏ Nenaklánějte údržbovou sadu, dokud není uzavřena v přiloženém igelitovém sáčku. Mohlo by dojít k úniku inkoustu.
- ❏ Uchovávejte údržbovou sadu mimo přímé sluneční záření.
- ❏ Údržbovou sadu nevyměňujte během tisku. Mohlo by dojít k úniku inkoustu.
- ❏ Nepoužívejte znovu údržbovou sadu, která byla vyjmuta a ponechána delší dobu odpojena. Inkoust uvnitř sady by zatvrdl a nebylo by možné nasávat další inkoust.

## **Výměna údržbové sady**

V některých tiskových cyklech může údržbová sada zachytit velmi malé množství přebytečného inkoustu. Aby se předešlo úniku inkoustu z údržbové sady, zastaví tiskárna tisk, jakmile absorpční kapacita údržbové sady dosáhne limitu. Jak často je nutné tuto výměnu provádět a zda vůbec, závisí na počtu vytištěných stran, druhu tiskového materiálu a počtu provedených čisticích cyklů tiskárny. Údržbovou sadu vyměňte, jakmile se zobrazí výzva, abyste tak učinili. Nutnost vyměnit tuto součást signalizuje Epson Status Monitor, LCD obrazovka nebo příslušný indikátor na ovládacím panelu. Nutnost výměny sady neznamená, že by tiskárna přestala být funkční ve smyslu specifikace výrobku. Záruka společnosti Epson se na náklady spojené s výměnou této součásti nevztahuje. Jedná se o součást, jejíž servis zajišťuje uživatel.

1. Vyjměte novou údržbovou sadu z obalu.

#### c*Důležité:*

Nedotýkejte se zeleného čipu na boční straně údržbové sady. Mohli byste tím ohrozit normální provoz tiskárny a tisk.

#### *Poznámka:*

S novou údržbovou sadou je dodáván průhledný sáček na použitou údržbovou sadu.

2. Sejměte zadní kryt.

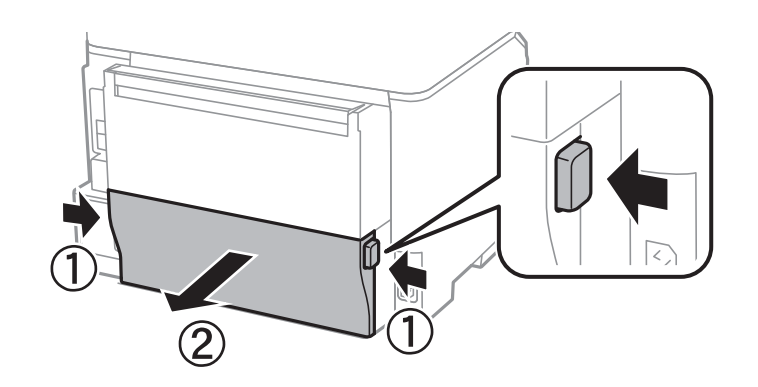

3. Vyjměte použitou údržbovou sadu.

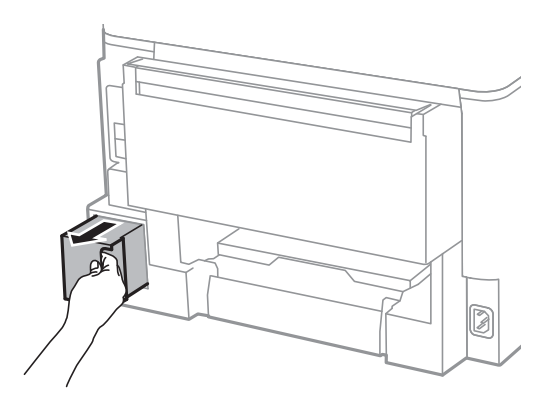

4. Použitou údržbovou sadu vložte do průhledného sáčku, který byl dodán s novou údržbovou sadou, a sáček uzavřete.

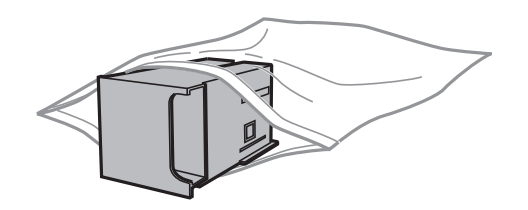

#### c*Důležité:*

Nenaklánějte údržbovou sadu, dokud není uzavřena v přiloženém igelitovém sáčku. Mohlo by dojít k úniku inkoustu.

- 5. Vložte údržbovou sadu zcela do tiskárny.
- 6. Vložte zadní kryt.
- 7. Stiskněte tlačítko OK.

#### **Související informace**

- & ["Kód údržbové sady" na str. 60](#page-59-0)
- & ["Pokyny pro manipulaci s údržbovou sadou" na str. 60](#page-59-0)

# **Zlepšení kvality tisku**

## **Kontrola a čištění tiskové hlavy**

Při ucpání trysek dochází ke slábnutí tisku nebo se na výtiscích objevují pruhy. Pokud se kvalita tisku zhoršila, ověřte pomocí funkce kontroly trysek, zda trysky nejsou ucpané. Při ucpání trysek vyčistěte tiskovou hlavu.

#### c*Důležité:*

Během čištění hlavy neotevírejte přední kryt ani nevypínejte tiskárnu. Neproběhne-li čištění hlavy až do konce, tiskárna nemusí tisknout.

#### *Poznámka:*

- ❏ Protože při čištění tiskové hlavy dochází ke spotřebování části inkoustu, provádějte čištění tiskové hlavy, pouze když dojde ke zhoršení kvality tisku.
- ❏ Když dochází inkoust, možná se vám tiskovou hlavu vyčistit nepodaří. Nejdříve vyměňte za vhodnou inkoustovou kazetu.
- ❏ Jestliže se kvalita tisku nezlepší po přibližně čtyřikrát zopakované kontrole trysky a vyčištění hlavy, přestaňte asi na šest hodin tisknout a poté proveďte znovu kontrolu trysky a podle potřeby vyčistěte hlavu. Doporučujeme tiskárnu vypnout. Pokud se ani poté kvalita tisku nezlepší, kontaktujte podporu společnosti Epson.
- ❏ Chcete-li zabránit vysychání tiskové hlavy, neodpojujte tiskárnu, když je zapnuto napájení.
- ❏ Chcete-li tiskovou hlavu zachovat v co možná nejlepším provozuschopném stavu, doporučujeme pravidelně vytisknout několik stránek.

## **Kontrola stavu tiskové hlavy a její čištění – ovládací panel**

- 1. Vložte do tiskárny obyčejný papír velikosti A4.
- 2. Na domovské obrazovce zadejte možnost **Menu**.
- 3. Zvolte položku **Údržba** > **Kontr. trysek tisk. hl.**.
- 4. Podle pokynů na obrazovce vytiskněte vzorec kontroly trysek.

#### *Poznámka:*

Zkušební vzorky se u jednotlivých modelů mohou lišit.

5. Srovnejte kvalitu vytištěného kontrolního vzorku s příkladem uvedeným níže.

❏ Vytiskly se všechny čáry: Trysky tiskové hlavy jsou v pořádku. Ukončete funkci pro kontrolu trysek.

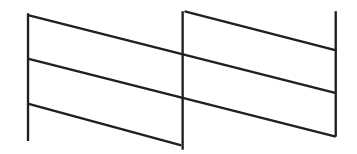

❏ Ve výtisku jsou přerušené čáry nebo chybějící segmenty: Trysky tiskové hlavy mohou být ucpané. Přejděte k dalšímu kroku.

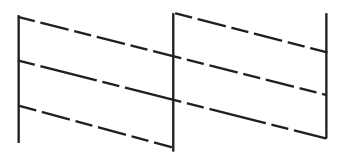

- 6. Postupujte podle pokynů na obrazovce a vyčistěte tiskovou hlavu.
- 7. Po dokončení čištění znovu vytiskněte vzorek pro kontrolu trysek. Opakujte čištění a tisk vzorce, dokud nejsou všechny čáry vytištěny úplné.

#### **Související informace**

- & ["Vkládání papíru do Kazeta na papír" na str. 27](#page-26-0)
- & ["Vkládání papíru do Zadní podávání papíru" na str. 30](#page-29-0)

### **Kontrola stavu tiskové hlavy a její čištění – Windows**

- 1. Vložte do tiskárny obyčejný papír velikosti A4.
- 2. Přejděte do okna ovladače tiskárny.
- 3. Klepněte na možnost **Kontrola trysek** na kartě **Údržba**.
- 4. Postupujte podle pokynů na obrazovce.

#### **Související informace**

- & ["Vkládání papíru do Kazeta na papír" na str. 27](#page-26-0)
- & ["Vkládání papíru do Zadní podávání papíru" na str. 30](#page-29-0)
- & ["Ovladač tiskárny pro Windows" na str. 70](#page-69-0)

## **Kontrola stavu tiskové hlavy a její čištění – Mac OS X**

- 1. Vložte do tiskárny obyčejný papír velikosti A4.
- 2. Vyberte **Předvolby systému** v nabídce > **Tiskárny a skenery** (nebo **Tisk a skenování**, **Tisk a fax**) a potom vyberte tiskárnu.
- 3. Klikněte na možnost **Volby a materiály** > **Utilita** > **Otevřít Tiskovou utilitu**.
- 4. Klepněte na položku **Kontrola trysek**.
- 5. Postupujte podle pokynů na obrazovce.

#### **Související informace**

- & ["Vkládání papíru do Kazeta na papír" na str. 27](#page-26-0)
- & ["Vkládání papíru do Zadní podávání papíru" na str. 30](#page-29-0)

## **Nastavení tiskové hlavy**

Jestliže se svislé čáry rozjíždí nebo tiskárna tiskne rozmazané fotografie, vyrovnejte tiskovou hlavu.

## **Vyrovnání tiskové hlavy – ovládací panel**

- 1. Vložte do tiskárny obyčejný papír formátu A4.
- 2. Na domovské obrazovce zadejte možnost **Menu**.
- 3. Vyberte **Údržba** > **Vyrovnání hlavy**.
- 4. Vyberte některou nabídku zarovnání a podle zobrazených pokynů vytiskněte vzorek pro zarovnání.
	- ❏ Řádkové zarovnání: Vyberte tuto možnost, jestliže jsou nezarovnané svislé čáry.
	- ❏ Svislé zarovnání: Vyberte tuto možnost, jestliže výtisky vypadají rozmazané.
	- ❏ Vodorovné zarovnání: Vyberte tuto možnost, jestliže výtisky obsahují pravidelné horizontální pruhy.
- 5. Podle pokynů na obrazovce vyrovnejte tiskovou hlavu.

#### *Poznámka:*

Vzorky pro zarovnání se mohou od skutečných mírně lišit, a postup je stejný.

❏ Řádkové zarovnání: Vyhledejte a zadejte číslo vzorku, jehož svislá čára je nejvíce zarovnaná.

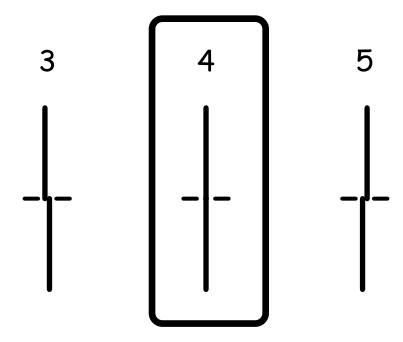

❏ Svislé zarovnání: Vyhledejte a zadejte číslo nejplnějšího vzorku pro každou skupinu.

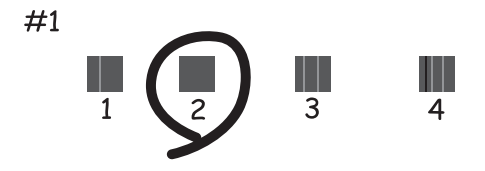

❏ Vodorovné zarovnání: Vyhledejte a zadejte číslo pro nejméně oddělený a překrývající se vzorek pro každou skupinu.

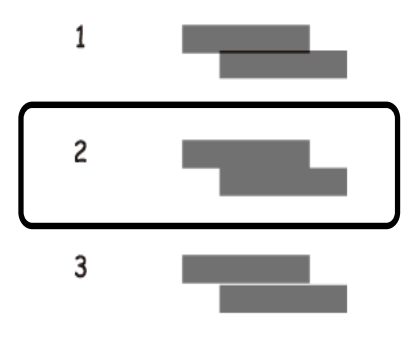

#### **Související informace**

- & ["Vkládání papíru do Kazeta na papír" na str. 27](#page-26-0)
- & ["Vkládání papíru do Zadní podávání papíru" na str. 30](#page-29-0)

### **Nastavení tiskové hlavy – Windows**

- 1. Vložte do tiskárny obyčejný papír velikosti A4.
- 2. Přejděte do okna ovladače tiskárny.
- 3. Klepněte na možnost **Nastavení tiskové hlavy** na kartě **Údržba**.
- 4. Postupujte podle pokynů na obrazovce.

#### **Související informace**

- & ["Vkládání papíru do Kazeta na papír" na str. 27](#page-26-0)
- & ["Vkládání papíru do Zadní podávání papíru" na str. 30](#page-29-0)
- & ["Ovladač tiskárny pro Windows" na str. 70](#page-69-0)

## **Nastavení tiskové hlavy – Mac OS X**

- 1. Vložte do tiskárny obyčejný papír velikosti A4.
- 2. Vyberte **Předvolby systému** v nabídce > **Tiskárny a skenery** (nebo **Tisk a skenování**, **Tisk a fax**) a vyberte tiskárnu.
- 3. Klikněte na možnost **Volby a materiály** > **Utilita** > **Otevřít Tiskovou utilitu**.
- 4. Klepněte na položku **Nastavení tiskové hlavy**.
- 5. Postupujte podle pokynů na obrazovce.

#### **Související informace**

- & ["Vkládání papíru do Kazeta na papír" na str. 27](#page-26-0)
- & ["Vkládání papíru do Zadní podávání papíru" na str. 30](#page-29-0)

## **Čištění dráhy papíru v případě rozmazávání inkoustu**

Když jsou výtisky rozmazané nebo vykazují známky otěru, očistěte válec uvnitř.

#### c*Důležité:*

K čištění uvnitř tiskárny nepoužívejte papírové kapesníčky. Mohlo by dojít k ucpání trysek tiskové hlavy žmolky.

- 1. Vložte obyčejný papír velikosti A4 do zdroje papíru, který chcete vyčistit.
- 2. Na domovské obrazovce zadejte možnost **Menu**.
- 3. Vyberte **Údržba** > **Čištění vodítka papíru**.
- 4. Vyberte zdroj papíru a podle pokynů na obrazovce vyčistěte dráhu papíru.

#### *Poznámka:*

Tento postup opakujte, dokud není papír bez inkoustových šmouh. Jsou-li výtisky stále rozmazané nebo vykazují známky otěru, vyčistěte ostatní zdroje papíru.

#### **Související informace**

- & ["Vkládání papíru do Kazeta na papír" na str. 27](#page-26-0)
- & ["Vkládání papíru do Zadní podávání papíru" na str. 30](#page-29-0)

# <span id="page-67-0"></span>**Informace o aplikacích a síťových službách**

## **Služba Epson Connect**

Pomocí služby Epson Connect, která je k dispozici na Internetu, můžete tisknout z vašeho chytrého telefonu, tabletu nebo notebooku prakticky kdykoliv a kdekoliv.

Na Internetu jsou k dispozici následující funkce.

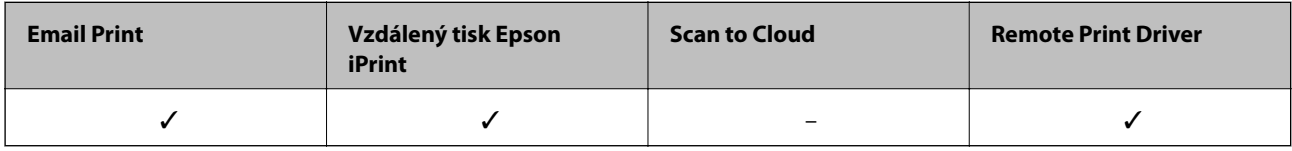

Podrobnosti najdete na webovém portálu Epson Connect.

<https://www.epsonconnect.com/>

[http://www.epsonconnect.eu](http://www.epsonconnect.eu/) (pouze pro Evropu)

## **Web Config**

Web Config je aplikace, která funguje ve webovém prohlížeči (například Internet Explorer nebo Chrome) v počítači nebo chytrém zařízení. Můžete ověřit stav tiskárny nebo změnit nastavení síťových služeb a tiskárny. Chcete-li aplikaci Web Config použít, připojte počítač nebo zařízení ke stejné síti jako tiskárnu.

#### *Poznámka:*

Jsou podporovány následující prohlížeče.

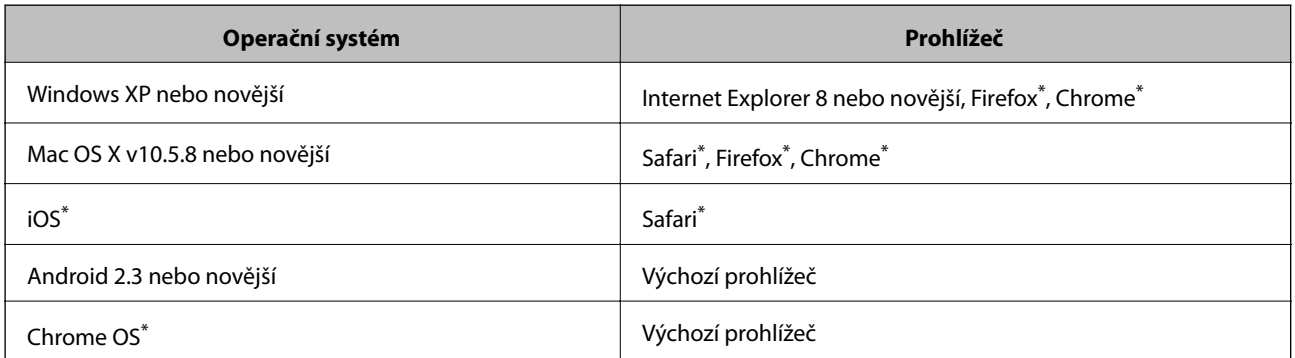

Použijte nejnovější verzi.

## **Spuštění nástroje Web Config ve webovém prohlížeči**

1. Zjistěte adresu IP tiskárny.

Na domovské obrazovce zvolte položky **Menu** > **Stav sítě** > **Stav Wi-Fi/sítě** a zjistěte si IP adresu tiskárny.

#### **Informace o aplikacích a síťových službách**

2. V počítači nebo chytrém zařízení spusťte webový prohlížeč a potom zadejte adresu IP tiskárny.

Formát:

IPv4: http://adresa IP tiskárny/

IPv6: http://[adresa IP tiskárny]/

Příklady:

IPv4: http://192.168.100.201/

IPv6: http://[2001:db8::1000:1]/

```
Poznámka:
```
S použitím chytrého zařízení můžete rovněž spustit nástroj Web Config z obrazovky údržby aplikace Epson iPrint.

#### **Související informace**

& ["Používání funkce Epson iPrint" na str. 52](#page-51-0)

## **Spuštění aplikace Web Config v systému Windows**

Při připojování počítače k tiskárně pomocí funkce WSD nakonfigurujte aplikaci Web Config podle následujících kroků.

1. Přejděte na obrazovku zařízení a tiskáren v systému Windows.

❏ Windows 8.1/Windows 8/Windows Server 2012 R2/Windows Server 2012

Vyberte možnost **Plocha** > **Nastavení** > **Ovládací panely** > **Zobrazit zařízení a tiskárny** v části **Hardware a zvuk** (nebo **Hardware**).

❏ Windows 7/Windows Server 2008 R2

Klikněte na tlačítko Start a vyberte položku **Ovládací panely** > **Zobrazit zařízení a tiskárny** v části **Hardware a zvuk**.

- ❏ Windows Vista/Windows Server 2008 Klikněte na tlačítko Start a vyberte položku **Ovládací panely** > **Tiskárny** v části **Hardware a zvuk**.
- 2. Klikněte pravým tlačítkem myši na tiskárnu a vyberte možnost **Vlastnosti**.
- 3. Vyberte kartu **Webová služba** a klikněte na adresu URL.

## **Spuštění aplikace Web Config v systému Mac OS X**

- 1. Vyberte **Předvolby systému** v nabídce > **Tiskárny a skenery** (nebo **Tisk a skenování**, **Tisk a fax**) a vyberte tiskárnu.
- 2. Klikněte na volbu **Volby a materiály**> **Zobrazit webovou stránku tiskárny**.

## <span id="page-69-0"></span>**Potřebné aplikace**

## **Ovladač tiskárny pro Windows**

Ovladač tiskárny je aplikace, která řídí tiskárnu podle příkazů k tisku odesílaných z jiných aplikací. Správné nastavení ovladače tiskárny zajišťuje optimální kvalitu tisku. Nástroj ovladače tiskárny vám navíc umožňuje kontrolovat stav tiskárny a provádět její údržbu.

#### *Poznámka:*

Podle potřeby můžete změnit jazyk ovladače tiskárny. Jazyk, který chcete používat, zvolte v nastavení *Jazyk* na kartě *Údržba*.

#### **Přístup k ovladači tiskárny z aplikací**

Chcete-li provést nastavení, která se budou vztahovat pouze na konkrétní aplikaci, otevřete ovladač tiskárny z této aplikace.

V nabídce **Soubor** zvolte příkaz **Tisk** nebo **Nastavení tisku**. Vyberte tiskárnu a klepněte na možnost **Předvolby** nebo **Vlastnosti**.

#### *Poznámka:*

Přesný postup se může lišit podle konkrétní aplikace. Podrobnosti najdete v nápovědě k dané aplikaci.

#### **Přístup k ovladači tiskárny z ovládacího panelu**

Chcete-li provést nastavení pro všechny aplikace, otevřete ovladač tiskárny na ovládacím panelu.

❏ Windows 8.1/Windows 8/Windows Server 2012 R2/Windows Server 2012

Vyberte možnost **Plocha** > **Nastavení** > **Ovládací panely** > **Zobrazit zařízení a tiskárny** v části **Hardware a zvuk**. Klikněte pravým tlačítkem myši na tiskárnu (nebo stiskněte a přidržte její ikonu) a vyberte možnost **Předvolby tisku**.

❏ Windows 7/Windows Server 2008 R2

Klikněte na tlačítko Start a vyberte položku **Ovládací panely** > **Zobrazit zařízení a tiskárny** v části **Hardware a zvuk**. Klikněte pravým tlačítkem myši na tiskárnu a vyberte možnost **Předvolby tisku**.

❏ Windows Vista/Windows Server 2008

Klikněte na tlačítko Start a vyberte položku **Ovládací panely** > **Tiskárny** v části **Hardware a zvuk**. Klikněte pravým tlačítkem myši na tiskárnu a vyberte možnost **Vybrat předvolby tisku**.

❏ Windows XP/Windows Server 2003 R2/Windows Server 2003

Klikněte na tlačítko Start a vyberte položku **Ovládací panely** > **Tiskárny a jiný hardware** v části **Tiskárny a faxy**. Klikněte pravým tlačítkem myši na tiskárnu a vyberte možnost **Předvolby tisku**.

#### **Spuštění nástroje**

Přejděte do okna ovladače tiskárny. Klikněte na kartu **Údržba**.

#### **Omezení nastavení pro ovladač tiskárny Windows**

Některá nastavení ovladače tiskárny lze zamknout, aby je ostatní uživatelé nemohli měnit.

#### *Poznámka:*

Přihlaste se do počítače jako správce.

- <span id="page-70-0"></span>1. Otevřete kartu **Volitelná nastavení** ve vlastnostech tiskárny.
	- ❏ Windows 8.1/Windows 8/Windows Server 2012

Vyberte možnost **Plocha** > **Nastavení** > **Ovládací panely** > **Zobrazit zařízení a tiskárny** v části **Hardware a zvuk**. Klikněte pravým tlačítkem myši na tiskárnu nebo ji stiskněte a přidržte a vyberte možnost **Vlastnosti tiskárny**. Klikněte na kartu **Volitelná nastavení**.

❏ Windows 7/Windows Server 2008 R2

Klikněte na tlačítko Start a vyberte položku **Ovládací panely** > **Zobrazit zařízení a tiskárny** v části **Hardware a zvuk**. Klikněte pravým tlačítkem myši na tiskárnu a vyberte možnost **Vlastnosti tiskárny**. Klikněte na kartu **Volitelná nastavení**.

❏ Windows Vista/Windows Server 2008

Klikněte na tlačítko Start a vyberte položku **Ovládací panely** > **Tiskárny** v části **Hardware a zvuk**. Klikněte pravým tlačítkem myši na tiskárnu a vyberte možnost **Vlastnosti**. Klikněte na kartu **Volitelná nastavení**.

❏ Windows XP/Windows Server 2003 R2/Windows Server 2003

Klikněte na tlačítko Start a vyberte položku **Ovládací panely** > **Tiskárny a jiný hardware** v části **Tiskárny a faxy**. Klikněte pravým tlačítkem myši na tiskárnu a vyberte možnost **Vlastnosti**. Klikněte na kartu **Volitelná nastavení**.

- 2. Klikněte na položku **Nastavení ovladače**.
- 3. Vyberte funkci, kterou chcete zakázat.

Vysvětlení jednotlivých položek nastavení najdete v online nápovědě.

4. Klikněte na položku **OK**.

### **Provozní nastavení ovladače tiskárny pro Windows**

Můžete konfigurovat nastavení, například povolit nástroj **EPSON Status Monitor 3**.

- 1. Přejděte do okna ovladače tiskárny.
- 2. Klepněte na možnost **Rozšířená nastavení** na kartě **Údržba**.
- 3. Proveďte požadovaná nastavení a klikněte na tlačítko **OK**.

Vysvětlení jednotlivých položek nastavení najdete v nápovědě online.

#### **Související informace**

◆ ["Ovladač tiskárny pro Windows" na str. 70](#page-69-0)

## **Ovladač tiskárny pro Mac OS X**

Ovladač tiskárny je aplikace, která řídí tiskárnu podle příkazů k tisku odesílaných z jiných aplikací. Správné nastavení ovladače tiskárny zajišťuje optimální kvalitu tisku. Nástroj ovladače tiskárny vám navíc umožňuje kontrolovat stav tiskárny a provádět její údržbu.

#### **Přístup k ovladači tiskárny z aplikací**

V nabídce **Soubor** vyberte možnost **Tisk**. Pokud je třeba, kliknutím na možnost **Zobrazit podrobnosti** (nebo na ikonu  $\nabla$ ) rozbalte okno tisku.

#### **Informace o aplikacích a síťových službách**

#### *Poznámka:*

Přesný postup se může lišit podle konkrétní aplikace. Podrobnosti najdete v nápovědě k dané aplikaci.

#### **Spuštění nástroje**

Vyberte položku **Předvolby systému** v nabídce > **Tiskárny a skenery** (nebo **Tisk a skenování**, **Tisk a fax**) a vyberte tiskárnu. Klikněte na možnost **Volby a materiály** > **Utilita** > **Otevřít Tiskovou utilitu**.

### **Provozní nastavení ovladače tiskárny pro systém Mac OS X**

V ovladači tiskárny můžete provést různá nastavení, například přeskakování prázdných stránek nebo zapnutí či vypnutí vysokorychlostního tisku.

- 1. Vyberte možnost **Předvolby systému** v nabídce > **Tiskárny a skenery** (nebo **Tisk a skenování**, **Tisk a fax**) a vyberte tiskárnu. Klikněte na **Volby a materiály** > **Volby** (nebo **Ovladač**).
- 2. Proveďte požadovaná nastavení a klikněte na tlačítko **OK**.
	- ❏ Silný papír a obálky: Zabraňuje rozmazávání inkoustu při tisku na tlustý papír. Rychlost tisku se však může snížit.
	- ❏ Přeskakovat prázdné stránky: Přeskočí při tisku prázdné stránky.
	- ❏ Skrytý režim: Zajistí tichý tisk. Rychlost tisku se však může snížit.
	- ❏ High Speed Printing: Zajistí tisk v obou směrech pohybu tiskové hlavy. Rychlost tisku se zvýší, může se však snížit kvalita.
	- ❏ Warning Notifications: Umožní ovladači tiskárny zobrazovat varovná upozornění.
	- ❏ Establish bidirectional communication: Tato funkce by obvykle měla být nastavená na **Zapnuto**. Zvolte možnost **Vypnuto**, jestliže získání informací o tiskárně je nemožné z důvodu sdílení tiskárny s počítači Windows v síti nebo z jiného důvodu.
	- ❏ Lower Cassette: Slouží k přidání volitelné kazety na papír do zdrojů papíru.

#### *Poznámka:*

Dostupnost tohoto nastavení se liší podle modelu.

## **E-Web Print (jen pro Windows)**

E-Web Print je aplikace, pomocí níž lze snadno tisknout webové stránky s různým rozložením. Podrobnosti najdete v nápovědě k dané aplikaci. Nápovědu můžete otevřít v nabídce **E-Web Print** na panelu nástrojů **E-Web Print**.

#### *Poznámka:*

Operační systémy Windows Server nejsou podporované.

#### **Spuštění aplikace**

Když nainstalujete aplikaci E-Web Print, zobrazí se v prohlížeči. Klikněte na položku **Print** nebo **Clip**.

## **EPSON Software Updater**

EPSON Software Updater je aplikace, která na internetu sleduje nový nebo aktualizovaný software a instaluje ho. Dále umožňuje aktualizovat firmware tiskárny a získat aktuální příručku.
### **Informace o aplikacích a síťových službách**

#### <span id="page-72-0"></span>*Poznámka:*

Operační systémy Windows Server nejsou podporované.

### **Spuštění aplikace v systému Windows**

❏ Windows 8.1/Windows 8

Zadejte název aplikace do ovládacího tlačítka Hledat a poté vyberte zobrazenou ikonu.

❏ Windows 7/Windows Vista/Windows XP

Klikněte na tlačítko Start a vyberte položku **Všechny programy** (nebo **Programy**) > **Epson Software** > **EPSON Software Updater**.

### **Spuštění aplikace v systému Mac OS X**

Zvolte položku **Přejít** > **Aplikace** > **Epson Software** > **EPSON Software Updater**.

# **EpsonNet Config**

EpsonNet Config je aplikace, která umožňuje nastavit adresy a protokoly síťového rozhraní. Další podrobnosti viz návod na použití EpsonNet Config nebo nápověda k aplikaci.

### **Spuštění aplikace v systému Windows**

❏ Windows 8.1/Windows 8/Windows Server 2012 R2/Windows Server 2012

Zadejte název aplikace do ovládacího tlačítka Hledat a poté vyberte zobrazenou ikonu.

❏ S výjimkou systémů Windows 8.1/Windows 8/Windows Server 2012 R2/Windows Server 2012

Klikněte na tlačítko Start a vyberte položku **Všechny programy** (nebo **Programy**) > **EpsonNet** > **EpsonNet Config V4** > **EpsonNet Config**.

### **Spuštění aplikace v systému Mac OS X**

Zvolte položku **Přejít** > **Aplikace** > **Epson Software** > **EpsonNet** > **EpsonNet Config V4** > **EpsonNet Config**.

# **Odinstalace aplikací**

### *Poznámka:*

Přihlaste se do počítače jako správce. Pokud se zobrazí výzva, zadejte heslo správce.

## **Odinstalace aplikací – Windows**

- 1. Stisknutím tlačítka  $\mathcal{O}$  vypněte tiskárnu.
- 2. Ukončete všechny spuštěné aplikace.
- 3. Otevřete **Ovládací panely**:
	- ❏ Windows 8.1/Windows 8/Windows Server 2012 R2/Windows Server 2012 Klepněte na položky **Plocha** > **Nastavení** > **Ovládací panely**.
	- ❏ S výjimkou systémů Windows 8.1/Windows 8/Windows Server 2012 R2/Windows Server 2012 Klepněte na tlačítko Start a vyberte položku **Ovládací panely**.
- 4. Otevřete panel **Odinstalovat program** (případně **Přidat nebo odebrat programy**):
	- ❏ Windows 8.1/Windows 8/Windows 7/Windows Vista/Windows Server 2012 R2/Windows Server 2012/ Windows Server 2008 R2/Windows Server 2008
		- V části **Programy** vyberte možnost **Odinstalovat program**.
	- ❏ Windows XP/Windows Server 2003 R2/Windows Server 2003 Klepněte na možnost **Přidat nebo odebrat programy**.
- 5. Vyberte aplikaci, kterou chcete odinstalovat.
- 6. Odinstalujte požadované aplikace:
	- ❏ Windows 8.1/Windows 8/Windows 7/Windows Vista/Windows Server 2012 R2/Windows Server 2012/ Windows Server 2008 R2/Windows Server 2008

#### Klepněte na **Odinstalovat nebo změnit** nebo **Odinstalovat**.

❏ Windows XP/Windows Server 2003 R2/Windows Server 2003

Klepněte na **Změnit nebo odebrat** nebo **Odebrat**.

```
Poznámka:
```
Pokud se zobrazí okno *Správa uživatelských účtů*, klepněte na tlačítko *Pokračovat*.

7. Postupujte podle pokynů na obrazovce.

# **Odinstalace aplikací – Mac OS X**

1. Stáhněte si Uninstaller. Využijte k tomu aplikaci EPSON Software Updater.

Jakmile si Uninstaller stáhnete, nemusíte jej už při další odinstalaci dané aplikace stahovat znovu.

- 2. Stisknutím tlačítka  $\bigcup$  vypněte tiskárnu.
- 3. Chcete-li odinstalovat ovladač tiskárny, vyberte **Předvolby systém** v nabídce > **Tiskárny a skenery** (nebo **Tisk a skenování**, **Tisk a fax**) a odeberte tiskárnu ze seznamu aktivovaných tiskáren.
- 4. Ukončete všechny spuštěné aplikace.
- 5. Zvolte položku **Přejít** > **Aplikace** > **Epson Software** > **Uninstaller**.
- 6. Vyberte aplikaci, kterou chcete odinstalovat, a klikněte na tlačítko **Uninstall**.

### c*Důležité:*

Uninstaller odebere z počítače všechny ovladače inkoustových tiskáren Epson. Jestliže používáte více inkoustových tiskáren Epson a chcete odstranit jen některé ovladače, odstraňte je nejprve všechny a poté znovu nainstalujte potřebný ovladač tiskárny.

#### *Poznámka:*

Jestliže se vám v seznamu aplikací nedaří najít aplikaci, kterou chcete odinstalovat, nebudete ji moci odinstalovat pomocí nástroje Uninstaller. V takové situaci zvolte možnost *Přejít* > *Aplikace* > *Epson Software*, vyberte aplikaci, kterou chcete odinstalovat, a přetáhněte ji na ikonu koše.

### **Související informace**

◆ ["EPSON Software Updater" na str. 72](#page-71-0)

# <span id="page-74-0"></span>**Instalace aplikací**

Je-li počítač připojen k síti, nainstalujte nejnovější aplikace, které jsou k dispozici na webu. Nelze-li aplikace stáhnout z webu, nainstalujte je z disku se softwarem dodávaným k tiskárně.

### *Poznámka:*

- ❏ Přihlaste se do počítače jako správce. Pokud se zobrazí výzva, zadejte heslo správce.
- ❏ Při opětovné instalaci aplikace je třeba ji nejprve odinstalovat.
- 1. Ukončete všechny spuštěné aplikace.
- 2. Při instalaci ovladače tiskárny nebo dočasně odpojte tiskárnu a počítač.

#### *Poznámka:* Nepropojujte tiskárnu s počítačem, dokud k tomu nebudete vyzváni.

3. Nainstalujte aplikace podle pokynů na níže uvedeném webu.

[http://epson.sn](http://epson.sn/?q=2)

### **Související informace**

& ["Odinstalace aplikací" na str. 73](#page-72-0)

## **Instalace ovladače tiskárny PostScript**

### **Instalace ovladače tiskárny PostScript pomocí USB rozhraní - Windows**

- 1. Vypněte všechny aplikace antivirové ochrany.
- 2. Vložte do počítače disk se softwarem, který byl dodán s tiskárnou, a stáhněte soubor "Driver/PostScript/ eppsnt.inf".

#### *Poznámka:*

Jestliže počítač nemá jednotku CD/DVD, stáhněte si ovladač tiskárny z webových stránek podpory společnosti Epson.

[http://www.epson.eu/Support](HTTP://WWW.EPSON.EU/SUPPORT) (pro Evropu)

[http://support.epson.net/](HTTP://SUPPORT.EPSON.NET/) (mimo Evropu)

3. Připojte tiskárnu k počítači pomocí USB kabelu a zapněte ji.

#### *Poznámka:*

Když se v systémech Windows Vista/Windows XP objeví hlášení *Nalezen nový hardware*, klikněte na možnost *Opakovat dotaz později*.

- 4. Přidejte tiskárnu.
	- ❏ Windows 8.1/Windows 8/Windows Server 2012 R2/Windows Server 2012

Vyberte možnost **Plocha** > **Nastavení** > **Ovládací panely** > **Zobrazit zařízení a tiskárny** v části **Hardware a zvuk** a poté klikněte na možnost **Přidat tiskárnu**.

❏ Windows 7/Windows Server 2008 R2

Klikněte na tlačítko Start a vyberte položky **Ovládací panely** > **Zobrazit zařízení a tiskárny** v části **Hardware a zvuk** a poté klikněte na položku **Přidat tiskárnu**.

❏ Windows Vista/Windows Server 2008

### **Informace o aplikacích a síťových službách**

Klikněte na tlačítko Start a vyberte položky **Ovládací panely** > **Tiskárny** v části **Hardware a zvuk** a poté klikněte na položku **Přidat tiskárnu**.

❏ Windows XP/Windows Server 2003 R2/Windows Server 2003

Klikněte na tlačítko Start a vyberte položku **Ovládací panely** > **Tiskárny a jiný hardware** v části **Tiskárny a faxy** > **Přidat tiskárnu** a poté klikněte na **Další**.

- 5. Přidejte místní tiskárnu.
	- ❏ Windows 8.1/Windows 8/Windows Server 2012 R2/Windows Server 2012

Klikněte na položku **Požadovaná tiskárna není uvedena**, zvolte možnost **Přidat místní nebo síťovou tiskárnu pomocí ručního nastavení** a poté klikněte na **Další**.

- ❏ Windows 7/Windows Vista/Windows Server 2008 R2/Windows Server 2008 Klikněte na položku **Přidat místní tiskárnu**.
- ❏ Windows XP/Windows Server 2003 R2/Windows Server 2003

Zvolte možnost **Místní tiskárna připojená k tomuto počítači**, smažte možnost **Automaticky rozpoznat a nainstalovat tiskárnu typu Plug and Play** a poté klikněte na **Další**.

- 6. Zvolte možnost **Použít stávající port**, dále **USB001 (Virtuální port tiskárny pro USB)** a poté klikněte na **Další**.
- 7. Klikněte na možnost **Z disku**, zadejte soubor "eppsnt.inf", který je na disku se softwarem, nebo který jste si stáhli z webových stránek, a poté klikněte na **OK**.
- 8. Vyberte vaši tiskárnu a poté klikněte na **Další**.
- 9. Po zbytek instalace postupujte podle pokynů na obrazovce.

### **Instalace ovladače tiskárny PostScript pomocí síťového rozhraní - Windows**

- 1. Na ovládacím panelu vyberte možnost **Menu** > **Stav sítě** > **Stav Wi-Fi/sítě** a potvrďte IP adresu.
- 2. Vypněte všechny aplikace antivirové ochrany.
- 3. Zapněte tiskárnu.
- 4. Vložte do počítače disk se softwarem, který byl dodán s tiskárnou, a stáhněte soubor "Driver/PostScript/ eppsnt.inf".

### *Poznámka:*

Jestliže počítač nemá jednotku CD/DVD, stáhněte si ovladač tiskárny z webových stránek podpory společnosti Epson. [http://www.epson.eu/Support](HTTP://WWW.EPSON.EU/SUPPORT) (pro Evropu)

[http://support.epson.net/](HTTP://SUPPORT.EPSON.NET/) (mimo Evropu)

- 5. Přidejte tiskárnu.
	- ❏ Windows 8.1/Windows 8/Windows Server 2012 R2/Windows Server 2012

Vyberte možnost **Plocha** > **Nastavení** > **Ovládací panely** > **Zobrazit zařízení a tiskárny** v části **Hardware a zvuk** a poté klikněte na možnost **Přidat tiskárnu**.

❏ Windows 7/Windows Server 2008 R2

Klikněte na tlačítko Start a vyberte položky **Ovládací panely** > **Zobrazit zařízení a tiskárny** v části **Hardware a zvuk** a poté klikněte na položku **Přidat tiskárnu**.

❏ Windows Vista/Windows Server 2008

Klikněte na tlačítko Start a vyberte položky **Ovládací panely** > **Tiskárny** v části **Hardware a zvuk** a poté klikněte na položku **Přidat tiskárnu**.

❏ Windows XP/Windows Server 2003 R2/Windows Server 2003

Klikněte na tlačítko Start a vyberte položku **Ovládací panely** > **Tiskárny a jiný hardware** v části **Tiskárny a faxy** > **Přidat tiskárnu** a poté klikněte na **Další**.

- 6. Přidejte místní tiskárnu.
	- ❏ Windows 8.1/Windows 8/Windows Server 2012 R2/Windows Server 2012

Klikněte na položku **Požadovaná tiskárna není uvedena**, zvolte možnost **Přidat místní nebo síťovou tiskárnu pomocí ručního nastavení** a poté klikněte na **Další**.

❏ Windows 7/Windows Vista/Windows Server 2008 R2/Windows Server 2008

Klikněte na položku **Přidat místní tiskárnu**.

❏ Windows XP/Windows Server 2003 R2/Windows Server 2003

Zvolte možnost **Místní tiskárna připojená k tomuto počítači**, smažte možnost **Automaticky rozpoznat a nainstalovat tiskárnu typu Plug and Play** a poté klikněte na **Další**.

7. Zvolte možnost **Vytvořit nový port**, vyberte **Standardní port protokolu TCP/IP** a poté klikněte na **Další**.

### *Poznámka:*

Když se pro systémy Windows XP/Windows Server 2003 R2/Windows Server 2003 na obrazovce objeví *Průvodce přidáním standardního portu tiskárny TCP/IP*, klikněte na *Další*.

8. Zadejte IP adresu tiskárny a poté klikněte na **Další**.

### *Poznámka:*

Když se pro systémy Windows XP/Windows Server 2003 R2/Windows Server 2003 na obrazovce objeví *Průvodce přidáním standardního portu tiskárny TCP/IP*, klikněte na možnost *Dokončit*.

- 9. Klikněte na možnost **Z disku**, zadejte soubor "eppsnt.inf", který je na disku se softwarem, nebo který jste si stáhli z webových stránek, a poté klikněte na **OK**.
- 10. Vyberte vaši tiskárnu a poté klikněte na **Další**.
- 11. Po zbytek instalace postupujte podle pokynů na obrazovce.

### **Instalace ovladače tiskárny PostScript - Mac OS X**

Stáhněte si ovladač tiskárny z webových stránek podpory společnosti Epson a nainstalujte jej.

<http://www.epson.eu/Support> (pro Evropu)

<http://support.epson.net/> (mimo Evropu)

Při instalaci ovladače tiskárny budete potřebovat IP adresu tiskárny. Potvrďte IP adresu výběrem položky **Menu** > **Stav sítě** > **Stav Wi-Fi/sítě** na ovládacím panelu.

### *Přidání ovladače tiskárny (jen pro Mac OS X)*

- 1. Zvolte **Předvolby systému** v nabídce > **Tiskárny a skenery** (nebo **Tisk a skenování**, **Tisk a fax**).
- 2. Klikněte na znaménko **+** a vyberte možnost **Přidat další tiskárnu nebo skener**.

<span id="page-77-0"></span>3. Vyberte vaši tiskárnu a poté klikněte na možnost **Přidat**.

### *Poznámka:*

Jestliže vaše tiskárna není uvedena, zkontrolujte, zda je správně připojená k počítači a je zapnutá.

## **Instalace univerzálního ovladače tiskárny Epson (pouze pro systém Windows)**

Univerzální ovladač tiskárny Epson je univerzální tiskový ovladač kompatibilní s jazykem PCL6, který nabízí následující funkce:

- ❏ Podporuje základní tiskové funkce potřebné v podnicích.
- ❏ Kromě této tiskárny podporuje i různé další podnikové tiskárny Epson.
- ❏ Podporuje většinu jazyků ovladačů pro tuto tiskárnu.

Připojte tiskárnu ke stejné síti jako počítač a poté podle následujícího postupu nainstalujte ovladač tiskárny.

1. Stáhněte spustitelný soubor ovladače z webových stránek podpory společnosti Epson.

[http://www.epson.eu/Support](HTTP://WWW.EPSON.EU/SUPPORT) (pro Evropu)

[http://support.epson.net/](HTTP://SUPPORT.EPSON.NET/) (mimo Evropu)

#### *Poznámka:*

Doporučujeme stáhnout nejnovější ovladač z webových stránek. Můžete však použít i ovladač z disku se softwarem dodaného s tiskárnou. Přejděte do umístění "Driver\Universal".

- 2. Dvakrát klikněte na spustitelný soubor stažený z webových stránek nebo uložený na disku se softwarem.
- 3. Po zbytek instalace postupujte podle pokynů na obrazovce.

# **Aktualizace aplikací a firmwaru**

Aktualizace aplikací a firmwaru vám může pomoci odstranit některé problémy a zlepšit nebo přidat funkce. Ověřte, že používáte nejnovější verzi aplikací a firmwaru.

- 1. Ujistěte se, že je tiskárna připojena k počítači a je aktivní připojení k Internetu.
- 2. Spusťte aplikaci EPSON Software Updater a aktualizujte tak aplikace nebo firmware.

### c*Důležité:*

V průběhu aktualizace nevypínejte počítač, ani tiskárnu.

### *Poznámka:*

Jestliže se vám v seznamu aplikací nedaří najít aplikaci, kterou chcete aktualizovat, nebudete moci aktualizaci pomocí nástroje EPSON Software Updater provést. Nejnovější verze aplikací vyhledejte na místních webových stránkách společnosti Epson.

<http://www.epson.com>

### **Související informace**

◆ ["EPSON Software Updater" na str. 72](#page-71-0)

# **Řešení problémů**

# **Kontrola stavu tiskárny**

Na displeji LCD nebo v počítači můžete zkontrolovat chybová hlášení a přibližnou hladinu inkoustu.

# **Kontrola hlášení na LCD displeji**

Pokud se na LCD displeji zobrazuje chybové hlášení, odstraňte problém podle pokynů na obrazovce nebo s využitím řešení uvedených dále.

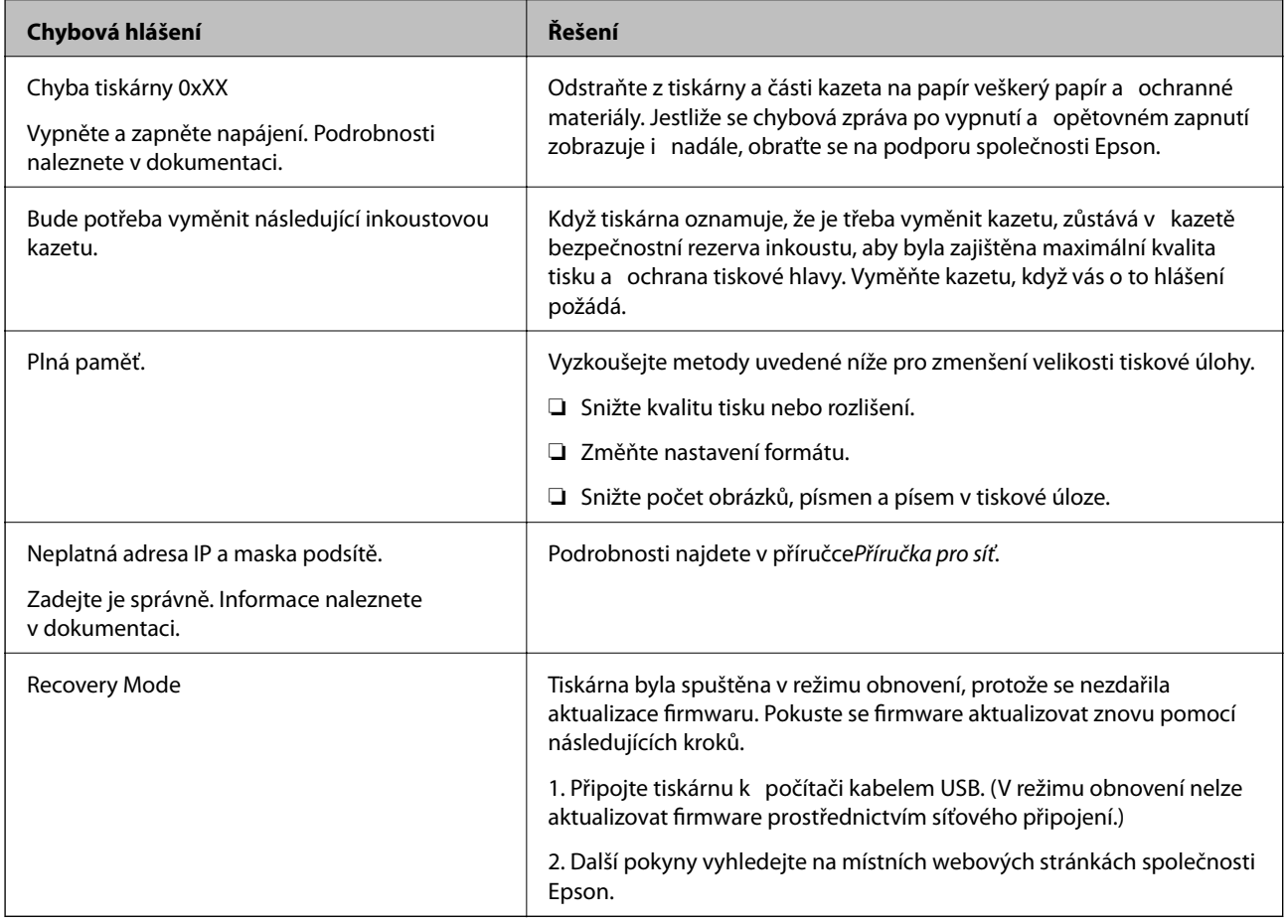

### **Související informace**

- & ["Kontaktování podpory společnosti Epson" na str. 107](#page-106-0)
- $\blacktriangleright$  ["Aktualizace aplikací a firmwaru" na str. 78](#page-77-0)

## **Kontrola stavu tiskárny – Windows**

1. Přejděte do okna ovladače tiskárny.

2. Klikněte na položku **EPSON Status Monitor 3** na kartě **Údržba** a poté klikněte na **Podrobnosti**.

#### *Poznámka:*

Pokud je software *EPSON Status Monitor 3* deaktivován, klikněte na možnost *Rozšířená nastavení* na kartě *Údržba* a vyberte položku *Aktivovat EPSON Status Monitor 3*.

### **Související informace**

& ["Ovladač tiskárny pro Windows" na str. 70](#page-69-0)

## **Kontrola stavu tiskárny – Mac OS X**

- 1. Vyberte **Předvolby systému** v nabídce > **Tiskárny a skenery** (nebo **Tisk a skenování**, **Tisk a fax**) a vyberte tiskárnu.
- 2. Klikněte na možnost **Volby a materiály** > **Utilita** > **Otevřít Tiskovou utilitu**.
- 3. Klepněte na položku **EPSON Status Monitor**.

# **Odstranění uvízlého papíru**

Zkontrolujte chybu zobrazenou na ovládacím panelu, postupujte podle pokynů a odstraňte uvízlý papír včetně případných útržků. Poté odstraňte chybu.

### c*Důležité:*

Opatrně vyjměte uvízlý papír. Jestliže papír odstraníte prudkým pohybem, může dojít k poškození tiskárny.

# **Odstranění uvízlého papíru z předního krytu**

# !*Upozornění:*

Máte-li ruku v tiskárně, nikdy se nedotýkejte tlačítek na ovládacím panelu. Pokud tiskárna začne pracovat, mohlo by dojít ke zranění. Dávejte pozor, abyste se nedotkli vyčnívajících částí, a nedošlo tak ke zranění.

### 1. Otevřete přední kryt.

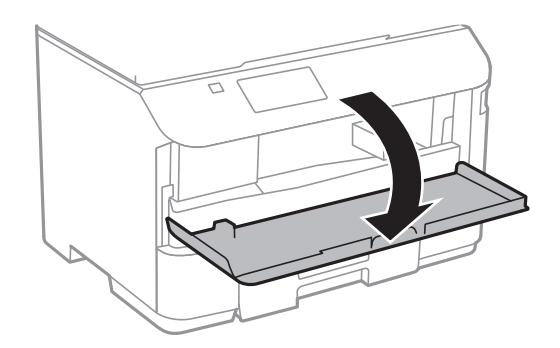

2. Odstraňte uvízlý papír.

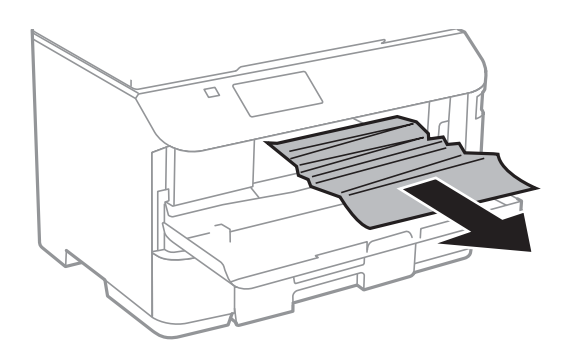

## c*Důležité:*

Nedotýkejte se částí uvnitř tiskárny. Mohlo by tím dojít k závadě.

3. Zavřete přední kryt.

# **Odstranění uvízlého papíru z Zadní podávání papíru**

Odstraňte uvízlý papír.

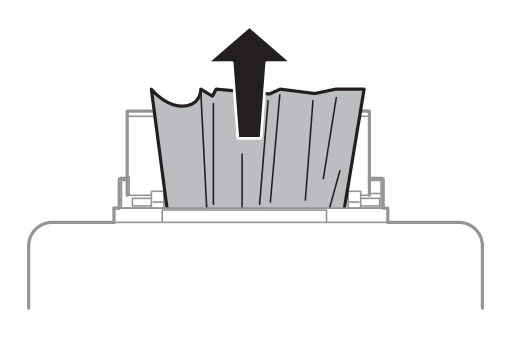

# **Odstranění uvízlého papíru z Kazeta na papír**

1. Zavřete výstupní zásobník.

2. Vysuňte kazeta na papír.

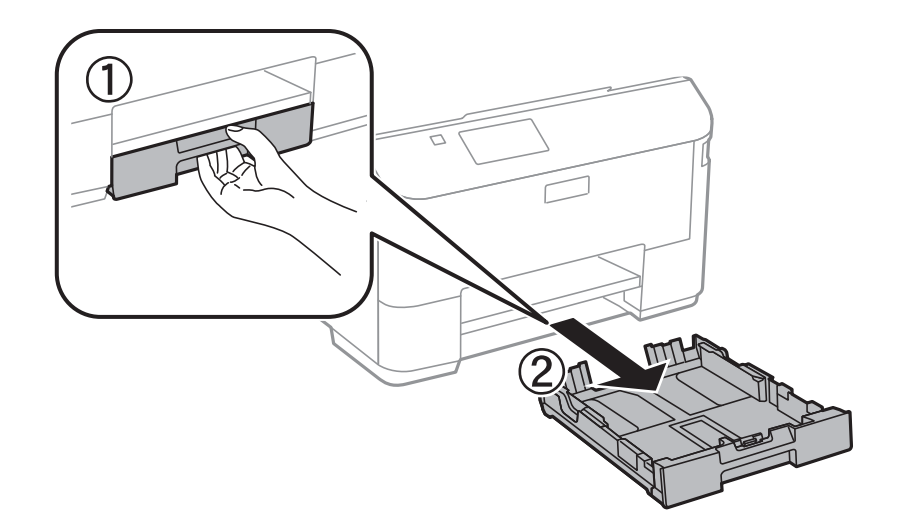

3. Odstraňte uvízlý papír.

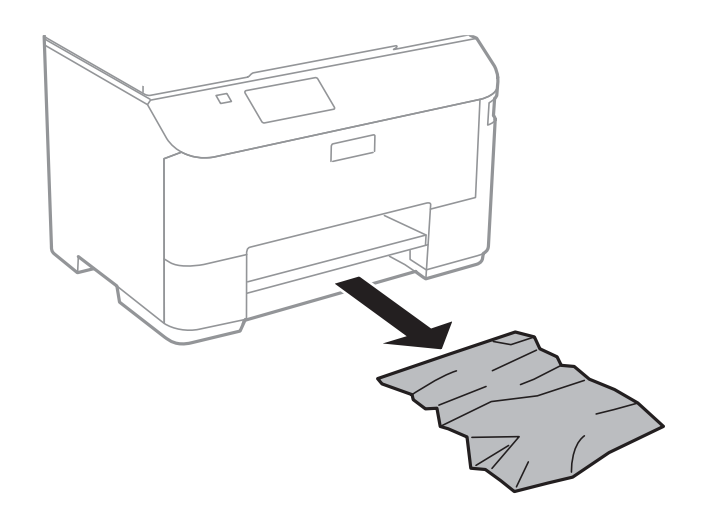

4. Zarovnejte okraje papíru a posuňte vodítka okrajů k okrajům papíru.

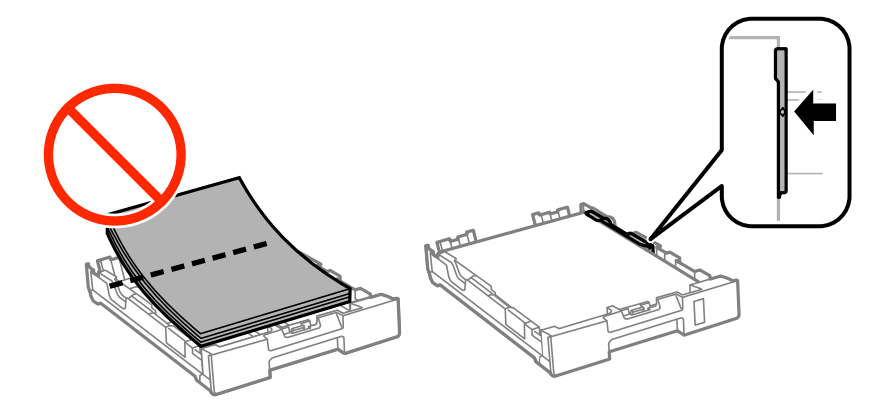

5. Vložte kazeta na papír do tiskárny.

# **Odstranění uvízlého papíru z Zadní kryt**

1. Sejměte zadní kryt.

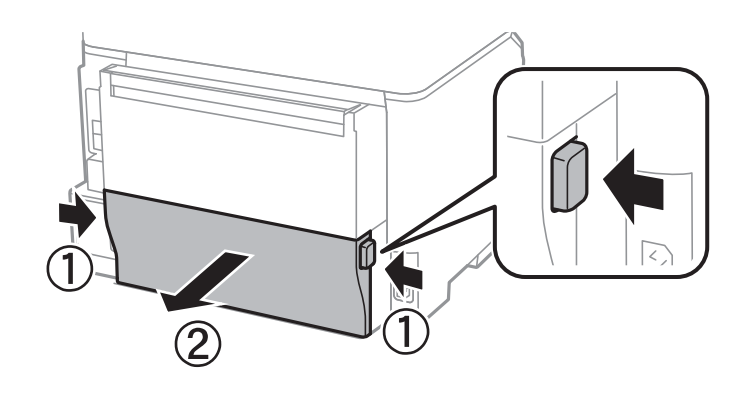

2. Odstraňte uvízlý papír.

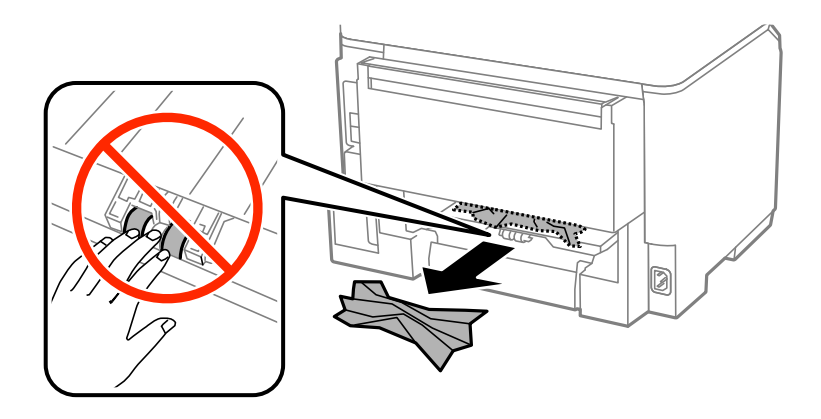

3. Odstraňte uvízlý papír z zadní kryt.

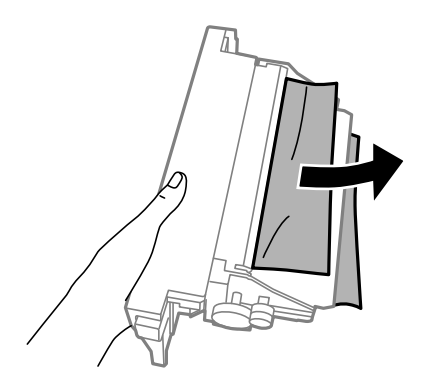

4. Vložte zadní kryt do tiskárny.

# **Papír není podáván správně**

Pokud se papír zasekává, nepodává se rovně, podává se několik listů papíru najednou, podávání papíru neprobíhá nebo je papír vysunován, zkontrolujte, zda jsou splněny následující podmínky.

### **Řešení problémů**

- ❏ Umístěte tiskárnu na rovný povrch a provozujte ji v doporučených podmínkách.
- ❏ Používejte papír podporovaný touto tiskárnou.
- ❏ Postupujte podle pokynů pro manipulaci s papírem.
- ❏ Vložte papír ve správném směru a posuňte vodítka okrajů k okrajům papíru.
- ❏ Nevkládejte více, než je uvedený maximální počet listů pro papír. Nevkládejte obyčejný papír nad rysku, která se nachází pod symbolem  $\nabla$  uvnitř vodítka okraje.
- ❏ Úplně zasuňte kazeta na papír.
- ❏ Jestliže je hlášena chyba chybějícího papíru, přestože zadní podávání papíru obsahuje papír, vložte papír znovu do středu části zadní podávání papíru.
- ❏ Pokud se během ručního oboustranného tisku podává několik listů papíru najednou, odeberte veškerý papír vložený ve zdroji a poté jej vložte znovu.
- ❏ Pokud jste během tisku otevřeli přední kryt, zavřete ho. Jestliže přední kryt během tisku zůstane otevřený, tisková úloha se pozastaví.
- ❏ Zkontrolujte, zda je u zdroje papíru správně nastavena velikost a typ papíru.

### **Související informace**

- $\blacktriangleright$  ["Specifikace provozního prostředí" na str. 93](#page-92-0)
- $\rightarrow$  ["Dostupný papír a kapacita" na str. 25](#page-24-0)
- & ["Pokyny k manipulaci s papírem" na str. 24](#page-23-0)
- & ["Vkládání papíru do Kazeta na papír" na str. 27](#page-26-0)
- & ["Vkládání papíru do Zadní podávání papíru" na str. 30](#page-29-0)

# **Problémy s napájením a ovládacím panelem**

### **Tiskárna se nezapne**

- $\Box$  Přidržte tlačítko $\bigcirc$  o něco déle.
- ❏ Ujistěte se, že je napájecí kabel bezpečně zapojený.

### **Tiskárna se nevypne**

Přidržte tlačítko  $\bigcup$  o něco déle. Pokud se vám stále nedaří tiskárnu vypnout, odpojte napájecí kabel. Abyste předešli vysychání tiskové hlavy, znovu tiskárnu zapněte a vypněte ji tlačítkem $\mathcal O$ .

# **Displej LCD ztmavl**

Tiskárna přešla do režimu spánku. Stisknutím libovolného tlačítka na ovládacím panelu vrátíte displej LCD do původního stavu.

# <span id="page-84-0"></span>**Tiskárna netiskne**

Pokud tiskárna nepracuje nebo nic netiskne, projděte si následující body.

- ❏ Řádně připojte kabel USB k tiskárně a k počítači.
- ❏ Používáte-li rozbočovač USB, zkuste připojit tiskárnu přímo k počítači.
- ❏ Jestliže používáte počítač v síti, ujistěte se, že je tiskárna zapojená do sítě. Stav můžete ověřit kontrolou indikátorů na ovládacím panelu nebo vytištěním zprávy o stavu sítě. Pokud tiskárna není připojena k síti, viz Příručka pro síť.
- ❏ Tisknete-li obrázek s velkým objemem dat, nemusí být v počítači dostatek paměti. Vytiskněte snímek s nižším rozlišením nebo menší velikostí.
- ❏ V systému Windows klikněte na tlačítko **Tisková fronta** na kartě **Údržba** ovladače tiskárny, poté si projděte následující body.
	- ❏ Vyhledejte případné pozastavené tiskové úlohy.

Pokud je třeba, zrušte tisk.

❏ Zkontrolujte, zda tiskárna není v režimu offline nebo čekání.

Jestliže se tiskárna nachází v režimu offline nebo čekání, zrušte toto nastavení v nabídce **Tiskárna**.

❏ Zkontrolujte, zda je tiskárna v nabídce **Tiskárna** vybrána jako výchozí (u dané položky nabídky se zobrazuje značka zaškrtnutí).

Pokud tiskárna není vybrána jako výchozí, nastavte ji tak.

❏ V systému Mac OS X zkontrolujte, zda se tiskárna nenachází ve stavu **Pozastaveno**.

Vyberte **Předvolby systému** v nabídce > **Tiskárny a skenery** (nebo **Tisk a skenování**, **Tisk a fax**) a dvakrát klikněte na příslušnou tiskárnu. Jestliže je tiskárna pozastavená, klikněte na možnost **Pokračovat** (nebo **Obnovit tisk v tiskárně**).

- ❏ Proveďte kontrolu trysek. Pokud zjistíte ucpané trysky, vyčistěte tiskovou hlavu.
- ❏ Pokud tiskárnu používáte v rámci služby AirPrint, aktivujte nastavení AirPrint v aplikaci Web Config. Je-li toto nastavení deaktivováno, nelze službu AirPrint používat.

### **Související informace**

- ◆ ["Zrušení tisku" na str. 55](#page-54-0)
- & ["Kontrola a čištění tiskové hlavy" na str. 63](#page-62-0)

# **Problémy s výtisky**

# **Kvalita tisku je nízká**

Projděte si následující body, je-li kvalita tisku nízká kvůli rozmazaným výtiskům, pruhům, chybějícím barvám, vybledlým barvám, vychýlení a mozaikovým vzorům na výtiscích.

- ❏ Používejte papír podporovaný touto tiskárnou.
- ❏ Netiskněte na vlhký, poškozený nebo příliš starý papír.
- ❏ Je-li papír zkroucený nebo obálka nafouklá, narovnejte je.
- ❏ Při tisku snímků nebo fotografií tiskněte s využitím dat o vysokém rozlišení. Obrázky na webových stránkách mívají často nízké rozlišení, i když na displeji vypadají docela dobře. Tím může dojít ke zhoršení kvality tisku.
- ❏ Vyberte odpovídající nastavení typu papíru v ovladači tiskárny pro daný typ papíru, který je vložen v tiskárně.
- ❏ Tiskněte s použitím nastavení vysoké kvality v ovladači tiskárny.
- ❏ Vypněte obousměrné (nebo vysokorychlostní) nastavení. Je-li toto nastavení zapnuté, tisková hlava tiskne během pohybu oběma směry. Může tak dojít k posunu svislých čar. Pokud tuto funkci vypnete, tisk se může zpomalit.
	- ❏ Windows

Zrušte zaškrtnutí možnosti **Vysoká rychlost** na kartě **Další možnosti** ovladače tiskárny.

❏ Mac OS X

Vyberte možnost **Předvolby systému** v nabídce > **Tiskárny a skenery** (nebo **Tisk a skenování**, **Tisk a fax**) a vyberte tiskárnu. Klikněte na **Volby a materiály** > **Volby** (nebo **Ovladač**). Vyberte možnost **Vypnuto** jako nastavení **High Speed Printing**.

- ❏ Proveďte kontrolu trysek. Pokud zjistíte ucpané trysky, vyčistěte tiskovou hlavu.
- ❏ Vyrovnejte tiskovou hlavu.
- ❏ Nepokládejte papír na sebe ihned po vytištění.
- ❏ Před založením nebo vystavením nechte výtisky nejdříve zcela uschnout. Výtisky během sušení nepokládejte na přímé sluneční světlo, nepoužívejte vysoušeč ani se nedotýkejte potištěné strany papíru.
- ❏ Zkuste použít originální inkoustové kazety Epson. Tento produkt byl navržen tak, aby upravoval barvy na základě použití originálních inkoustových kazet Epson. Použití neoriginálních inkoustových kazet může způsobit zhoršení kvality tisku.
- ❏ Společnost Epson doporučuje spotřebovat inkoustovou kazetu před datem vytištěným na obalu.
- ❏ Nejlepších výsledků dosáhnete, jestliže inkoustovou kazetu spotřebujte do šesti měsíců od vložení.
- ❏ Při tisku snímků nebo fotografií doporučuje společnost Epson upřednostnit originální papír Epson před obyčejným papírem. Tiskněte na potisknutelnou stranu originálního papíru Epson.

### **Související informace**

- $\rightarrow$   $_{\rm p}$ Pokyny k manipulaci s papírem" na str. 24
- $\blacktriangleright$  ["Seznam typů papíru" na str. 27](#page-26-0)
- & ["Kontrola a čištění tiskové hlavy" na str. 63](#page-62-0)
- & ["Nastavení tiskové hlavy" na str. 65](#page-64-0)
- & ["Dostupný papír a kapacita" na str. 25](#page-24-0)

## **Výtisk má nesprávnou polohu, velikost nebo okraje**

- ❏ Vkládejte papír správným směrem a zarovnejte vodítka okrajů s okraji papíru.
- ❏ Vyberte vhodné nastavení velikosti předlohy na ovládacím panelu nebo v ovladači tiskárny.
- ❏ V aplikaci upravte nastavení okrajů tak, aby spadalo do oblasti tisku.

### **Související informace**

- & ["Vkládání papíru do Kazeta na papír" na str. 27](#page-26-0)
- & ["Vkládání papíru do Zadní podávání papíru" na str. 30](#page-29-0)
- & ["Oblast tisku" na str. 91](#page-90-0)

### **Řešení problémů**

# **Papír je ušpiněný**

Pokud se papír při tisku špiní, zkontrolujte následující okolnosti.

- ❏ Vyčistěte dráhu papíru.
- ❏ Vkládejte papír správným směrem.
- ❏ Při ručním oboustranném tisku se před vložením papíru pro tisk druhé strany ujistěte, zda inkoust zcela zaschnul.
- ❏ Aktivujte nastavení redukce mazání pro tlustý papír. Jestliže zapnete tuto funkci, kvalita tisku se může zhoršit nebo se může tisk zpomalit. Proto by tato funkce měla být normálně vypnutá.
	- ❏ Ovládací panel

Na domovské obrazovce zvolte položky **Menu** > **Údržba** a poté povolte funkci **Silný papír**.

❏ Windows

Klikněte na možnost **Rozšířená nastavení** na kartě **Údržba** ovladače tiskárny a poté vyberte možnost **Silný papír a obálky**.

❏ Mac OS X

Vyberte **Předvolby systému** v nabídce > **Tiskárny a skenery** (nebo **Tisk a skenování**, **Tisk a fax**) a potom vyberte tiskárnu. Klikněte na **Volby a materiály** > **Volby** (nebo **Ovladač**). Vyberte možnost **Zapnuto** jako nastavení **Silný papír a obálky**.

❏ Při tisku dat s vysokou hustotou, jako jsou obrázky nebo grafy, pomocí automatického oboustranného tisku snižte nastavení hustoty tisku a nastavte delší dobu schnutí.

### **Související informace**

- & ["Čištění dráhy papíru v případě rozmazávání inkoustu" na str. 67](#page-66-0)
- & ["Vkládání papíru do Kazeta na papír" na str. 27](#page-26-0)
- & ["Vkládání papíru do Zadní podávání papíru" na str. 30](#page-29-0)
- & ["Tisk po obou stranách" na str. 36](#page-35-0)
- & ["Kvalita tisku je nízká" na str. 85](#page-84-0)

## **Tisknou se nesprávné nebo porušené znaky**

- ❏ Připojte řádně kabel USB k tiskárně a k počítači.
- ❏ Zrušte případné pozastavení tiskové úlohy.
- ❏ Neuvádějte počítač ručně do režimu **Hibernate** nebo **Sleep** v průběhu tisku. Při příštím spuštění počítače se mohou tisknout stránky se zmateným textem.

### **Související informace**

 $\blacktriangleright$  ["Zrušení tisku" na str. 55](#page-54-0)

# **Vytištěný obraz je zrcadlově převrácený**

Zrušte veškerá nastavení zrcadlového obrazu v ovladači tiskárny nebo v aplikaci.

❏ Windows

Zrušte zaškrtnutí možnosti **Zrcadlový obraz** na kartě **Další možnosti** ovladače tiskárny.

❏ Mac OS X

Zrušte zaškrtnutí políčka **Mirror Image** v nabídce **Layout** dialogového okna Tisk.

# **Problém s výtiskem nebylo možné odstranit**

Pokud jste vyzkoušeli všechna řešení a problém přetrvává, zkuste odinstalovat ovladač tiskárny a poté ho nainstalovat znovu.

### **Související informace**

- $\blacktriangleright$  ["Odinstalace aplikací" na str. 73](#page-72-0)
- $\blacktriangleright$  ["Instalace aplikací" na str. 75](#page-74-0)

# **Jiné problémy s tiskem**

# **Tisk je příliš pomalý**

- ❏ Zavřete všechny nepotřebné aplikace.
- ❏ Snižte nastavení kvality v ovladači tiskárny. Při vysoké kvalitě tisku dochází ke zpomalení rychlosti tisku.
- ❏ Zapněte obousměrné (nebo vysokorychlostní) nastavení. Je-li toto nastavení povoleno, tisková hlava tiskne při pohybu v obou směrech, čímž se zvyšuje rychlost tisku.
	- ❏ Windows

Zaškrtněte možnost **Vysoká rychlost** na kartě **Další možnosti** ovladače tiskárny.

❏ Mac OS X

Vyberte možnost **Předvolby systému** v nabídce > **Tiskárny a skenery** (nebo **Tisk a skenování**, **Tisk a fax**) a vyberte tiskárnu. Klikněte na **Volby a materiály** > **Volby** (nebo **Ovladač**). Vyberte možnost **Zapnuto** jako nastavení **High Speed Printing**.

- ❏ Vypněte tichý režim. Tato funkce snižuje rychlost tisku.
	- ❏ Windows

Vyberte možnost **Vypnuto** jako nastavení **Skrytý režim** na kartě **Hlavní** ovladače tiskárny.

❏ Mac OS X

Vyberte možnost **Předvolby systému** v nabídce > **Tiskárny a skenery** (nebo **Tisk a skenování**, **Tisk a fax**) a vyberte tiskárnu. Klikněte na **Volby a materiály** > **Volby** (nebo **Ovladač**). Vyberte možnost **Vypnuto** jako nastavení **Skrytý režim**.

# **Při nepřetržitém tisku se tisk výrazně zpomalí**

Tisk se zpomalí, aby se předešlo přehřátí a poškození mechanismu tiskárny. Můžete však dál tisknout. Chcete-li obnovit běžnou rychlost tisku, ponechte tiskárnu alespoň 30 minut nečinnou. Běžná rychlost tisku se neobnoví, pokud je vypnuté napájení.

# **Problémy s ovladačem tiskárny PostScript**

### *Poznámka:*

Položky nabídky a ovladače tiskárny se liší v závislosti na vašem prostředí počítače.

# **Tiskárna při použití ovladače tiskárny PostScript netiskne**

- ❏ V nastavení **Tiskový jazyk** zvolte na ovládacím panelu hodnotu **Automaticky** nebo **PS3**.
- ❏ Jestliže není možné vytisknout textová data, přestože je na ovládacím anelu zapnutá **Rozpoznávání textu**, nastavte **Tiskový jazyk** na **PS3**.
- ❏ Jestliže dojde v prostředí Windows k poslání velkého počtu úloh, může se stát, že tiskárna nebude tisknout. Zvolte možnost **Tisknout přímo na tiskárnu** na kartě **Upřesnit** ve vlastnostech tiskárny.

### **Související informace**

 $\rightarrow$  ["Správa systému" na str. 18](#page-17-0)

# **Tiskárna při použití ovladače tiskárny PostScript netiskne správně**

- ❏ Jestliže byl soubor vytvořen v aplikaci, která umožňuje měnit formát dat, například v aplikaci Adobe Photoshop, zkontrolujte, zda nastavení v aplikaci odpovídá nastavení v ovladači tiskárny.
- ❏ Soubory EPS vytvořené v binárním formátu se nemusí správně tisknout. Při vytváření souborů EPS v aplikaci nastavte formát na ASCII.
- ❏ V systému Windows tiskárna nemůže tisknout binární data, pokud je připojená k počítači pomocí rozhraní USB. Nastavte **Výstupní protokol** na kartě **Nastavení zařízení** ve vlastnostech tiskárny na hodnotu **ASCII** nebo **TBCP**.
- ❏ V systému Windows vyberte vhodná náhradní písma na kartě **Nastavení zařízení** ve vlastnostech tiskárny.

## **Tiskárna při použití ovladače tiskárny PostScript tiskne příliš pomalu**

Vyberte nastavení **Print Quality** v ovladači tiskárny na hodnotu **Fast**.

# **Jiné problémy**

# **Tiskárna při dotyku slabě probíjí**

Pokud je k počítači připojen velký počet periferních zařízení, můžete při dotyku ucítit, že tiskárna slabě probíjí. Připojte k počítači, ke kterému je tiskárna připojena, zemnicí kabel.

## **Provoz tiskárny je hlučný**

Jestliže jsou provozní zvuky příliš hlasité, zapněte tichý režim. Provoz tiskárny se tím však může zpomalit.

❏ Ovladač tiskárny Windows

Vyberte možnost **Zapnuto** jako nastavení **Skrytý režim** na kartě **Hlavní**.

❏ Ovladač tiskárny Mac OS X

Vyberte **Předvolby systému** v nabídce > **Tiskárny a skenery** (nebo **Tisk a skenování**, **Tisk a fax**) a potom vyberte tiskárnu. Klikněte na **Volby a materiály** > **Volby** (nebo **Ovladač**). Vyberte možnost **Zapnuto** jako nastavení **Skrytý režim**.

# **Zapomenuté heslo**

Jestliže zapomenete heslo správce, obraťte se na podporu společnosti Epson.

### **Související informace**

 $\blacktriangleright$  ["Kontaktování podpory společnosti Epson" na str. 107](#page-106-0)

# **Aplikace je blokovaná branou firewall (pouze v systému Windows)**

Přidejte aplikaci do povolených programů brány Firewall systému Windows v nastavení zabezpečení v **Ovládacích panelech**.

# <span id="page-90-0"></span>**Technické údaje**

# **Specifikace tiskárny**

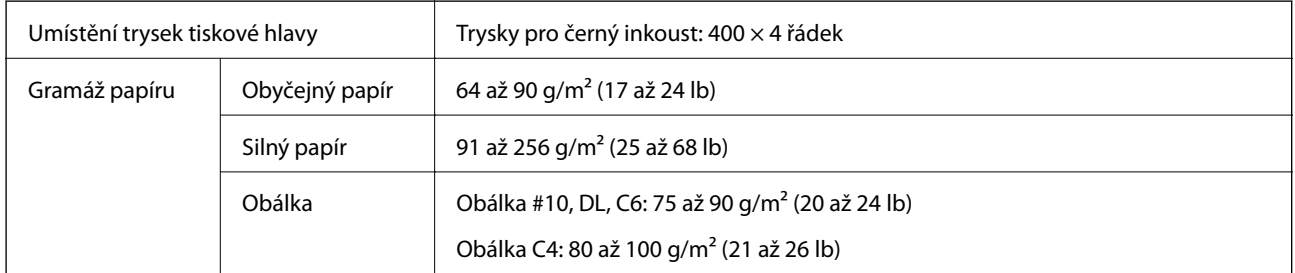

### **Oblast tisku**

Kvalita tisku se může ve vyšrafovaných oblastech vzhledem k fungování tiskárny snížit.

### **Jednotlivé listy**

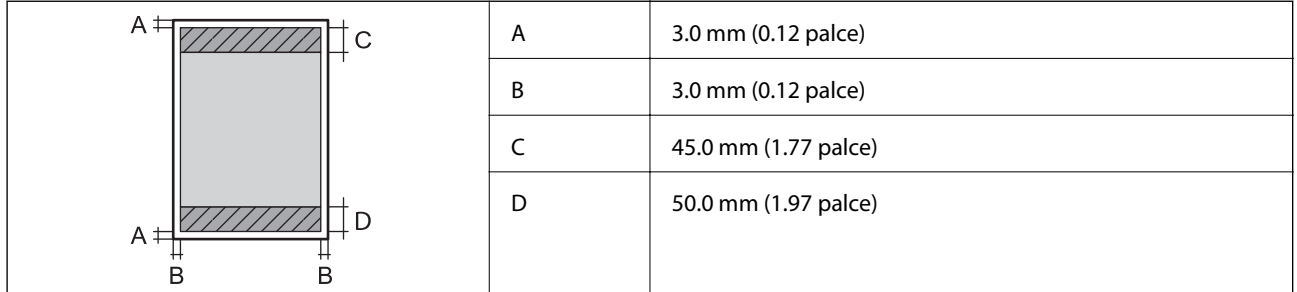

### **Obálky**

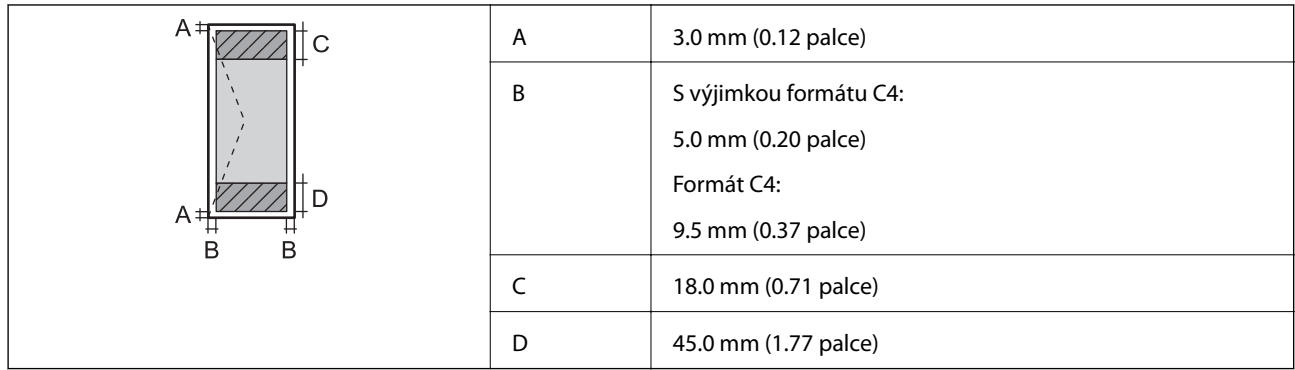

# **Specifikace rozhraní**

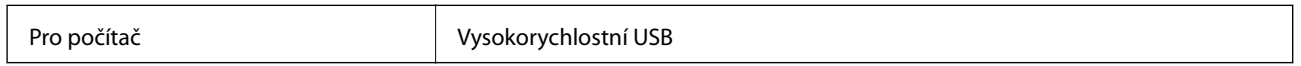

# **Specifikace Wi-Fi**

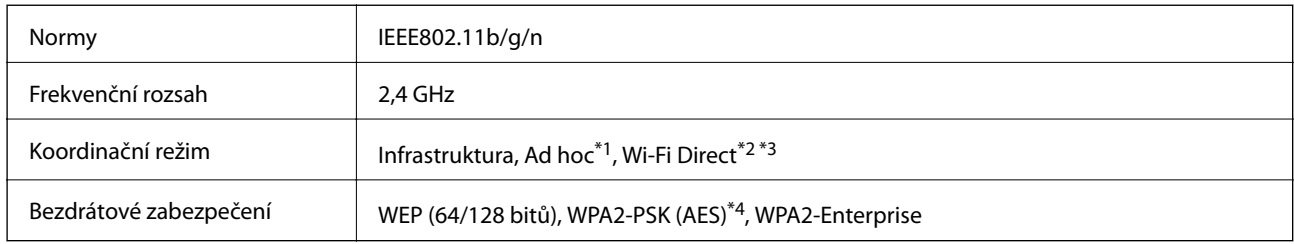

\*1 Není podporováno standardem IEEE 802.11n.

\*2 Není podporováno standardem IEEE 802.11b.

\*3 Režim jediného AP je kompatibilní s připojením Ethernet.

\*4 Vyhovuje normě WPA2 s podporou standardu WPA/WPA2 Personal.

# **Specifikace Ethernetu**

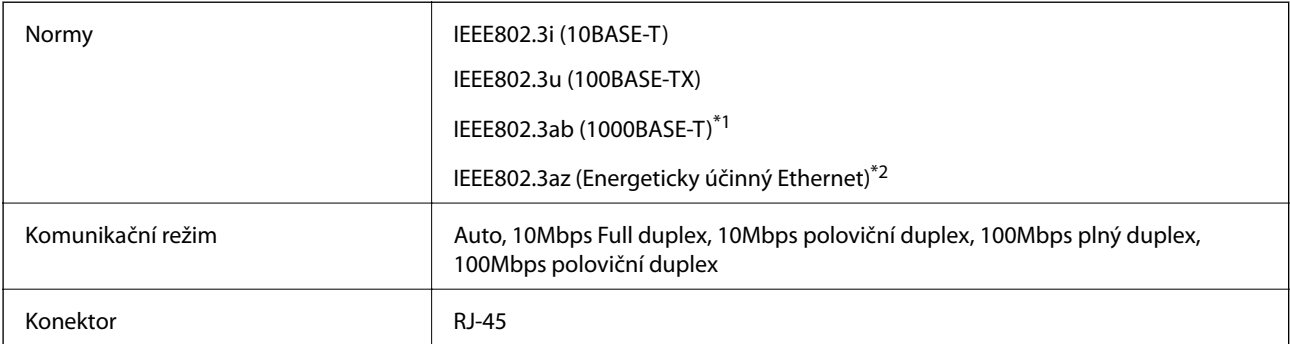

\*1 Aby se zabránilo rušení rádiového vysílání, použijte kabel stíněné krocené dvoulinky kategorie 5e nebo vyšší.

\*2 Připojené zařízení by mělo splňovat normu IEEE802.3az.

# **Protokol zabezpečení**

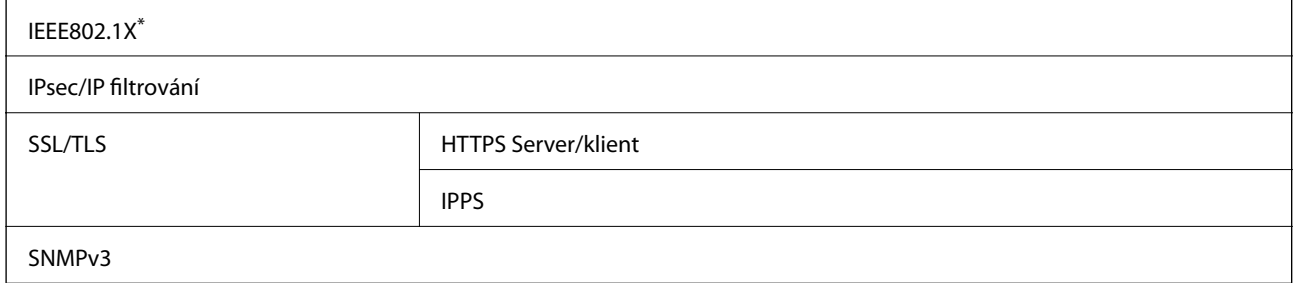

Je potřeba použít připojovací zařízení, které splňuje normu IEEE802.1X.

# **Podporované služby dalších poskytovatelů**

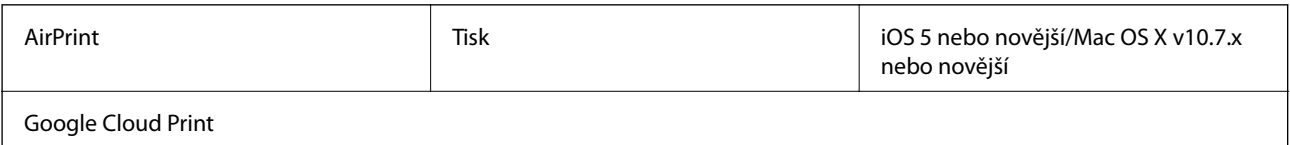

# <span id="page-92-0"></span>**Rozměry**

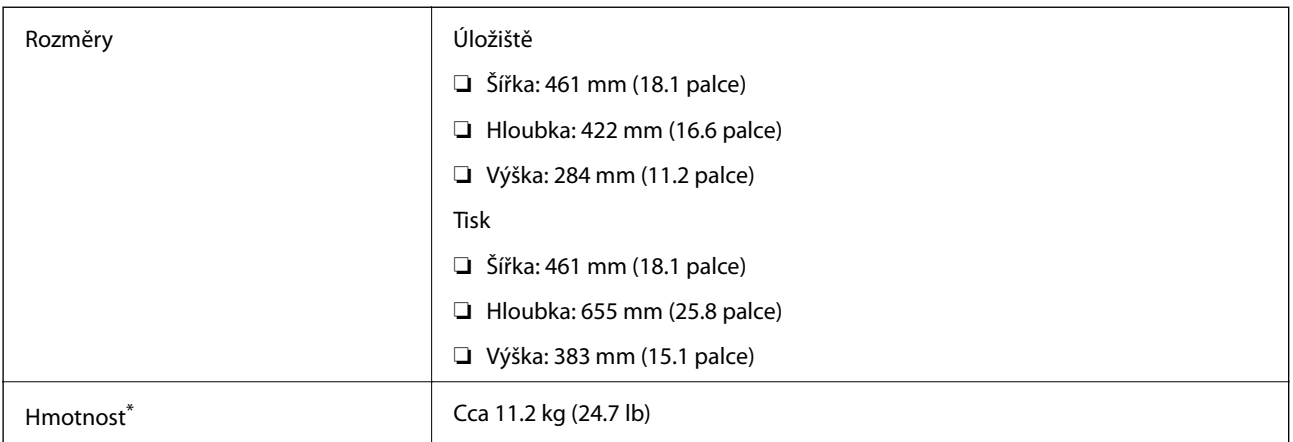

Bez inkoustových kazet a napájecího kabelu.

# **Elektrické specifikace**

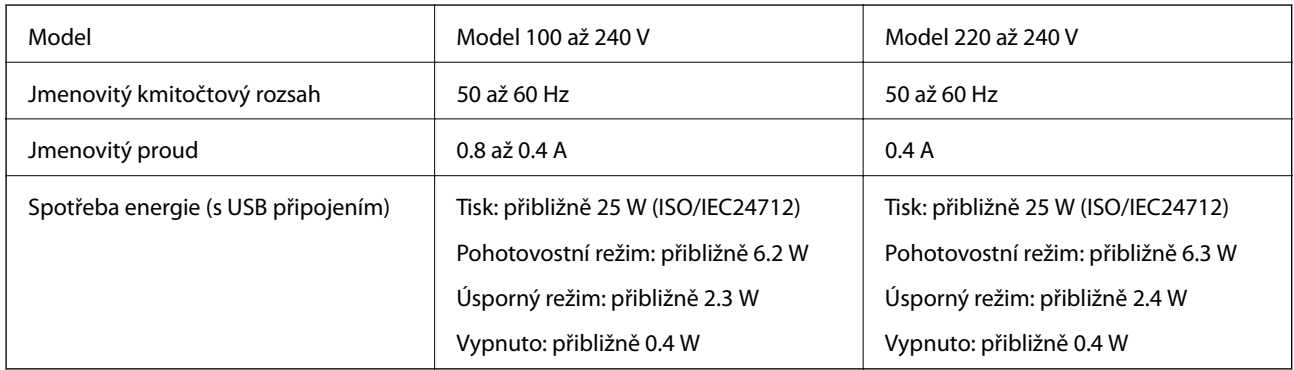

### *Poznámka:*

❏ Informace o napětí najdete na štítku tiskárny.

# **Specifikace provozního prostředí**

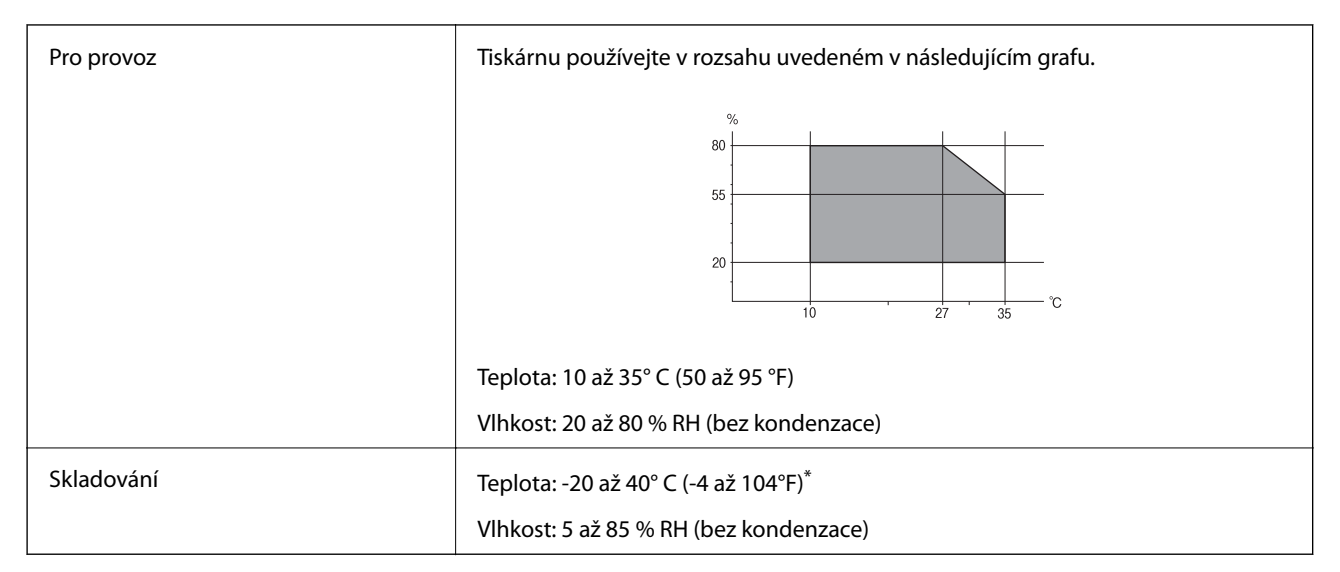

Při teplotě 40° C (104 °F) lze tiskárnu uchovávat po dobu jednoho měsíce.

### **Specifikace inkoustových kazet z hlediska prostředí**

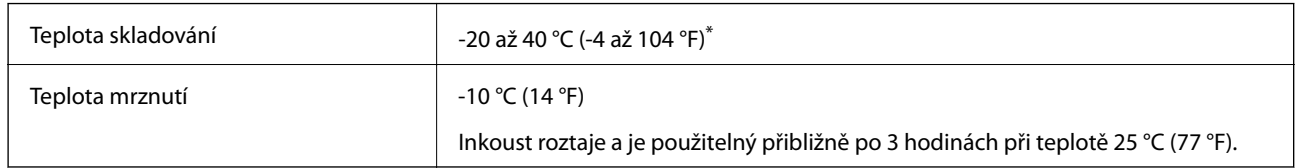

\* Můžete skladovat po dobu jednoho měsíce při teplotě 40 °C (104 °F).

# **Požadavky na systém**

- ❏ Windows 8.1 (32-bit, 64-bit)/Windows 8 (32-bit, 64-bit)/Windows 7 (32-bit, 64-bit)/Windows Vista (32-bit, 64 bit)/Windows XP Professional x64 Edition/Windows XP (32-bit)/Windows Server 2012 R2/Windows Server 2012/Windows Server 2008 R2/Windows Server 2008 (32-bit, 64-bit)/Windows Server 2003 R2 (32-bit, 64-bit)/ Windows Server 2003 (32-bit, 64-bit)
- ❏ Mac OS X v10.9.x/Mac OS X v10.8.x/Mac OS X v10.7.x/Mac OS X v10.6.8

### *Poznámka:*

- ❏ V systému Mac OS X nemusí být některé aplikace a funkce podporovány.
- ❏ Souborový systém UNIX File System (UFS) pro Mac OS X není podporován.

# **Informace o písmech**

## **Dostupná písma pro jazyk PostScript**

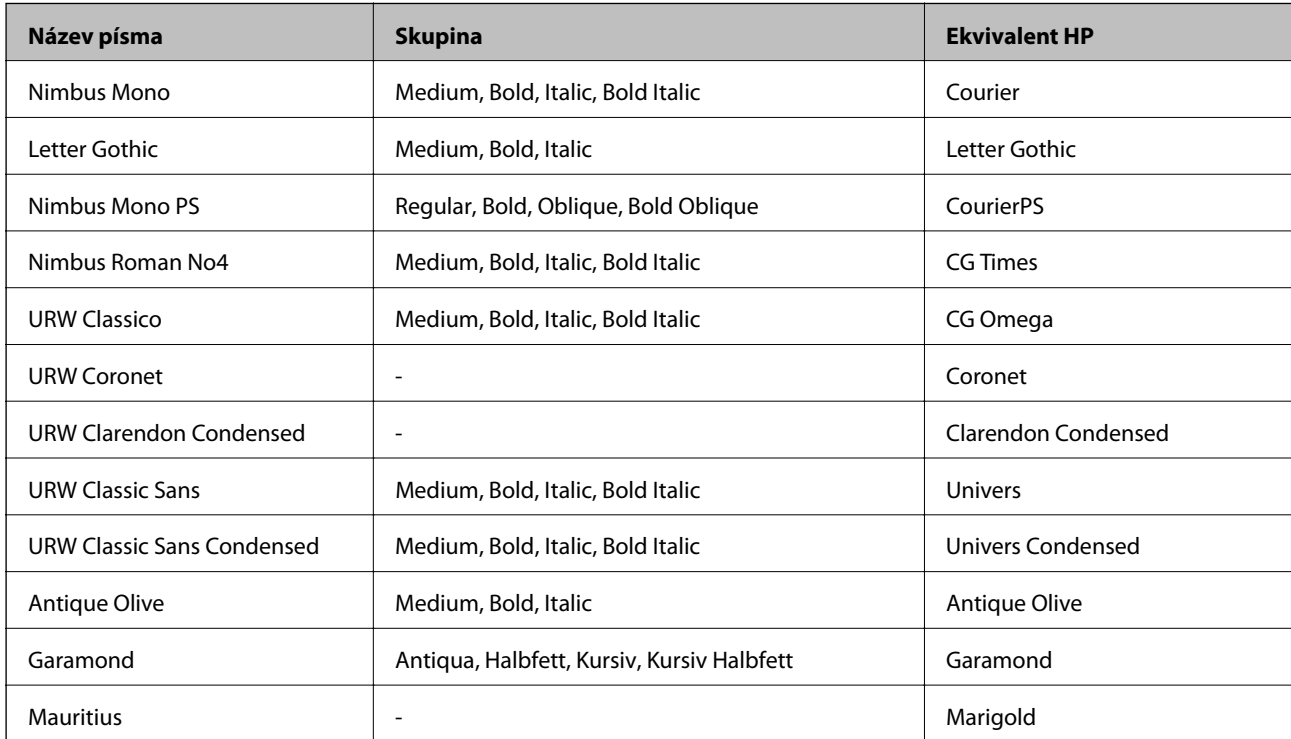

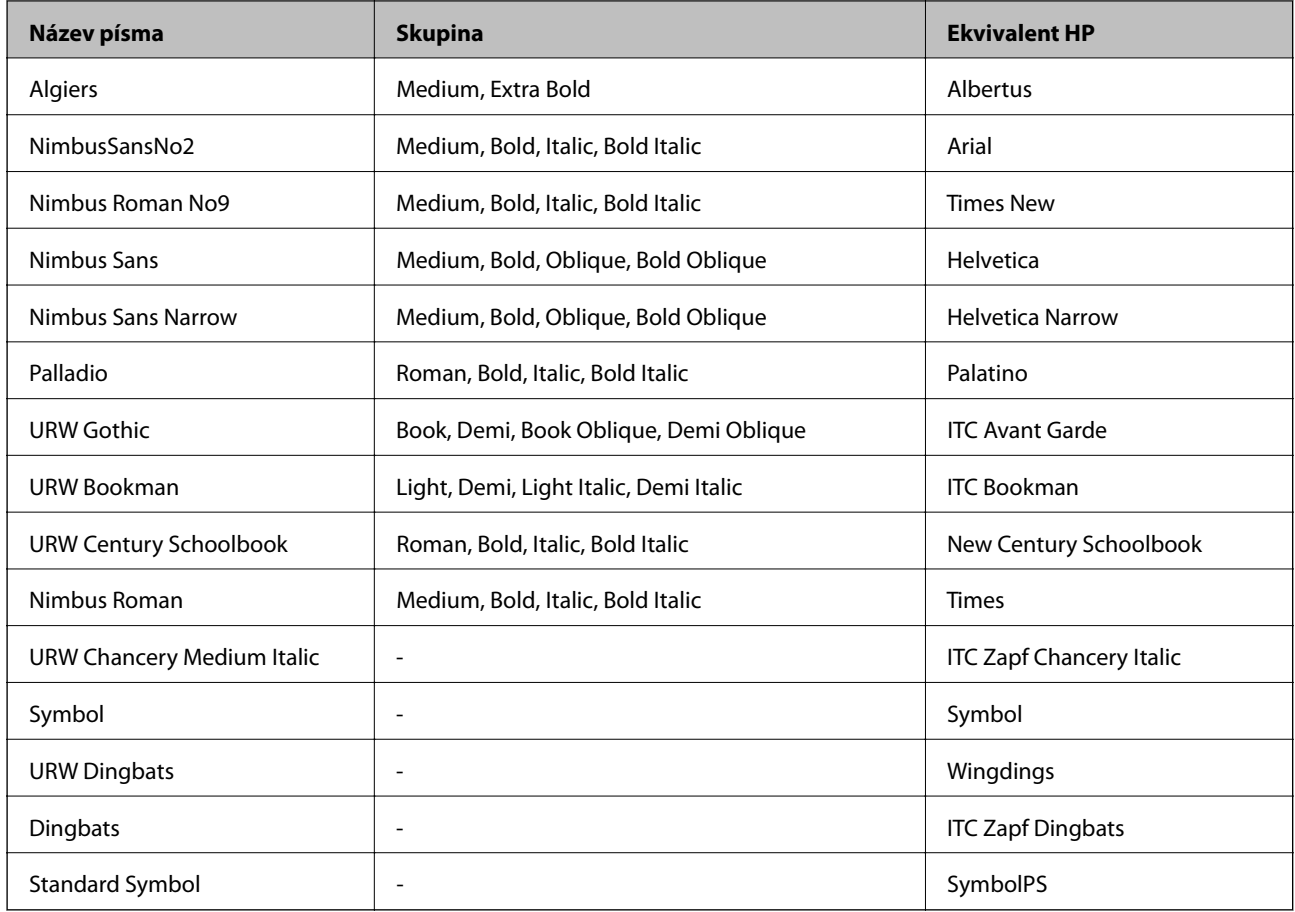

# **Dostupná písma pro jazyk PCL**

### **Škálovatelné písmo**

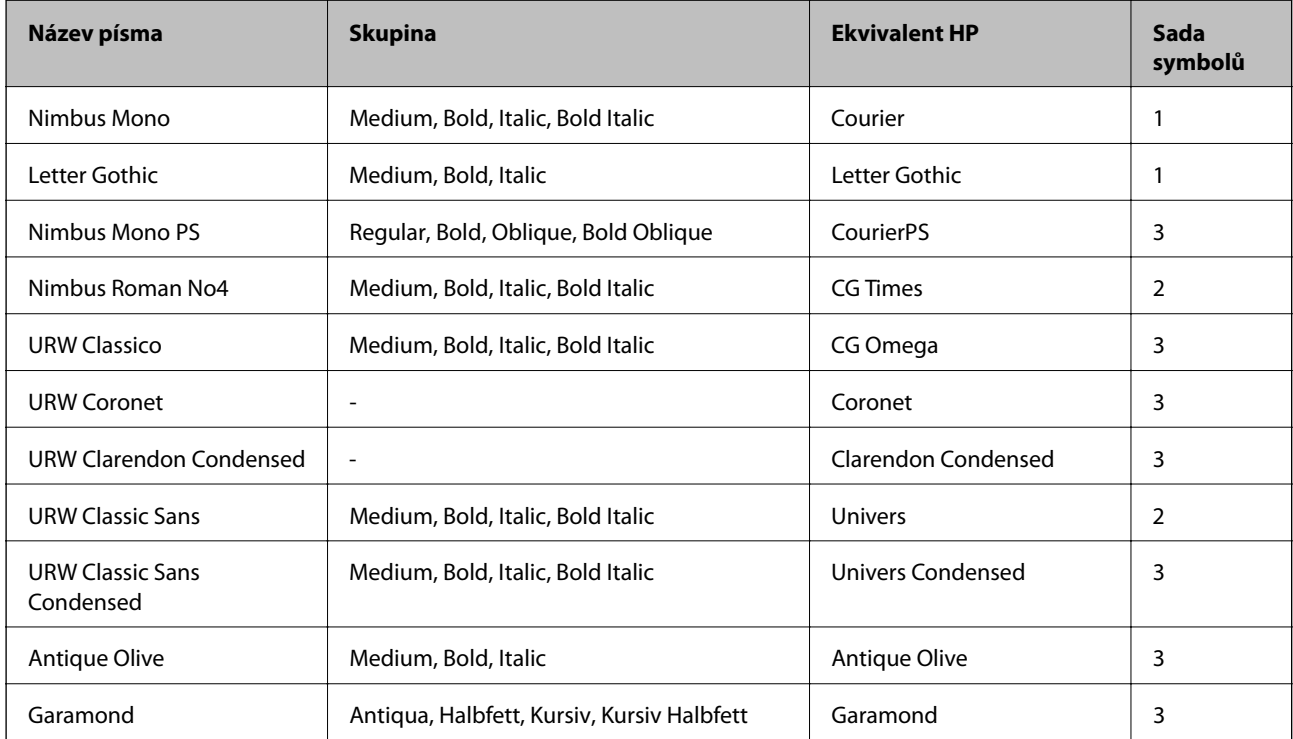

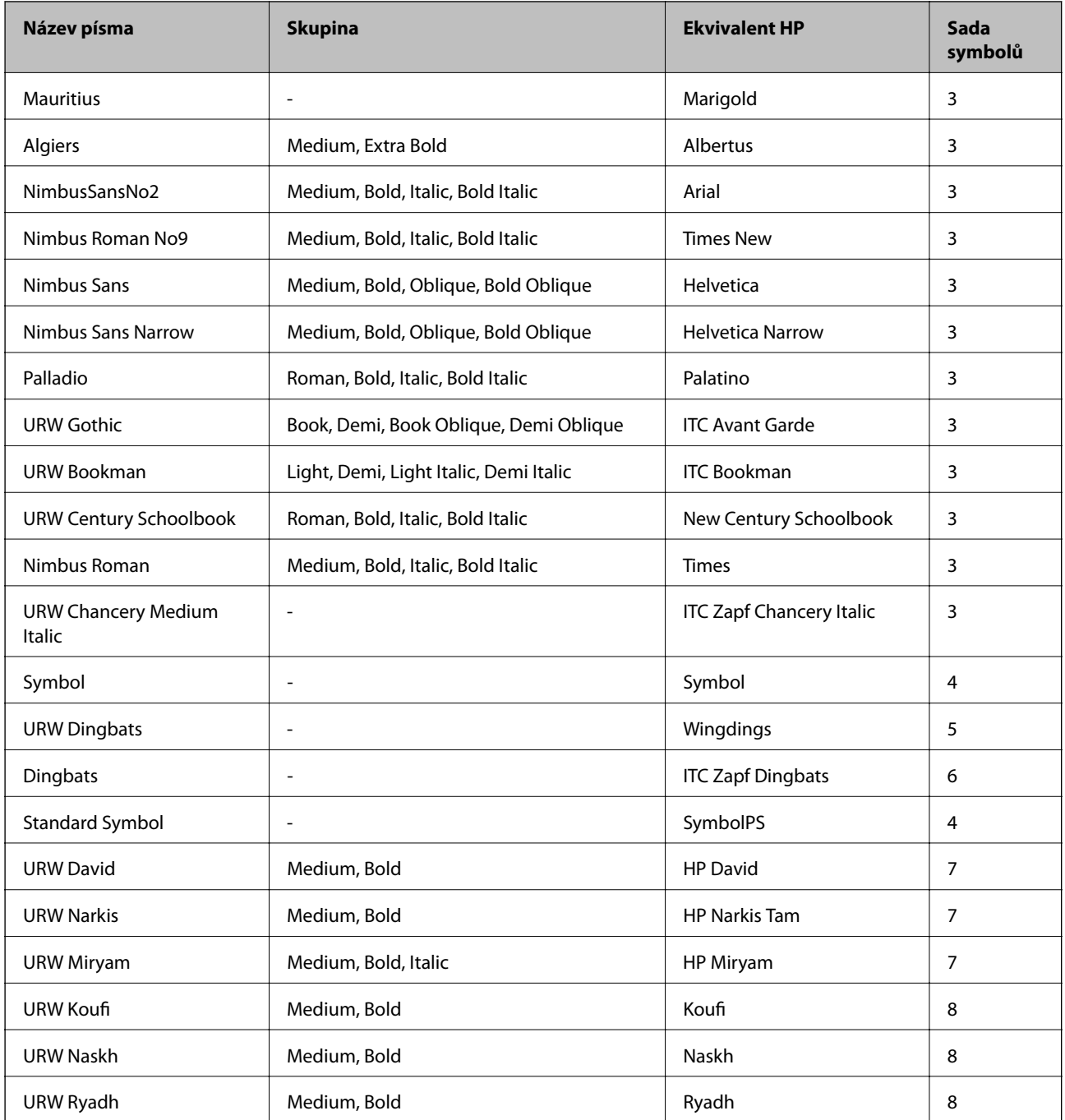

### **Bitmapové písmo**

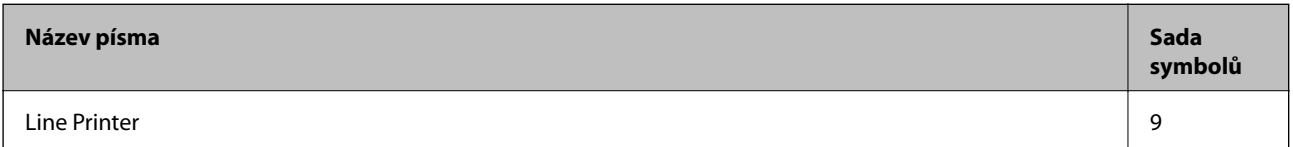

### **Bitmapové písmo OCR / čárového kódu (pouze pro jazyk PCL5)**

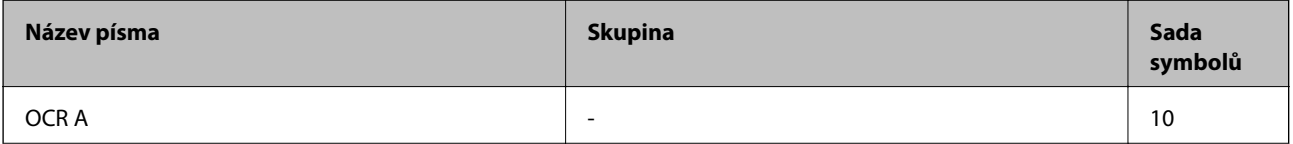

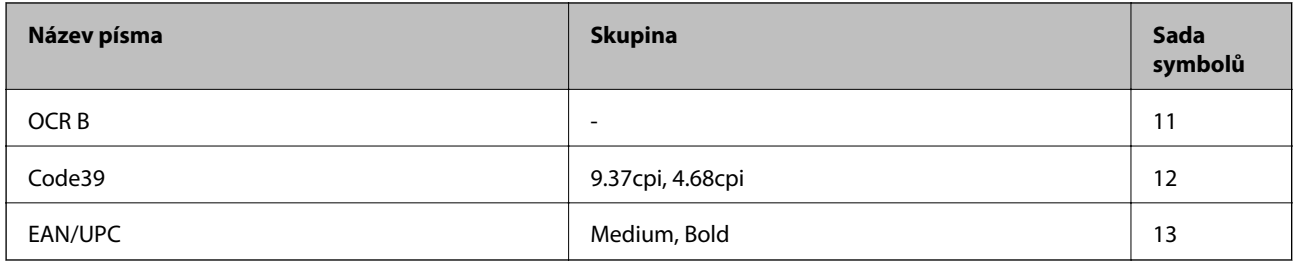

### *Poznámka:*

V závislosti na hustotě písma nebo na kvalitě nebo barvě papíru nemusí být písma OCR A, OCR B, Code39 a EAN/UPC čitelná. Než začnete tisknout velké objemy, vytiskněte vzorek a ujistěte se, že písma je možné číst.

### **Související informace**

- & "Seznam sad symbolů pro PCL 5" na str. 97
- & ["Seznam sad symbolů pro jazyk PCL 6" na str. 100](#page-99-0)

# **Seznam sad symbolů**

Tato tiskárna umí přijímat řadu různých sad symbolů. Mnoho z těchto sad symbolů se liší pouze v mezinárodních znacích, které jsou specifické pro každý jazyk.

Když zvažujete, jaké písmo použít, měli byste zvážit, jakou sadu symbolů zkombinovat s daným písmem.

### *Poznámka:*

Protože většina softwarů pracuje s písmy a symboly automaticky, pravděpodobně nebudete nikdy potřebovat upravovat nastavení tiskárny. Jestliže však píšete svoje vlastní programy pro řízení tiskárny nebo používáte starší software, který neumí řídit písma, v následujících částech najdete podrobnosti týkající se sad symbolů.

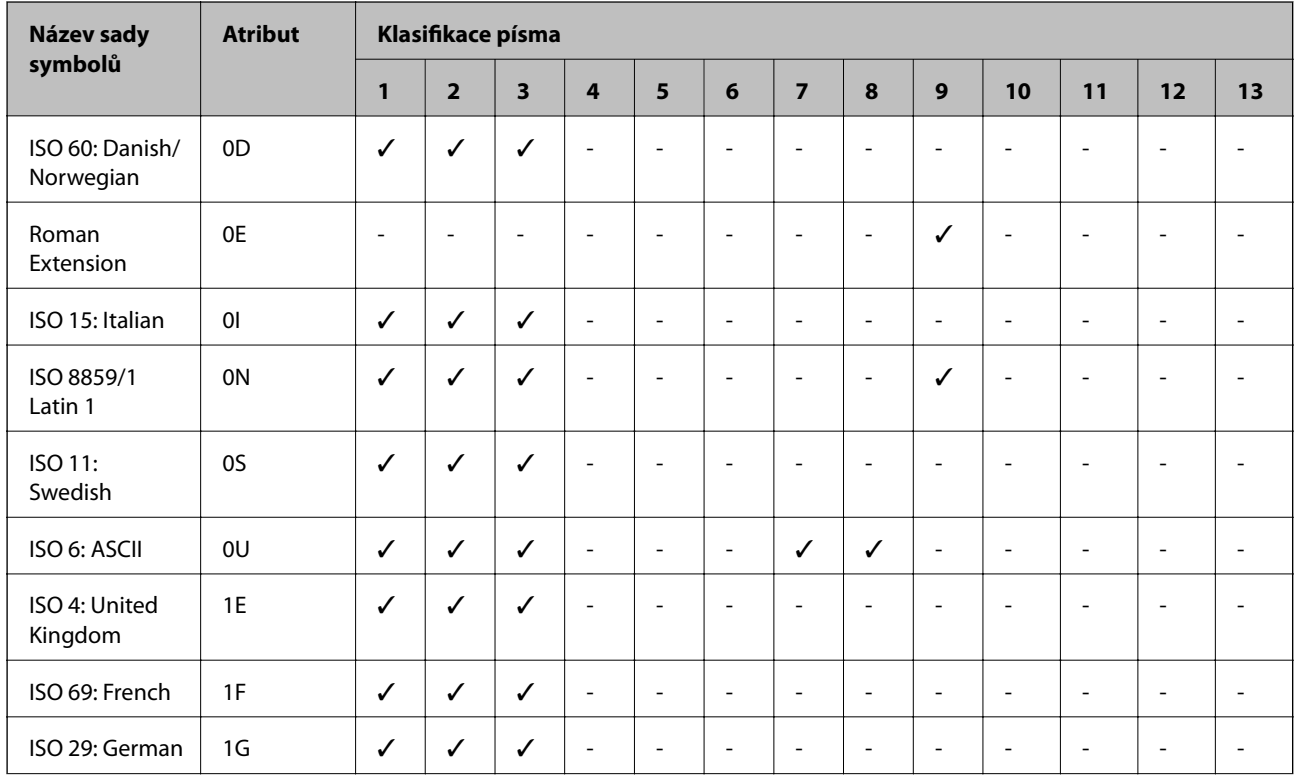

### **Seznam sad symbolů pro PCL 5**

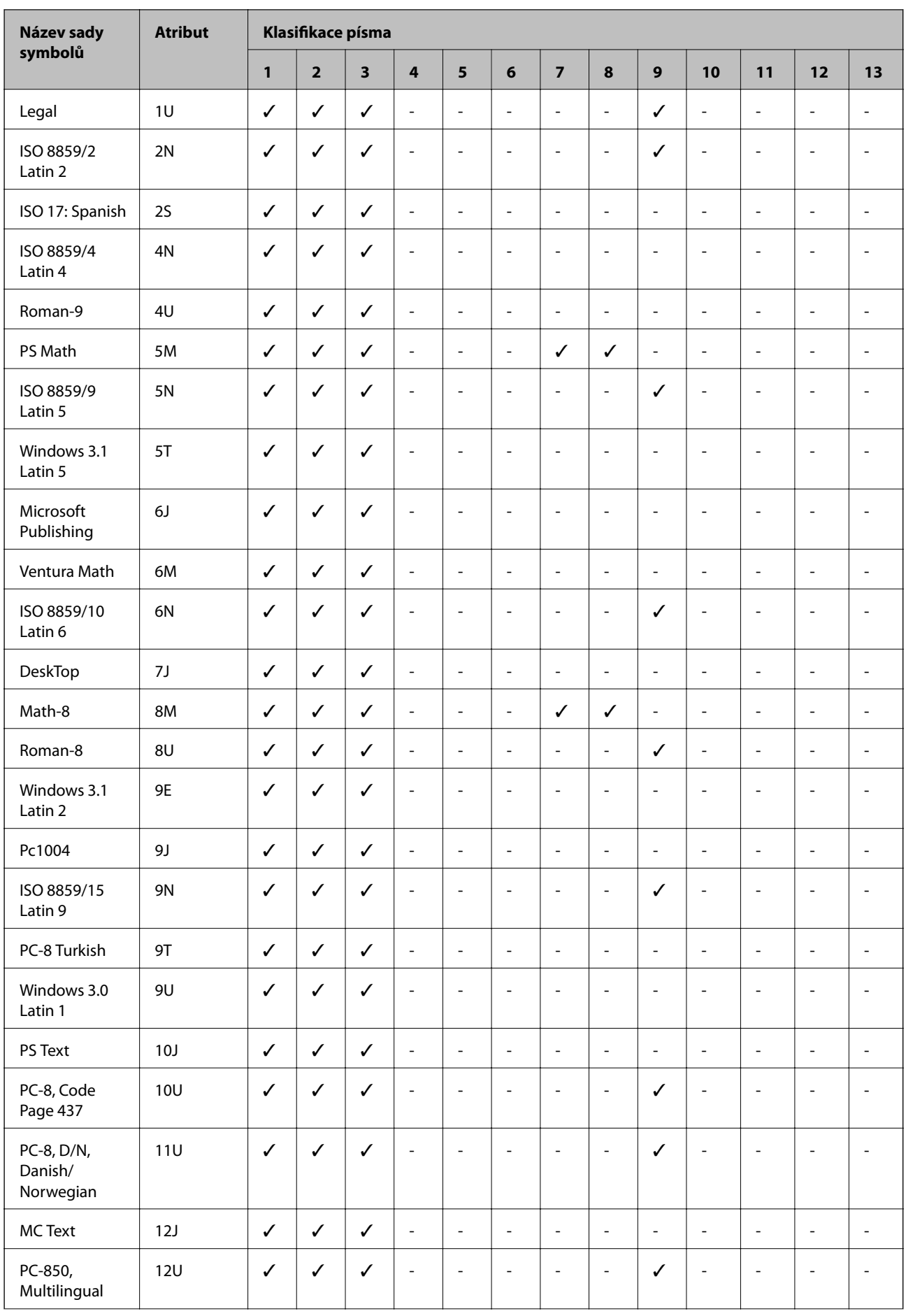

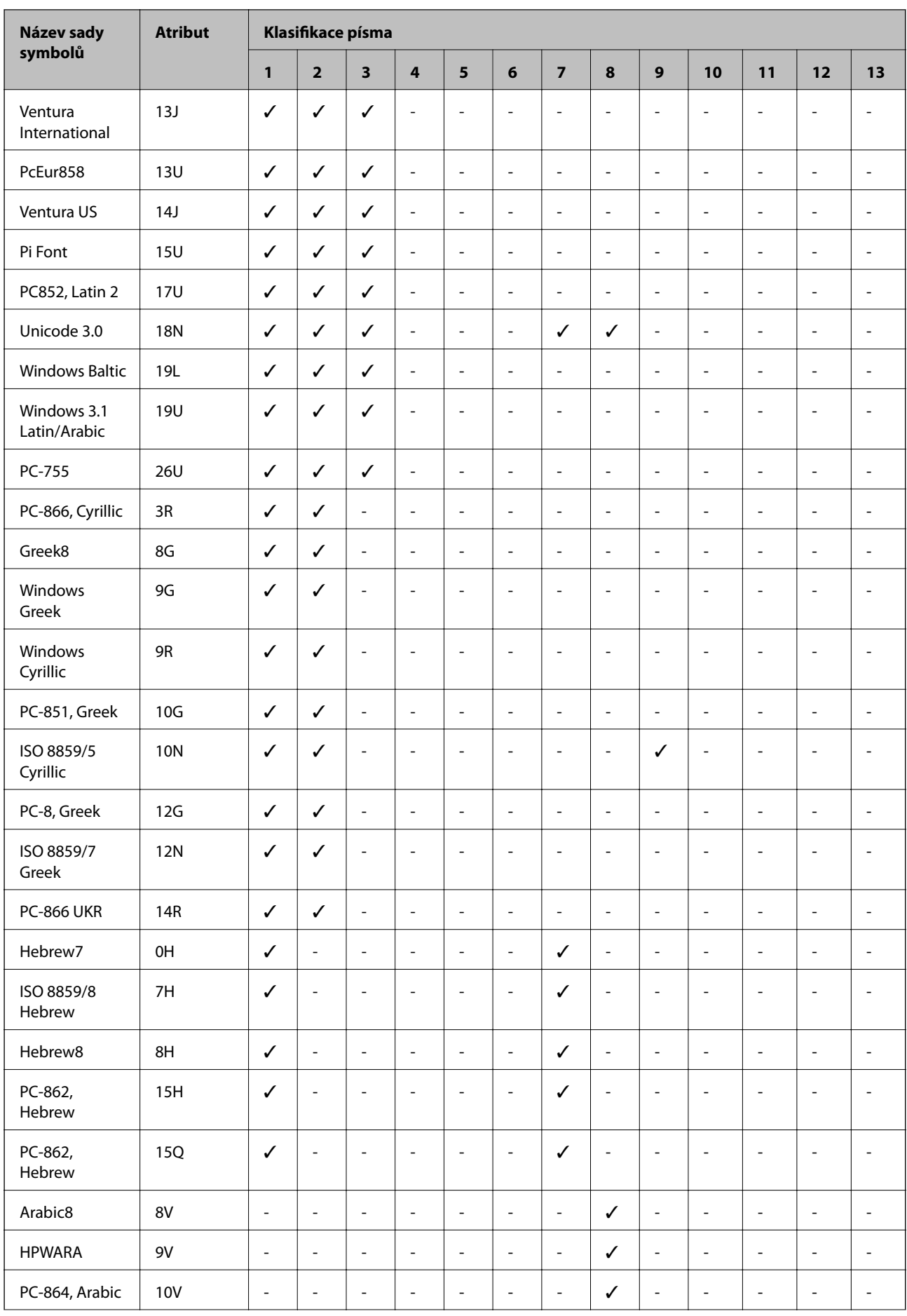

<span id="page-99-0"></span>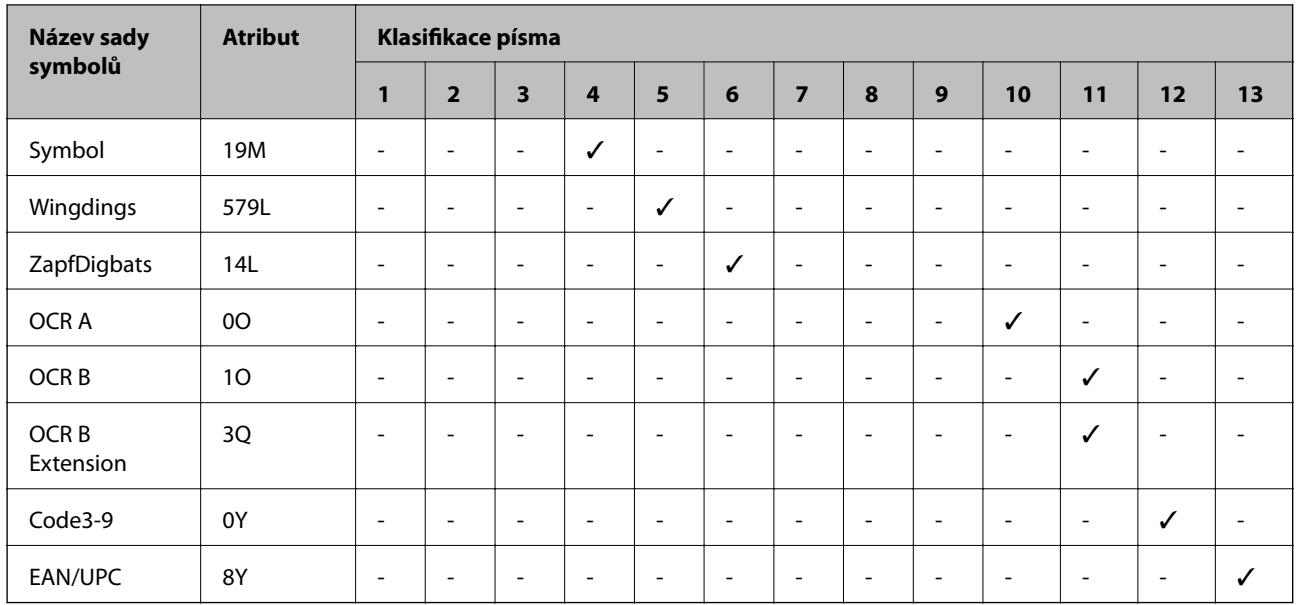

# **Seznam sad symbolů pro jazyk PCL 6**

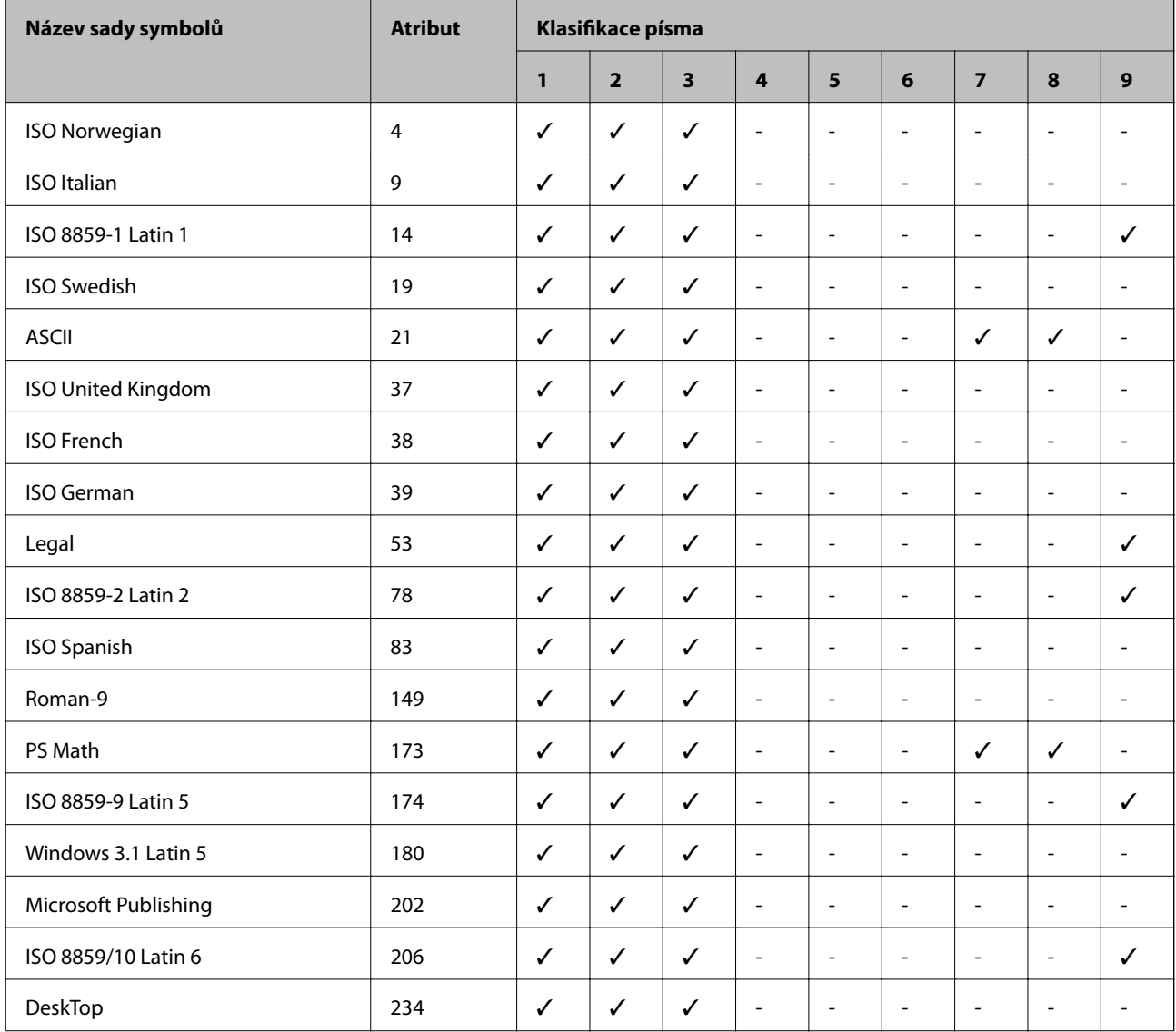

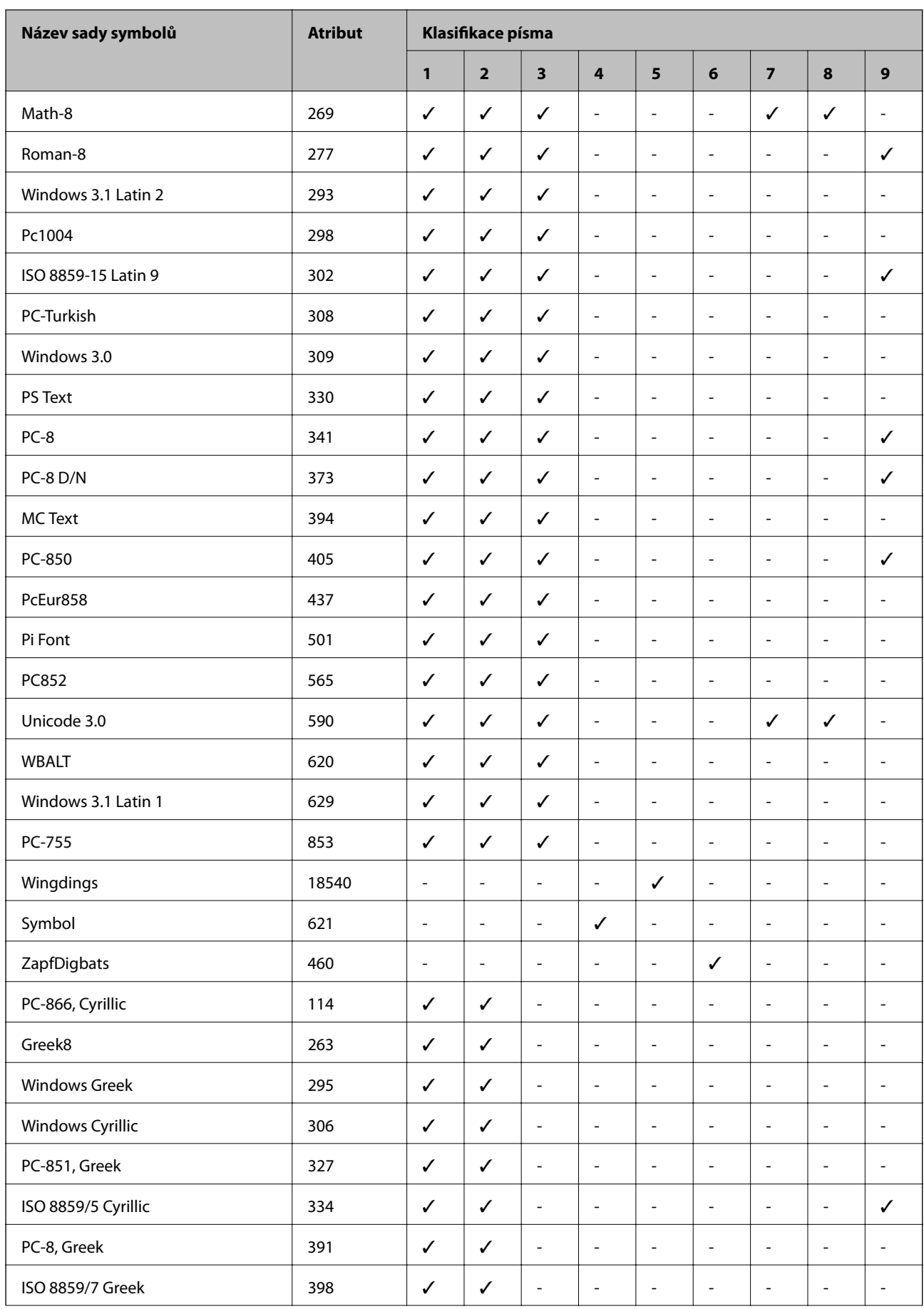

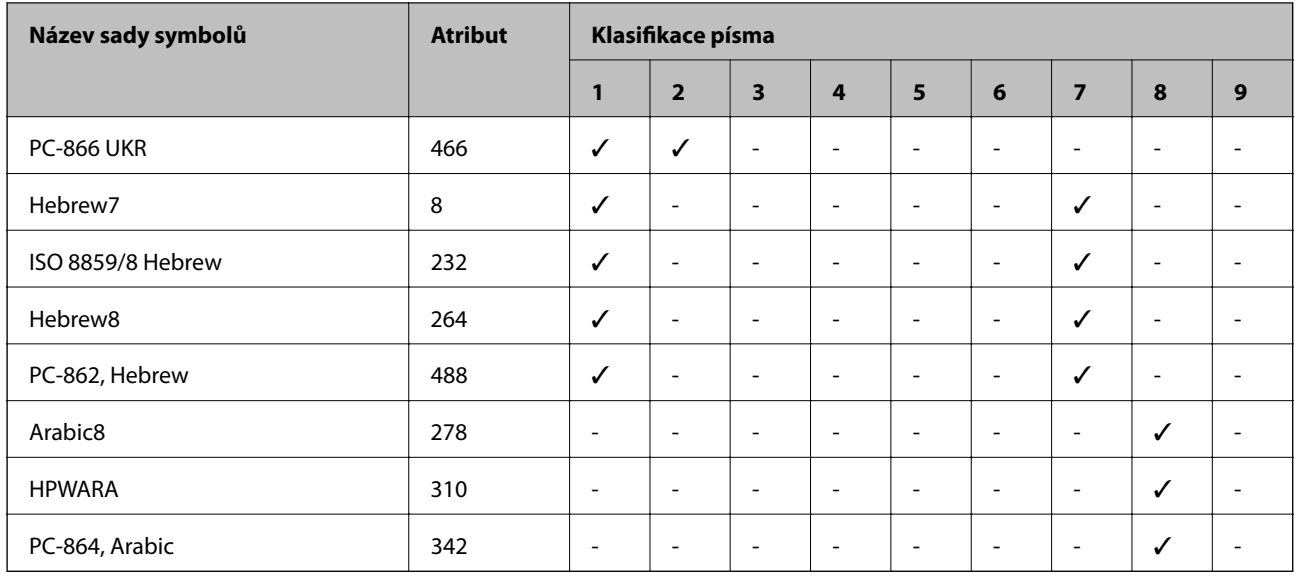

# **Informace o normách a předpisech**

## **Normy a schválení pro evropský model**

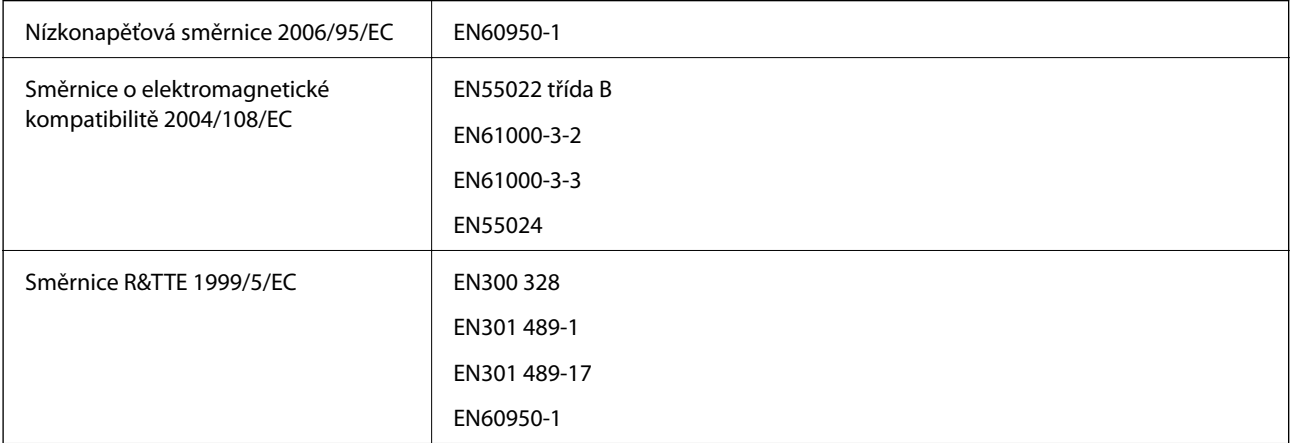

Pro evropské uživatele

My, společnost Seiko Epson Corporation, tímto prohlašujeme, že následující zařízení splňuje základní požadavky a další příslušná ustanovení směrnice 1999/5/EC.

B561B

Pro použití pouze v Irsku, Velké Británii, Rakousku, Německu, Lichtenštejnsku, Švýcarsku, Francii, Belgii, Lucembursku, Nizozemsku, Itálii, Portugalsku, Španělsku, Dánsku, Finsku, Norsku, Švédsku, na Islandu, v Chorvatsku, na Kypru, v Řecku, Slovinsku, na Maltě, v Bulharsku, České republice, Estonsku, Maďarsku, Lotyšsku, Litvě, Polsku, Rumunsku a na Slovensku.

Společnost Epson nemůže přijmout odpovědnost za žádné selhání při zajišťování požadavků na ochranu, které vyplývá z nedoporučených úprav produktů.

# $C \in$

# **Německý standard Modrý anděl**

Tato tiskárna splňuje podmínky německého standardu Modrý anděl (Der Blaue Engel). Specifikace požadované standardem Modrý anděl naleznete na následujících webových stránkách.

<http://www.epson.de/blauerengel>

# **Omezení týkající se kopírování**

Dodržujte následující omezení, aby při použití tiskárny nedošlo k porušení zákonů.

Ze zákona je zakázáno kopírovat následující položky:

- ❏ bankovky, mince, státní obchodovatelné cenné papíry, státní akcie a cenné papíry vydávané městem,
- ❏ nepoužité poštovní známky, předplacené pohlednice a jiné platné poštovní položky s platným poštovným,
- ❏ státní kolky a cenné papíry vydané podle zákonných postupů.
- Při kopírování následujících položek buďte obezřetní:
- ❏ soukromé obchodovatelné cenné papíry (akciové certifikáty, převoditelné úpisy, šeky atd.), různé průkazy, lístky atd.,
- ❏ pasy, řidičské průkazy, doklady způsobilosti, silniční doklady, stravenky, vstupenky a podobně.

### *Poznámka:*

Kopírování těchto dokumentů může být rovněž protizákonné.

Zodpovědné používání materiálů podléhajících autorským právům:

Tiskárny lze zneužít ke kopírování materiálů chráněných autorským právem. Pokud nebudete jednat na radu zkušeného právníka, před zkopírováním publikovaných materiálů si vyžádejte oprávnění držitele autorských práv.

# **Úspora energie**

Není-li po nastavené období provedena žádná operace, tiskárna automaticky přejde do úsporného režimu nebo se vypne. Časovou periodu můžete nastavit před použitím řízení spotřeby. Každé zvýšení bude mít vliv na energetickou efektivitu tiskárny. Před provedením každé změny berte ohled na životní prostředí.

# **Úspora energie – ovládací panel**

- 1. Na domovské obrazovce zadejte možnost **Menu** a poté vyberte možnost **Správa systému**.
- 2. Vyberte možnost **Obecná nastavení**.
- 3. Vyberte možnost **Časovač vypnutí** nebo **Časovač vyp.**, a proveďte požadované nastavení.

# **Přeprava tiskárny**

Potřebujete-li tiskárnu přepravit kvůli stěhování nebo odevzdat do opravy, postupem podle níže uvedených pokynů tiskárnu zabalte.

## c*Důležité:*

- ❏ Tiskárnu při skladování nebo přepravě neklopte, nestavte ji na bok ani ji nepřevracejte. Jinak by mohlo dojít k úniku inkoustu.
- ❏ Inkoustovou kazetu ponechejte vloženou. Kdybyste kazetu vyjmuli, mohlo by dojít k vysušení tiskové hlavy, což by znemožnilo tisk.
- ❏ Ponechejte údržbovou sadu nainstalovanou. Jinak by mohlo dojít k úniku inkoustu během přemisťování.
- 1. Vypněte tiskárnu tlačítkem $\mathcal{O}$ .
- 2. Zkontrolujte, zda indikátor napájení zhasl, a poté odpojte napájecí kabel.

### c*Důležité:*

Po zhasnutí indikátoru odpojte napájecí kabel. Jinak se tisková hlava nevrátí do výchozí polohy, což způsobí zaschnutí inkoustu a tisk nemusí být možný.

- 3. Odpojte všechny kabely, např. napájecí kabel a kabel USB.
- 4. Vyjměte z tiskárny veškerý papír.
- 5. Zvlášť uložte podpěru papíru a výstupní zásobník.
- 6. Je-li nainstalována volitelná kazeta na papír, odmontujte ji.
- 7. Zabalte tiskárnu do krabice. Použijte ochranné materiály, s nimiž byla dodána.

#### *Poznámka:*

Sníží-li se při dalším tisknutí kvalita tisku, vyčistěte a vyrovnejte tiskovou hlavu.

### **Související informace**

- & ["Názvy dílů a funkcí" na str. 14](#page-13-0)
- & ["Kontrola a čištění tiskové hlavy" na str. 63](#page-62-0)
- & ["Nastavení tiskové hlavy" na str. 65](#page-64-0)

# **Instalace volitelných jednotek**

# **Název produktu volitelné kazety na papír**

Pro volitelnou kazetu na papír se používá následující název produktu.

250-Sheet Optional Cassette Unit

# **Instalace volitelných jednotek kazet na papír**

### !*Upozornění:*

Před zahájením instalace nezapomeňte vypnout tiskárnu, odpojit napájecí kabel z tiskárny a odpojit všechny další kabely. V opačném případě by mohlo dojít k poškození napájecího kabelu s následkem požáru nebo úrazu elektrickým proudem.

- 1. Vypněte tiskárnu tlačítkem $\mathcal{O}_a$  a poté odpojte napájecí kabel.
- 2. Odpojte veškeré kabely.
- 3. Vyjměte volitelné kazety na papír z obalu a zbavte je ochranných materiálů.
- 4. Umístěte tiskárnu na volitelnou kazetu na papír.

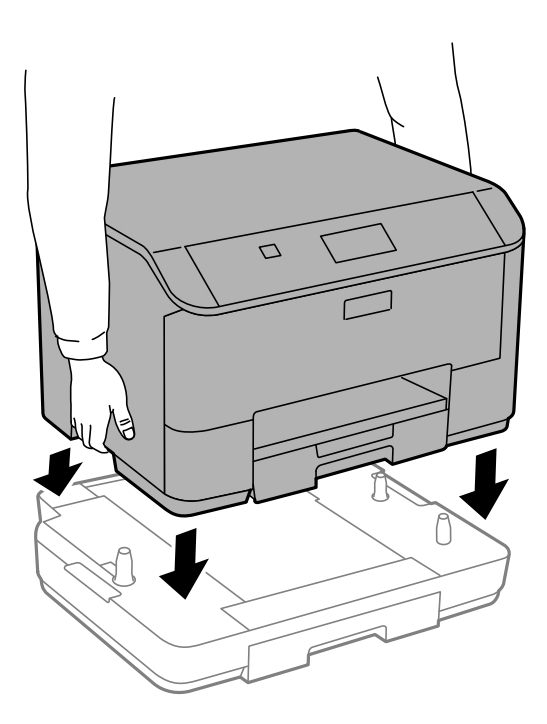

- 5. Znovu zapojte napájecí kabel i veškeré další kabely a poté tiskárnu zapojte.
- 6. Zapněte tiskárnu tlačítkem  $\mathcal{O}$ .
- 7. Vytáhněte a znovu vložte volitelnou kazetu na papír a zkontrolujte, že se zobrazuje na obrazovce **Nastavení papíru**.

### *Poznámka:*

Při demontáži volitelné kazeta na papír vypněte tiskárnu, odpojte napájecí kabel a všechny ostatní kabely a proveďte postup instalace v obráceném pořadí.

Pokračujte nastavením ovladače tiskárny.

### **Nastavení volitelné kazety na papír v ovladači tiskárny**

Chcete-li používat nainstalovanou volitelnou kazetu na papír, ovladač tiskárny potřebuje získat potřebné informace.

### *Nastavení volitelné kazety na papír v ovladači tiskárny - Windows*

#### *Poznámka:*

Přihlaste se do počítače jako správce.

- 1. Otevřete kartu **Volitelná nastavení** ve vlastnostech tiskárny.
	- ❏ Windows 8.1/Windows 8/Windows Server 2012 R2/Windows Server 2012

Vyberte možnost **Plocha** > **Nastavení** > **Ovládací panely** > **Zobrazit zařízení a tiskárny** v části **Hardware a zvuk**. Pravým tlačítkem klikněte na tiskárnu nebo ji stiskněte a podržte, vyberte **Vlastnosti tiskárny** a poté klikněte na kartu **Volitelná nastavení**.

❏ Windows 7/Windows Server 2008 R2

Klikněte na tlačítko Start a vyberte položku **Ovládací panely** > **Zobrazit zařízení a tiskárny** v části **Hardware a zvuk**. Pravým tlačítkem klikněte na tiskárnu, vyberte **Vlastnosti tiskárny** a poté klikněte na kartu **Volitelná nastavení**.

❏ Windows Vista/Windows Server 2008

Klikněte na tlačítko Start a poté vyberte položku **Ovládací panely** > **Tiskárny** v části **Hardware a zvuk**. Pravým tlačítkem klikněte na tiskárnu, vyberte **Vlastnost** a poté klikněte na kartu **Volitelná nastavení**.

❏ Windows XP/Windows Server 2003 R2/Windows Server 2003

Klikněte na tlačítko Start a vyberte položku **Ovládací panely** > **Tiskárny a jiný hardware** v části **Tiskárny a faxy**. Pravým tlačítkem klikněte na tiskárnu, vyberte **Vlastnost** a poté klikněte na kartu **Volitelná nastavení**.

2. Zvolte možnost **Vyžádat od tiskárny** a poté klikněte na položku **Získat**.

Informace **Volitelné zdroje papíru** se zobrazí v části **Informace o aktuální tiskárně**.

3. Klikněte na položku **OK**.

### *Nastavení volitelné kazety na papír v ovladači tiskárny - Mac OS X*

- 1. Vyberte **Předvolby systému** v nabídce > **Tiskárny a skenery** (nebo **Tisk a skenování**, **Tisk a fax**) a vyberte tiskárnu. Klikněte na **Volby a materiály** > **Volby** (nebo **Ovladač**).
- 2. Nastavte možnost **Lower Cassette** podle počtu kazet na papír.
- 3. Klikněte na položku **OK**.

# **Kde najdete pomoc**

# **Webové stránky technické podpory**

Potřebujete-li další pomoc, navštivte následující webové stránky podpory společnosti Epson. Vyberte svou zemi nebo oblast a přejděte do části, která je na místních webových stránkách společnosti Epson věnována podpoře. Na těchto stránkách jsou rovněž k dispozici nejnovější ovladače, odpovědi na nejčastější dotazy, příručky a další materiály ke stažení.

```
http://support.epson.net/
http://www.epson.eu/Support (pro Evropu)
```
<span id="page-106-0"></span>Pokud váš výrobek Epson nefunguje správně a nedaří se vám problém vyřešit, obraťte se na služby podpory společnosti Epson.

# **Kontaktování podpory společnosti Epson**

### **Než se obrátíte na společnost Epson**

Pokud váš výrobek Epson nefunguje správně a problém nelze odstranit podle pokynů pro odstraňování problémů v příručkách k produktu, obraťte se na služby podpory společnosti Epson. Není-li v následující části uvedena podpora společnosti Epson pro vaši oblast, obraťte se na prodejce, u kterého jste výrobek zakoupili.

Pracovníci podpory společnosti Epson vám budou schopni pomoci mnohem rychleji, pokud jim poskytnete následující údaje:

❏ Sériové číslo výrobku

(Štítek se sériovým číslem se obvykle nachází na zadní straně výrobku.)

- ❏ Model výrobku
- ❏ Verze softwaru výrobku

(V softwaru produktu klikněte na tlačítko **O aplikaci**, **Informace o verzi** nebo na podobné tlačítko.)

- ❏ Značka a model počítače
- ❏ Název a verze operačního systému počítače
- ❏ Názvy a verze softwarových aplikací, které s produktem obvykle používáte

#### *Poznámka:*

V závislosti na přístroji mohou být v jeho paměti uložena data seznamu vytáčení pro fax nebo síťová nastavení. Při poruše nebo opravě výrobku může dojít ke ztrátě těchto dat a/nebo nastavení. Společnost Epson nepřebírá odpovědnost za jakoukoli ztrátu dat, za zálohování nebo obnovu dat a/nebo nastavení, a to ani v průběhu záruční doby. Doporučujeme, abyste si pořídili vlastní zálohu dat nebo si údaje zaznamenali.

### **Pomoc pro uživatele v Evropě**

Informace pro kontaktování podpory společnosti Epson najdete v dokumentu Záruka pro Evropu.

### **Pomoc pro uživatele na Tchaj-wanu**

Kontakty pro informace, podporu a služby:

### **Webové stránky**

### [http://www.epson.com.tw](http://www.epson.com.tw/)

Jsou k dispozici informace o technických údajích produktů, ovladače ke stažení a dotazy o produktech.

### **Středisko pomoci Epson (telefon: +02-80242008)**

Náš tým podpory vám po telefonu může pomoci v následujících ohledech:

- ❏ Obchodní dotazy a informace o produktech
- ❏ Dotazy k používání produktů nebo k odstraňování problémů
- ❏ Dotazy ohledně servisu a záruky

### **Servisní a opravárenské středisko:**

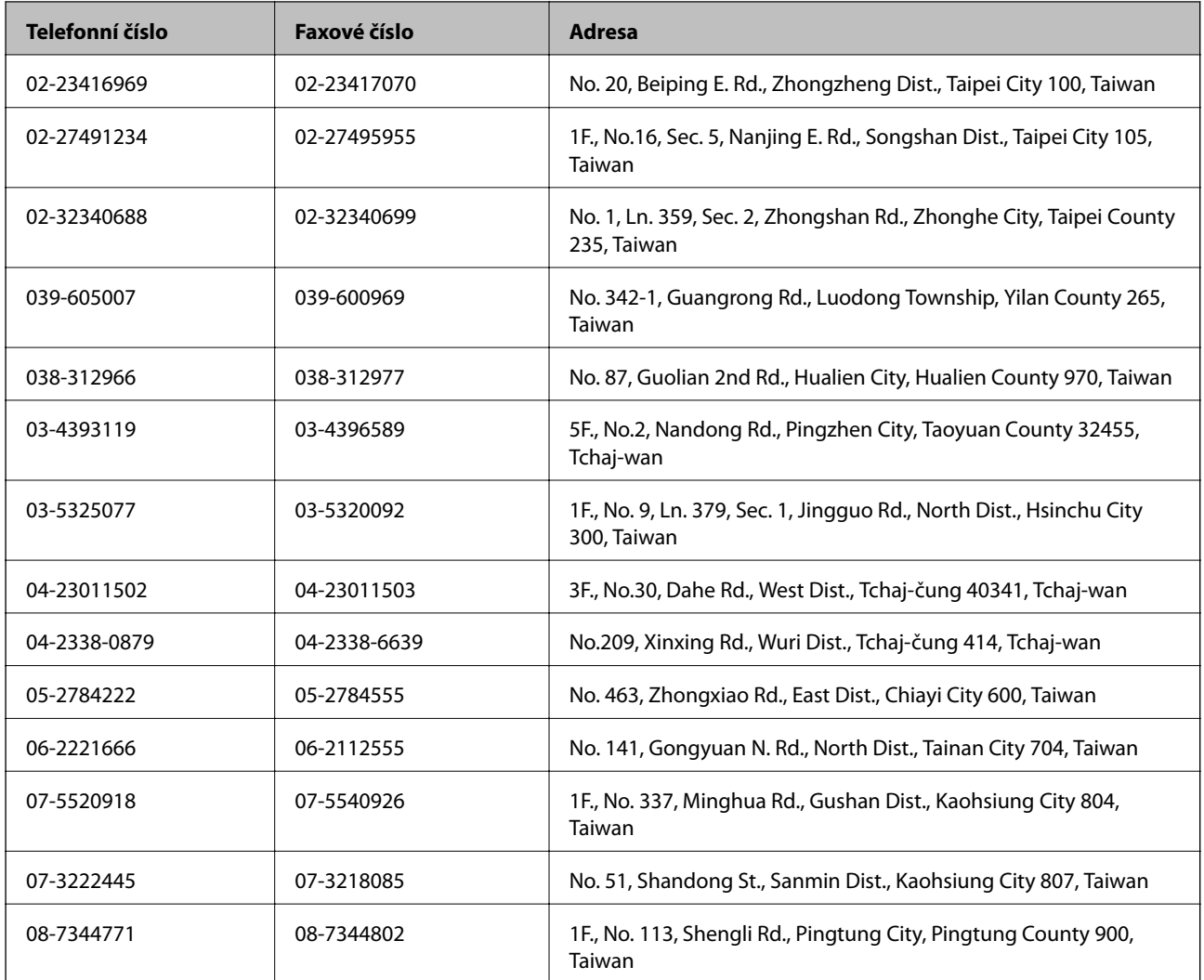